## **Rechtliches, Haftungsausschluss**

Die Firma Modelleisenbahn GmbH erklärt ausdrücklich, in keinem Fall für den Inhalt in diesem Dokument oder für in diesem Dokument angegebene weiterführende Informationen rechtlich haftbar zu sein.

Die Rechtsverantwortung liegt ausschließlich beim Verwender der angegebenen Daten oder beim Herausgeber der jeweiligen weiterführenden Information.

Für sämtliche Schäden die durch die Verwendung der angegebenen Informationen oder durch die Nicht-Verwendung der angegebenen Informationen entstehen, übernimmt die Modelleisenbahn GmbH, Plainbachstraße 4, A-5101 Bergheim, Austria, ausdrücklich keinerlei Haftung.

Die Modelleisenbahn GmbH, Plainbachstraße 4, A-5101 Bergheim, Austria, übernimmt keinerlei Gewähr für die Aktualität, Korrektheit, Vollständigkeit oder Qualität der bereitgestellten Informationen. Haftungsansprüche, welche sich auf Schäden materieller, immaterieller oder ideeller Art beziehen, die durch die Nutzung oder Nichtnutzung der dargebotenen Informationen verursacht wurden, sind grundsätzlich ausgeschlossen.

Die Modelleisenbahn GmbH, Plainbachstraße 4, A-5101 Bergheim, Austria, behält es sich vor, die bereit gestellten Informationen ohne gesonderte Ankündigung zu verändern, zu ergänzen oder zu löschen.

Alle innerhalb des Dokuments genannten und gegebenenfalls durch Dritte geschützten Marken- und Warenzeichen unterliegen uneingeschränkt den Bestimmungen des jeweils gültigen Kennzeichenrechts und den Besitzrechten der jeweiligen eingetragenen Eigentümer.

Das Copyright für veröffentlichte, von der Modelleisenbahn GmbH, Plainbachstraße 4, A-5101 Bergheim, Austria, erstellte Informationen, bleibt in jedem Fall allein bei der Modelleisenbahn GmbH, Plainbachstraße 4, A-5101 Bergheim, Austria.

Eine Vervielfältigung oder Verwendung der bereit gestellten Informationen in anderen elektronischen oder gedruckten Publikationen ist ohne ausdrückliche Zustimmung nicht gestattet.

Sollten Teile oder einzelne Formulierungen des Haftungsausschlusses der geltenden Rechtslage nicht, nicht mehr oder nicht vollständig entsprechen, bleiben die übrigen Teile des Haftungsausschlusses in ihrem Inhalt und ihrer Gültigkeit davon unberührt.

### **Impressum**

Apple, iPad, iPhone, iOS are trademarks of Apple Inc., registered in the U.S. and other countries. App Store is a service mark of Apple Inc.

Android is a trademark of Google Inc.

Google Play is a service mark of Google Inc.

Motorola is a registered trademark of Motorola Inc., Tempe-Phoenix, USA

LocoNet is a registered trademark of Digitrax, Inc.

RailCom ist eingetragenes Warenzeichen der Firma Lenz Elektronik GmbH.

XpressNet ist eingetragenes Warenzeichen der Firma Lenz Elektronik GmbH.

Alle Rechte, Änderungen, Irrtümer und Liefermöglichkeiten vorbehalten. Spezifikationen und Abbildungen ohne Gewähr. Änderung vorbehalten.

*Herausgeber: Modelleisenbahn GmbH, Plainbachstraße 4, A-5101 Bergheim, Austria*

## **Änderungshistorie**

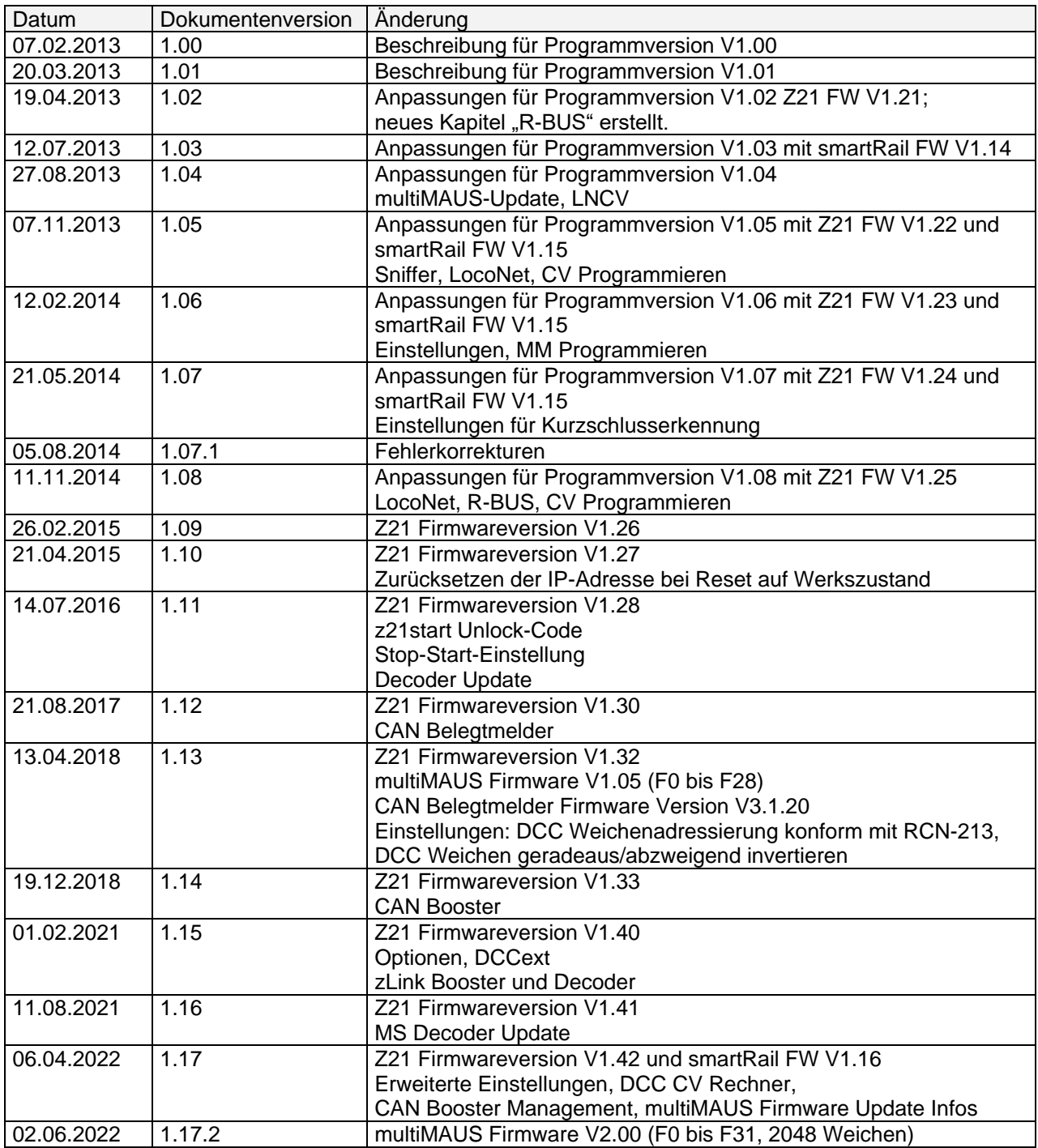

## **Inhaltsverzeichnis**

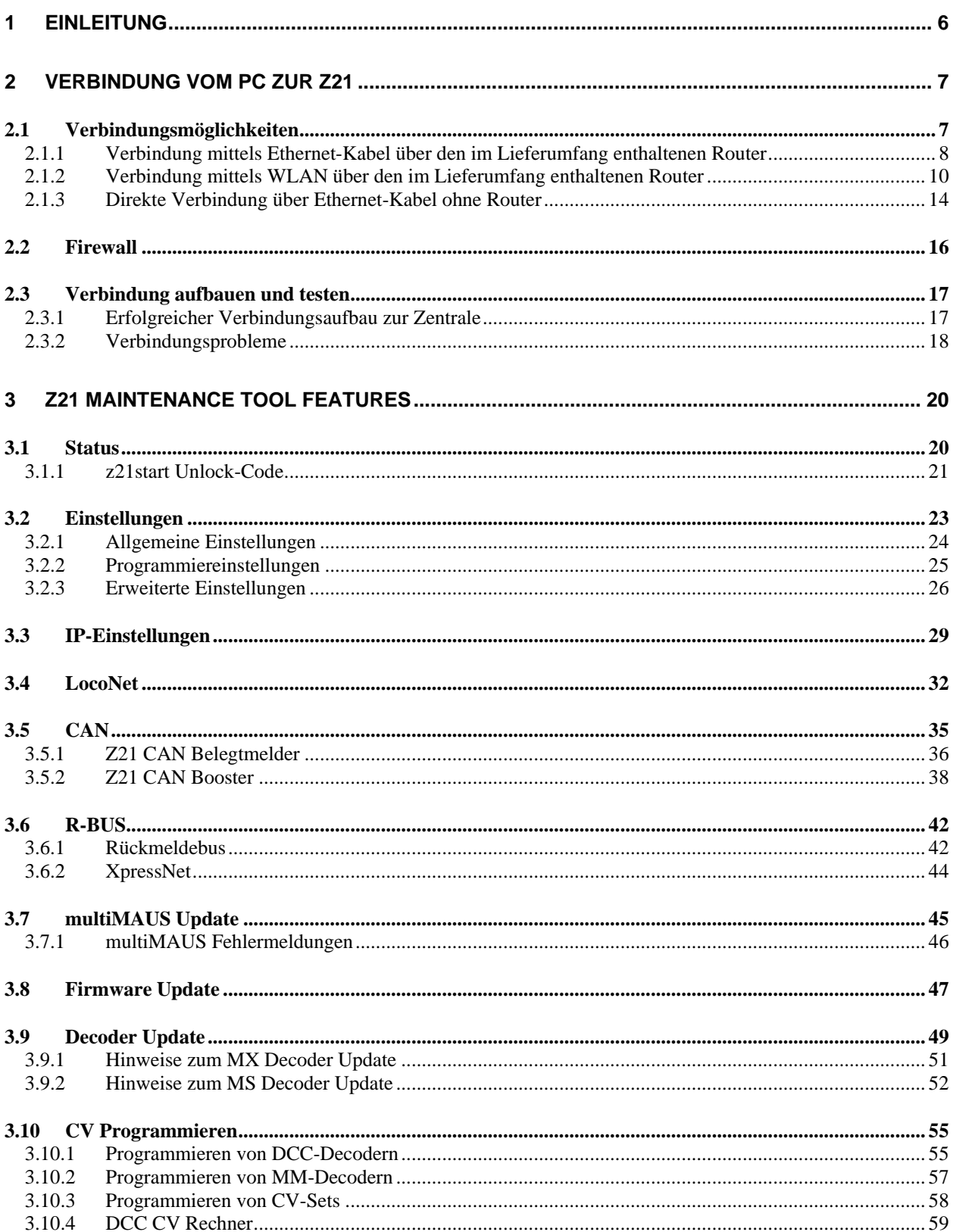

# **Z21**

#### Z21 Maintenance Tool Bedienungsanleitung

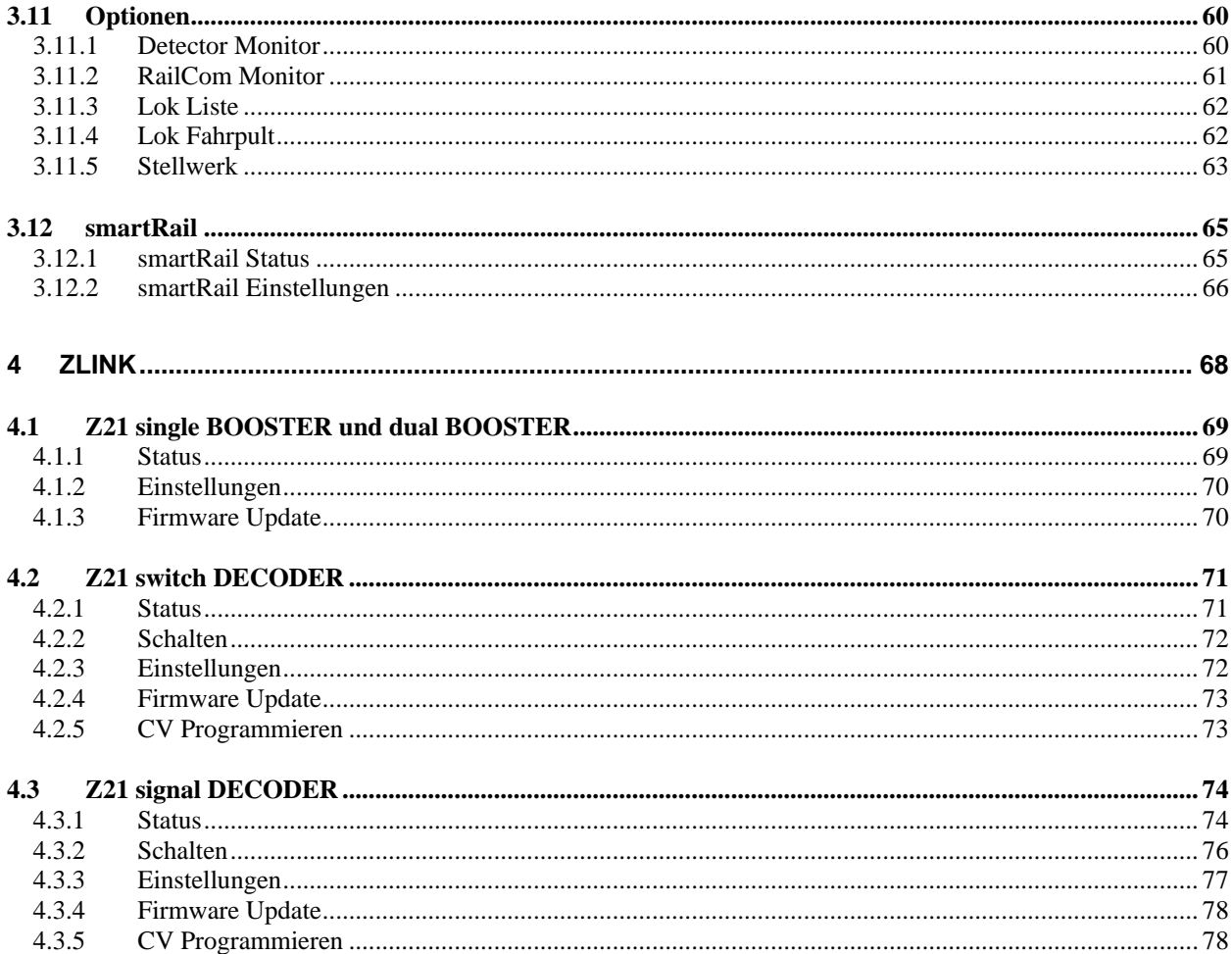

## <span id="page-5-0"></span>**1 Einleitung**

Auf Wunsch der Z21-Community ist die Z21-Service-Applikation "Z21 Maintenance.exe" erstellt worden. Mit dieser Anwendung können Sie Ihre Geräte der Z21-Systemfamilie (weiße und schwarze Z21, smartRail) über Ethernet oder WLAN konfigurieren und warten.

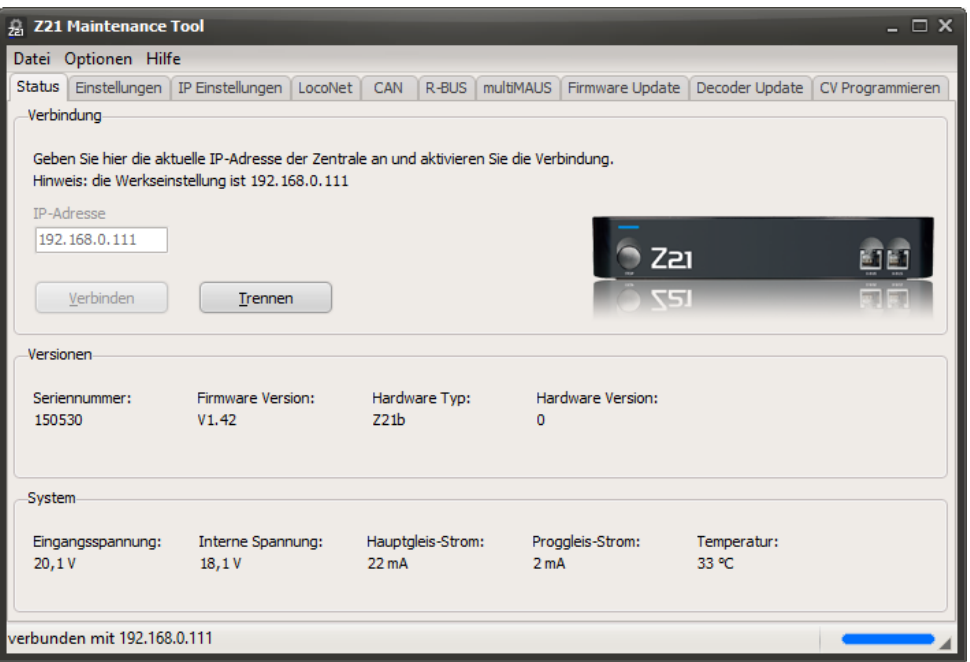

Neben den eventuell aus der App bekannten Einstellungen können fortgeschrittene Anwender auch die Netzwerkeinstellungen ändern (auf eigene Verantwortung!) oder auch die Z21-Firmware updaten.

Für smartRail werden außerdem noch weitere Einstellungsmöglichkeiten angeboten.

Weiters wird für die Z21 auch ein Zimo-Decoder-Update angeboten. Da es aber gerade hier zahlreiche mögliche Problemquellen geben kann – angefangen von unzureichendem Kontakt am Gleis bis zu Umbauten mit Pufferkondensatoren am Decoder – geschieht die Nutzung der bereitgestellten Informationen ebenfalls auf eigene Verantwortung.

Bitte berücksichtigen Sie in den Einstellungen Ihrer Windows-Firewall und gegebenenfalls auch bei Ihrem Virenscanner, dass "Z21\_Maintenance.exe" per UDP auf die Ports 21105, 21106 und 34472 zugreifen können muss, um mit Ihrer Z21 zu kommunizieren. Sehr scharfe Einstellungen am Virenscanner und Firewall können dazu führen, dass die Kommunikation auf diesen Ports als "verdächtiger Netzwerkverkehr" gemeldet und blockiert wird.

Die Applikation kann nach dem Herunterladen direkt gestartet werden. Eine Installation ist nicht notwendig. Es müssen jedoch bestimmte Netzwerkeinstellungen vorgenommen werden; sie werden in den folgenden Abschnitten beschrieben.

## <span id="page-6-0"></span>**2 Verbindung vom PC zur Z21**

#### <span id="page-6-1"></span>*2.1 Verbindungsmöglichkeiten*

Es gibt mehrere Möglichkeiten, den PC mit der Z21 zu verbinden:

• **Kabelverbindung vom PC über den im Lieferumfang enthaltenen Router.** Diese Verbindung lässt sich am einfachsten herstellen. Sowohl der PC als auch die Z21 werden per Ethernet-Kabel mit dem WLAN-Router verbunden.

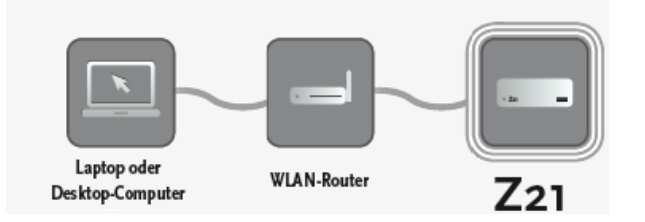

• **Verbindung mittels WLAN über den im Lieferumfang enthaltenen Router.** Dafür muss der PC am WLAN-Router angemeldet werden und die Z21 per Ethernet-Kabel mit dem WLAN-Router verbunden sein. Bei smartRail ist nur eine Verbindung über WLAN möglich.

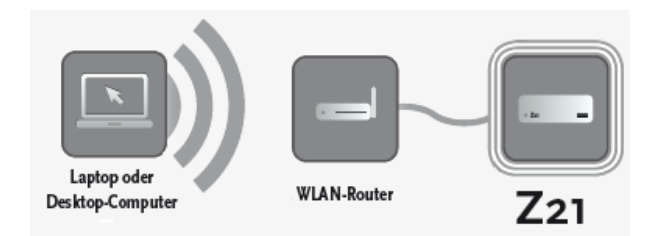

• **Direkte Verbindung ohne Router mittels Patchkabel von der Ethernet-Buchse des PC direkt bis zur LAN-Buchse an der Z21.** Dies ist die stabilste Verbindung. Durch das Weglassen des Routers und manueller Konfiguration der PC-Schnittstelle werden zahlreiche potenzielle Problemquellen ausgeschlossen. Diese Art der Verbindung wird für Firmware- und Decoder-Update empfohlen, falls beim Update unerwartete Probleme auftreten sollten.

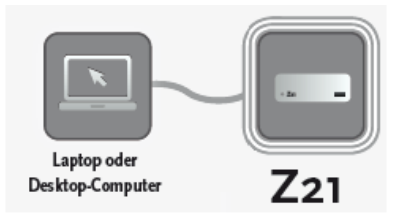

In allen in dieser Anleitung gezeigten Beispielen wird davon ausgegangen, dass die IP-Einstellungen in der Z21 nicht verstellt worden sind und ggf. der im Lieferumfang enthaltene WLAN-Router verwendet wird.

#### <span id="page-7-0"></span>**2.1.1 Verbindung mittels Ethernet-Kabel über den im Lieferumfang enthaltenen Router**

Diese Verbindung lässt sich am einfachsten herstellen. Entfernen Sie ggf. zuerst ein bereits angeschlossenes Ethernet-Kabel von der Ethernet-Schnittstelle (100 MBit/s) Ihres PCs.

Stecken Sie nun ein Ethernet-Kabel (Patchkabel) in eine freie, gelbe Ethernet-Buchse des im Lieferumfang enthaltenen Routers und verbinden Sie das andere Ende mit der Ethernet-Schnittstelle Ihres PC. Die Z21 wird ebenfalls mit einer gelben Buchse des Routers verbunden.

Jetzt sollte der PC vom Router eine IP-Adresse zugeteilt bekommen. Falls das nicht so ist, sind die Netzwerkeinstellungen des PC verstellt. Bitte kontrollieren Sie im Problemfall folgende Einstellung:

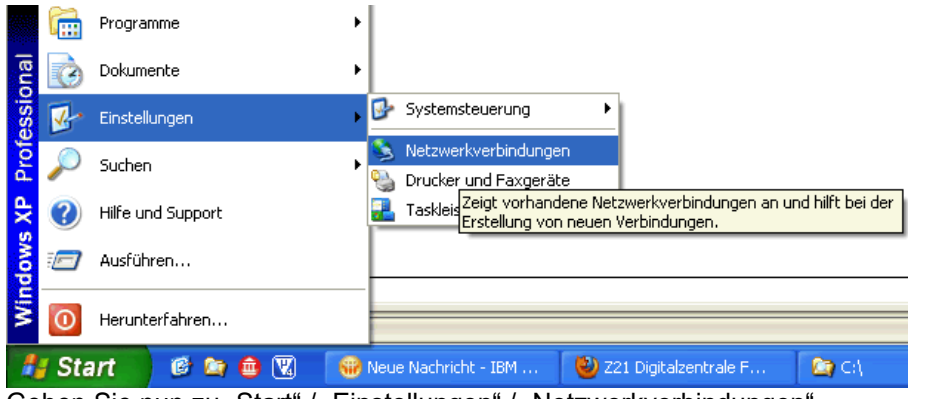

Gehen Sie nun zu "Start" / "Einstellungen" / "Netzwerkverbindungen"

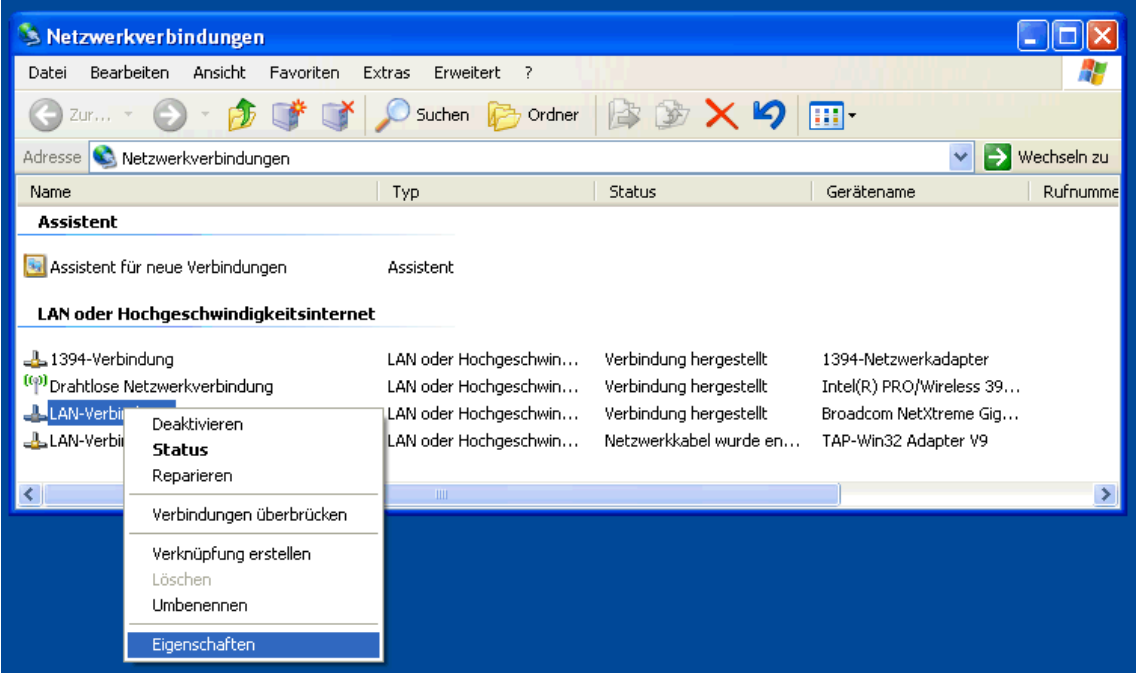

Wählen Sie die Schnittstelle aus, an der nun die Z21 hängt. Wählen Sie "Eigenschaften" (rechten Maustaste).

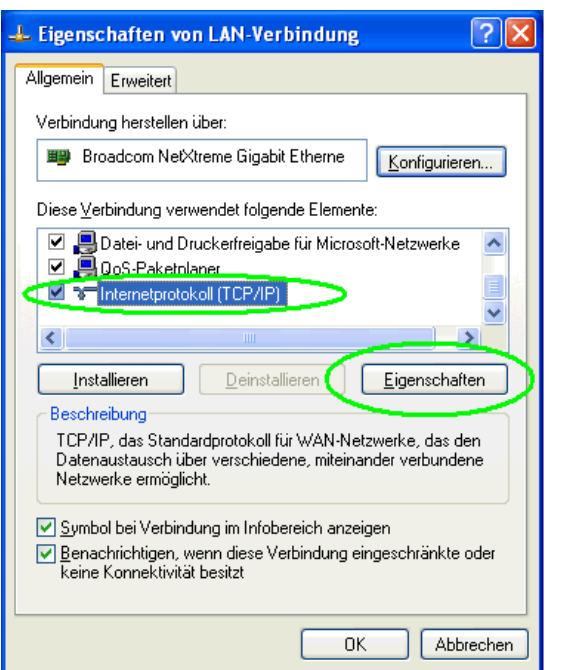

Zeile "Internetprotokoll (TCP/IP)" markieren und auf "Eigenschaften" klicken.

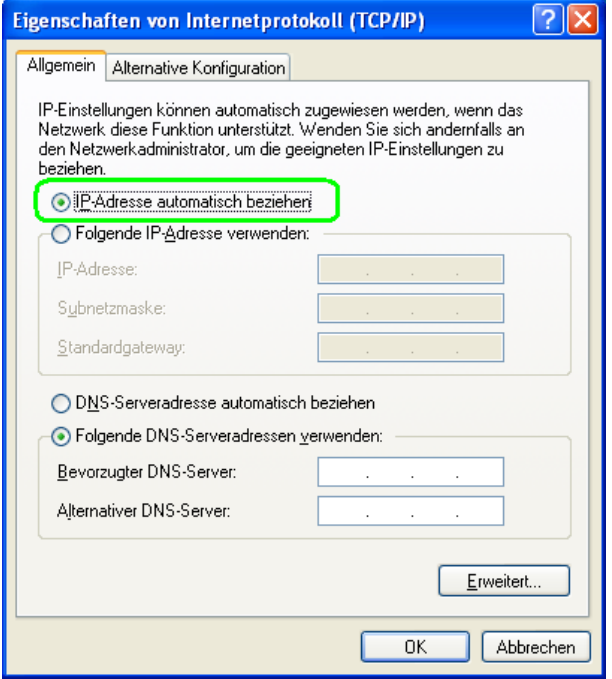

Die Standard-Einstellung ist "IP-Adresse automatisch beziehen".

Falls auf Ihrem PC die Firewall aktiviert ist können Sie jetzt mit Schritt [2.2](#page-15-0) "[Firewall](#page-15-0)" fortfahren, ansonsten gehen Sie zu Schritt *[2.3](#page-16-0) "*[Verbindung aufbauen und testen](#page-16-0)*"*.

#### <span id="page-9-0"></span>**2.1.2 Verbindung mittels WLAN über den im Lieferumfang enthaltenen Router**

Z21 und Router einschalten.

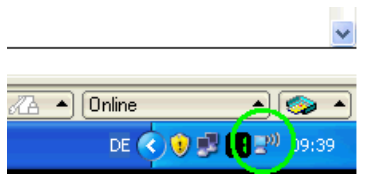

Mausklick auf das WLAN-Symbol (grün eingekreist) in der Taskleiste ganz unten.

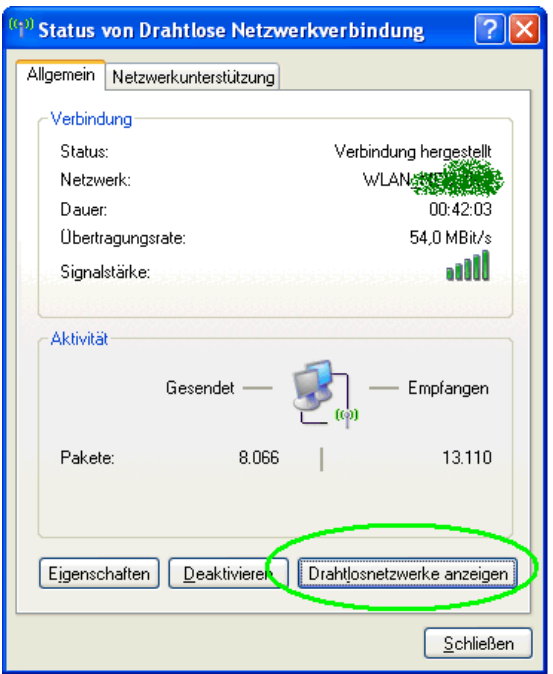

"Drahtlosnetzwerke anzeigen" betätigen.

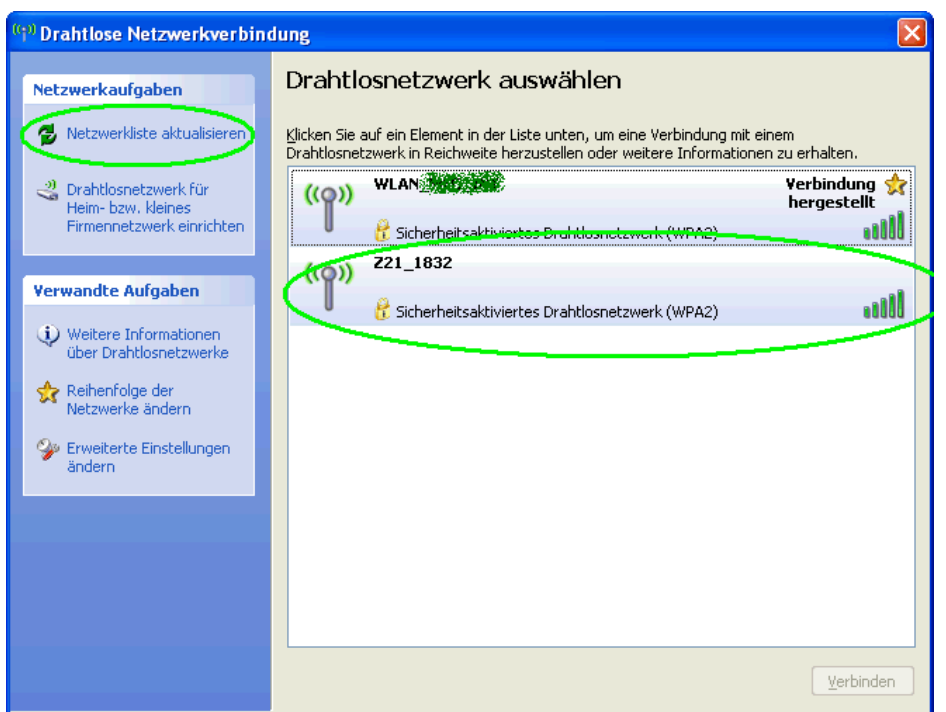

Ggf. Netzwerkliste aktualisieren, bis das WLAN-Netzwerk des WLAN-Routers erscheint.

Der Name des Netzwerks ist "Z21\_wxyz", wobei wxyz die Endziffern der Router-Seriennummer (s. Feld "S/N" auf der Router-Unterseite) sind.

Doppelklick auf das entsprechende Z21-Netzwerk.

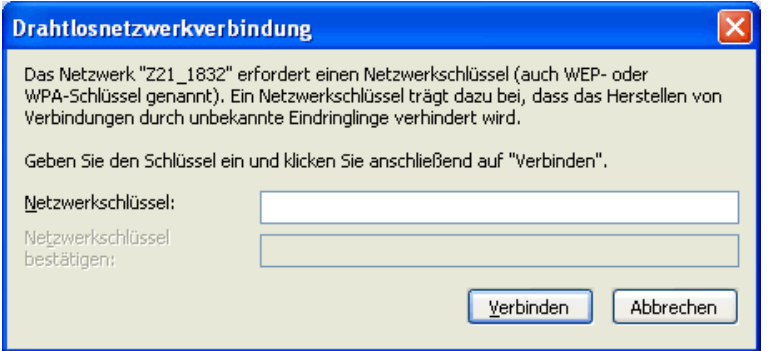

Geben Sie nun das Passwort für die Netzwerkanmeldung ein. Sie finden es im Feld "PIN" an der Unterseite des Routers. Dann auf "Verbinden" klicken.

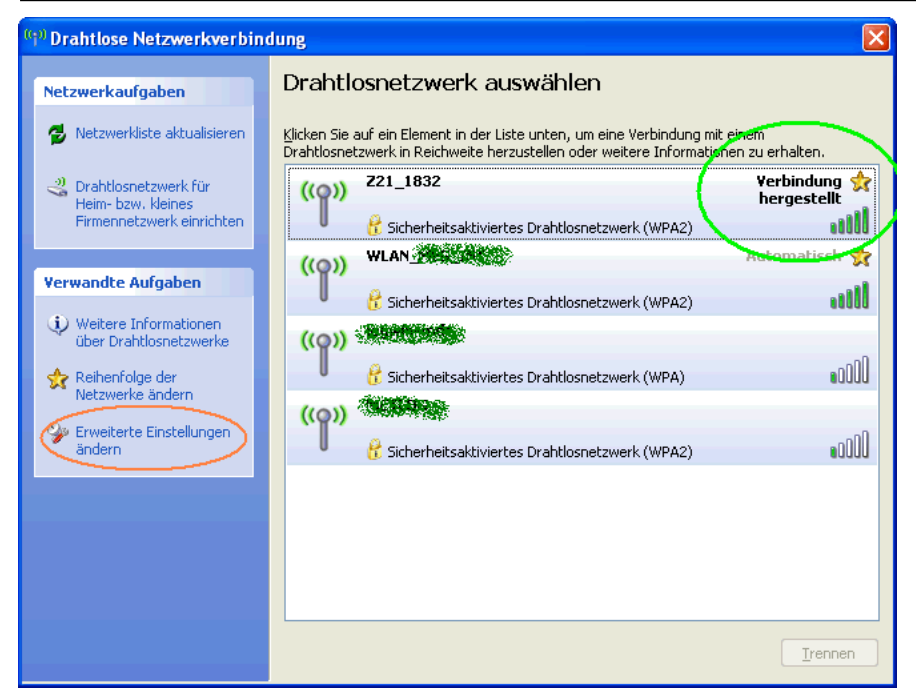

Sie sollten nun dieses Bild sehen.

#### **TIPP!**

**Wahrscheinlich möchten Sie nicht, dass sich Ihr PC in Zukunft automatisch mit dem WLAN-Router der Z21 verbindet. Dies könnte sehr störend sein, wenn Sie z. B. die WLAN-Schnittstelle Ihres PC normalerweise für die Internetverbindung verwenden. Gehen Sie deshalb folgendermaßen vor:**

Wählen Sie im oben gezeigten Dialog "Erweiterte Einstellungen ändern" (siehe im Screenshot oben die orange Markierung).

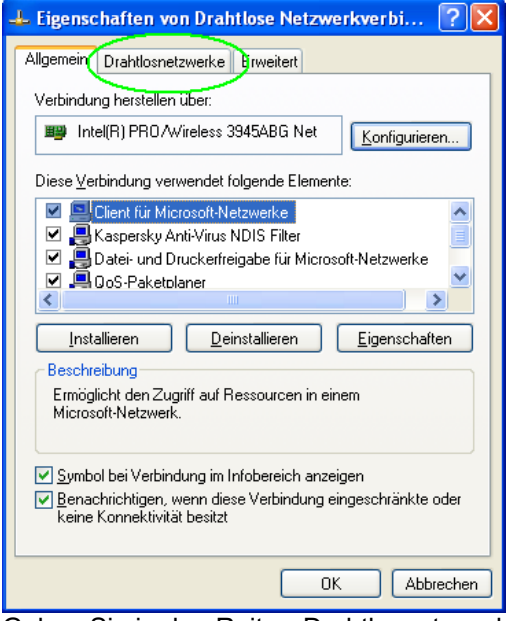

Gehen Sie in den Reiter "Drahtlosnetzwerke".

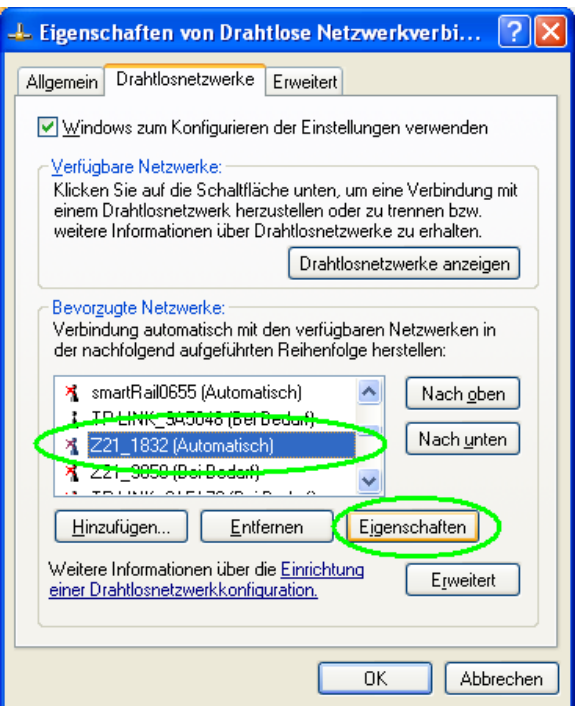

Wählen Sie den WLAN-Router aus, an dem die Z21 hängt, und wählen Sie "Eigenschaften".

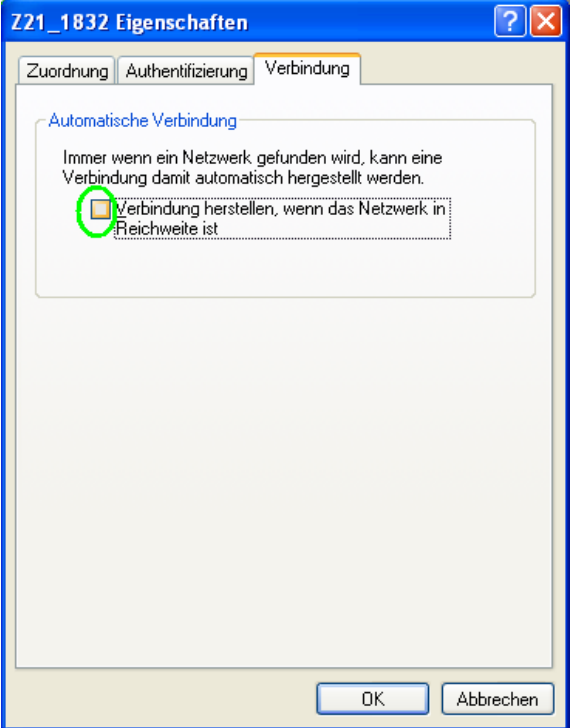

Im Reiter "Verbindung" entfernen Sie das Häkchen bei "Verbindung herstellen, wenn das Netzwerk in *Reichweite ist*". Beenden Sie die Dialoge dann jeweils mit "OK". Damit wird die Verbindung mit dem Z21- WLAN nur mehr manuell hergestellt, wenn Sie dies auch wirklich wollen.

Falls auf Ihrem PC die Firewall aktiviert ist, können Sie jetzt mit Schritt [2.2](#page-15-0) "[Firewall](#page-15-0)" fortfahren, ansonsten gehen Sie zu Schritt [2.3](#page-16-0), [Verbindung aufbauen und testen](#page-16-0)".

#### <span id="page-13-0"></span>**2.1.3 Direkte Verbindung über Ethernet-Kabel ohne Router**

Die stabilste Verbindung zu Ihrer Z21 kann durch eine direkte Verbindung mittels eines Netzwerk-Patchkabels hergestellt werden. Das Weglassen des Routers entfernt dabei eine weitere mögliche Problemquelle.

Entfernen Sie ggf. zuerst ein bereits angeschlossenes Ethernet Kabel von der Ethernet-Schnittstelle (100 MBit/s) Ihres PC. Stecken Sie nun ein Patchkabel in die LAN-Buchse der Z21 und geben das andere Ende in die Ethernet-Buchse Ihres PC.

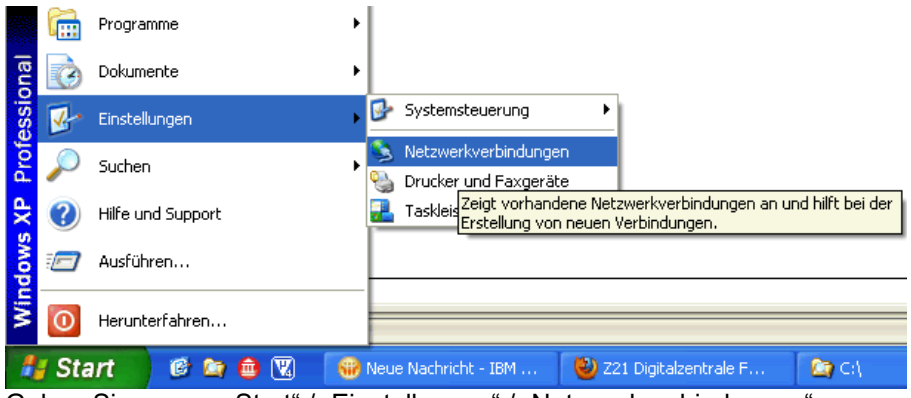

Gehen Sie nun zu "Start" / "Einstellungen" / "Netzwerkverbindungen".

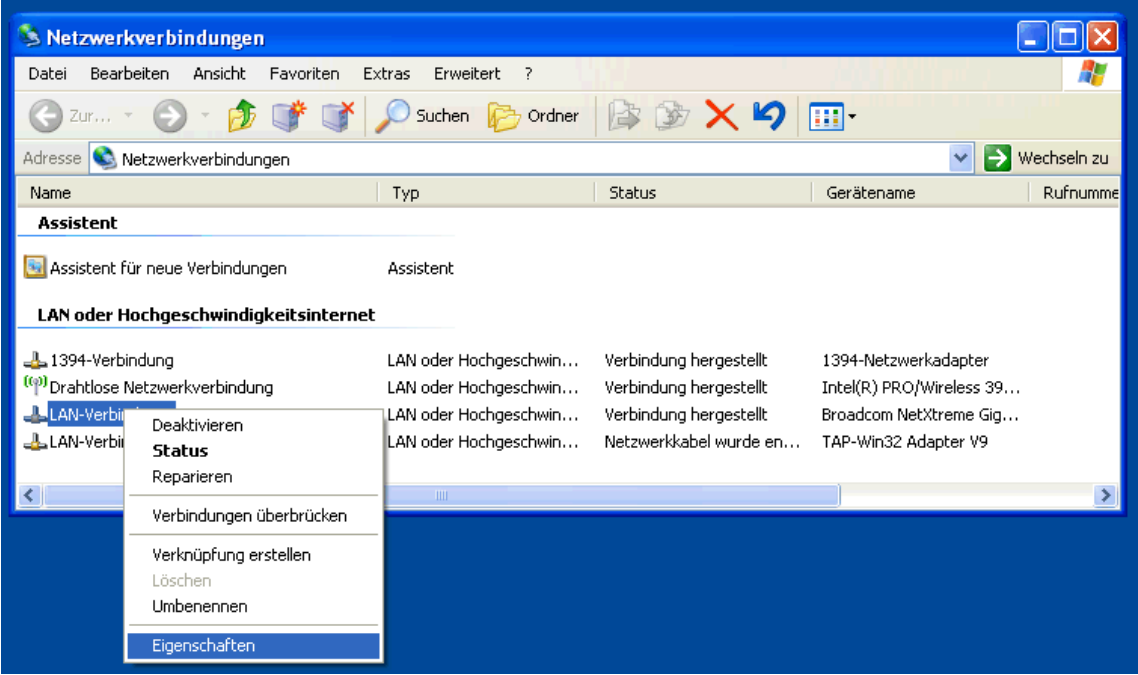

Wählen Sie die Schnittstelle aus, an der nun die Z21 hängt. Wählen Sie "Eigenschaften" (rechten Maustaste).

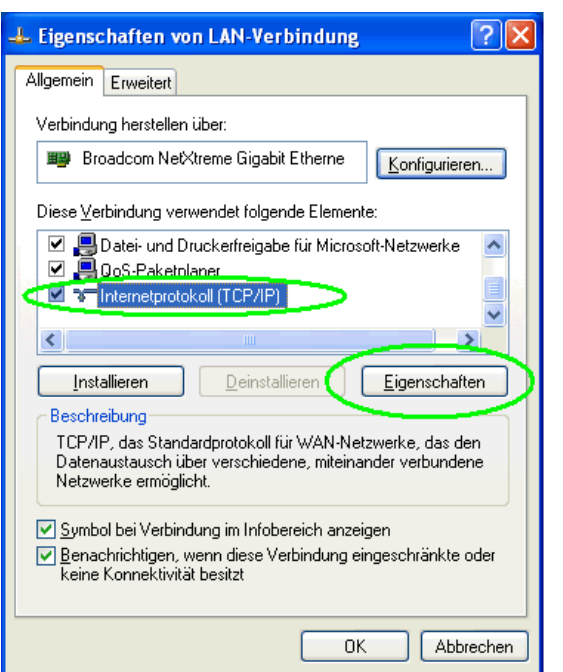

Zeile "Internetprotokoll (TCP/IP)" markieren und auf "Eigenschaften" klicken.

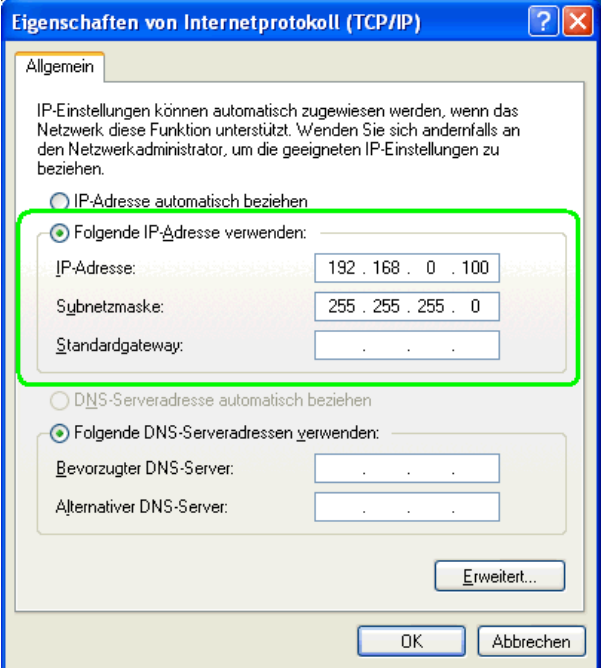

**Achtung! Notieren Sie sich jetzt vor dem Ändern genauestens Ihre bisherigen Einstellungen, um nach der Wartung der Z21 diese Schnittstelle wieder zurückkonfigurieren zu können.**

Konfigurieren Sie dann in diesem Dialog die Eigenschaften exakt so, wie es dieser Screenshot zeigt und bestätigen Sie mit "OK".

#### **Achtung! Vergessen Sie nicht, nach dem Arbeiten mit dem Z21 Maintenance Tool diese Netzwerkschnittstelle mit Ihren vorher notierten Einstellungen zurückzukonfigurieren.**

Falls auf Ihrem PC die Firewall aktiviert ist, können Sie jetzt mit Schritt [2.2](#page-15-0) "[Firewall](#page-15-0)" fortfahren, ansonsten gehen Sie zu Schritt [2.3](#page-16-0), [Verbindung aufbauen und testen](#page-16-0)".

#### <span id="page-15-0"></span>*2.2 Firewall*

Wenn Sie die Windows Firewall aktiviert haben bzw. beim ersten Start von "Z21\_Maintenance.exe" folgende Meldung kommt, müssen die Einstellungen der Firewall für das Z21 Maintenance Tool angepasst werden:

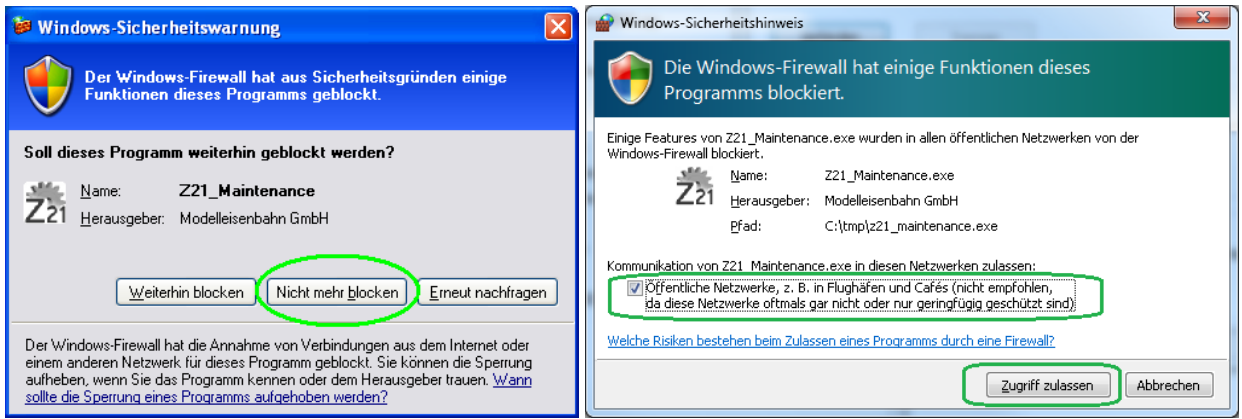

Hintergrund dieser Meldung ist, dass "Z21\_Maintenance.exe" per **UDP** über die **IP-Ports 21105**, **21106** und **34472** mit der Z21 kommuniziert. Eventuell kann sogar ein sehr scharf eingestellter Virenscanner aufgrund von "*verdächtigen Netzwerkverkehr*" Alarm schlagen. Die Kommunikation über diese Ports ist im Vergleich zu einer "normalen" PC-Anwendung zwar etwas ungewöhnlich, aber Sie wissen ja bereits: Die Z21 ist in jeder Hinsicht außergewöhnlich!

Am einfachsten ist es im oben gezeigten Dialog auf "Nicht mehr blockieren" zu klicken. Sollten Sie eine andere Firewall verwenden, wird sehr wahrscheinlich eine ähnliche Meldung kommen, bei der Sie eine sinngemäß ähnliche Ausnahmeregel erstellen können.

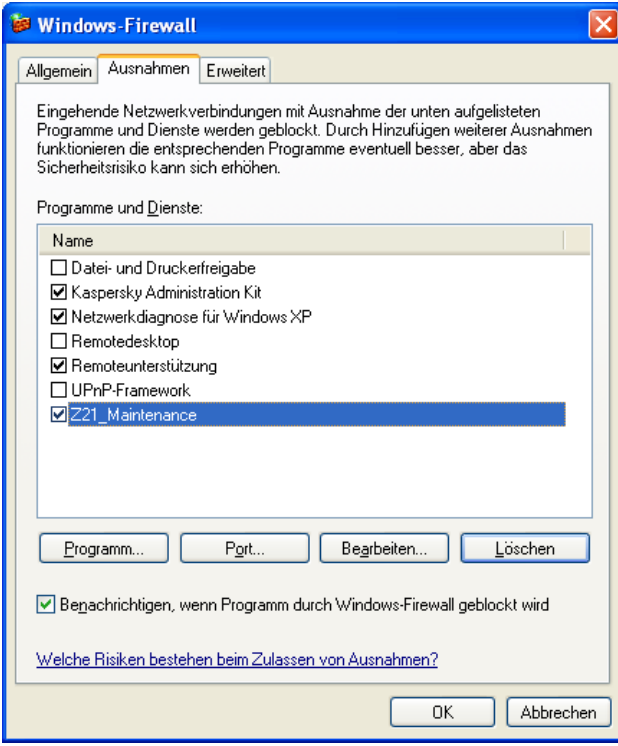

Ausnahmeregel für Z21\_Maintenance.exe in den Firewall-Einstellungen (Windows XP).

#### <span id="page-16-0"></span>*2.3 Verbindung aufbauen und testen*

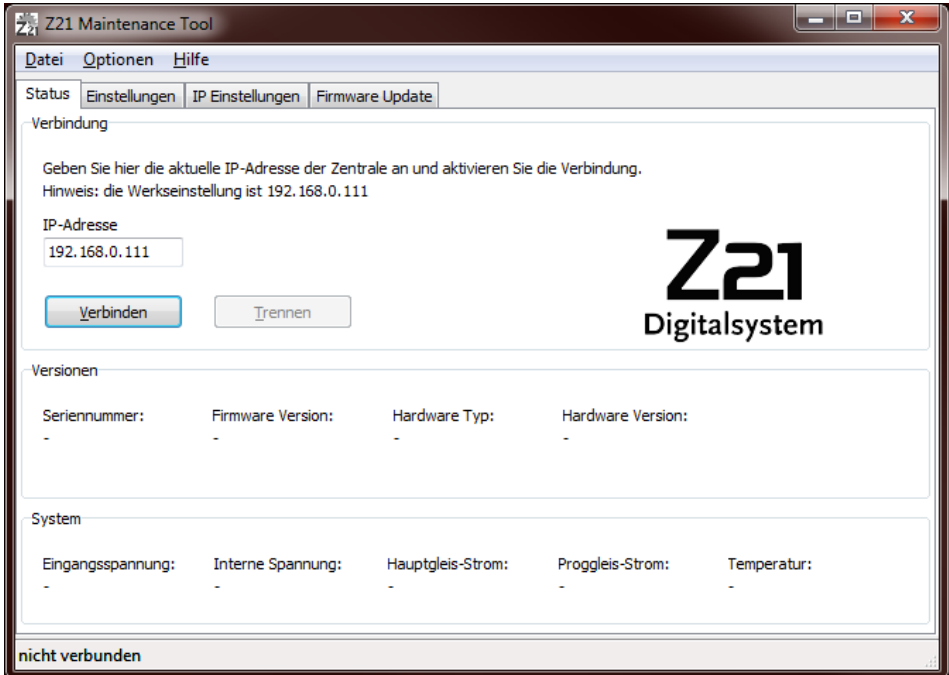

Starten Sie Z21\_Maintenance.exe und drücken Sie auf "Verbinden".

#### <span id="page-16-1"></span>**2.3.1 Erfolgreicher Verbindungsaufbau zur Zentrale**

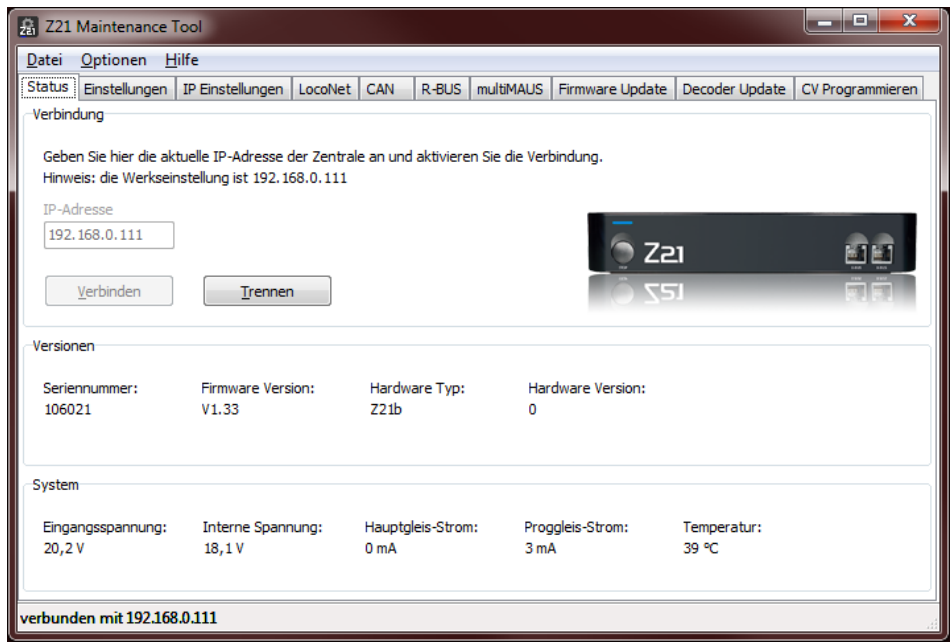

Im Idealfall erscheint dieses Bild: Die Z21 wird erkannt und die Verbindung ist aufgebaut.

#### <span id="page-17-0"></span>**2.3.2 Verbindungsprobleme**

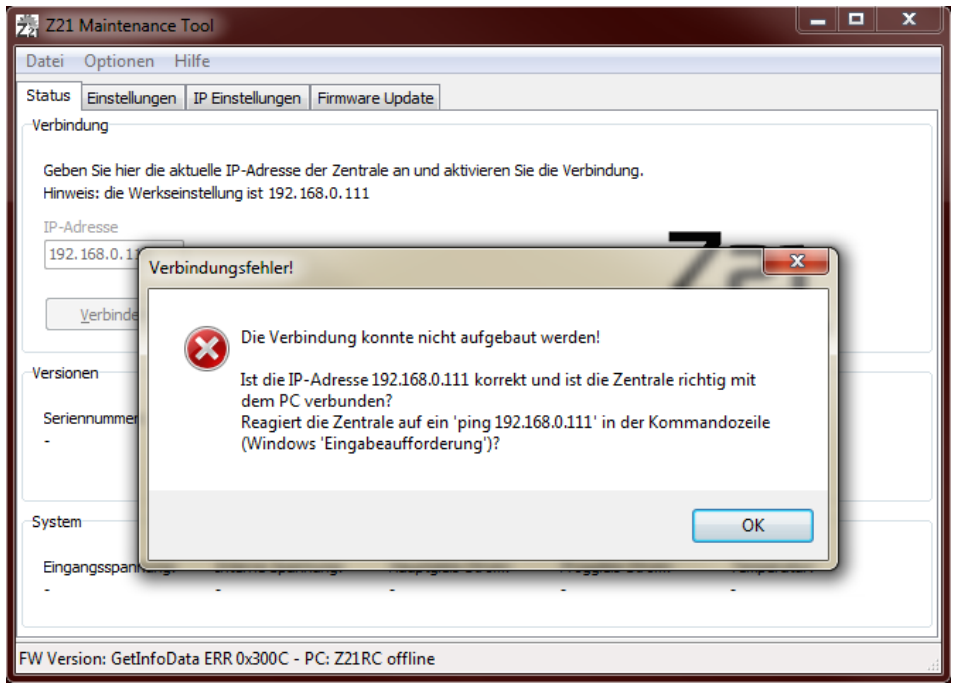

Dieses Bild zeigt Ihnen, dass die Verbindung nicht aufgebaut werden kann.

Verifizieren Sie die Verbindung mittels "ping":

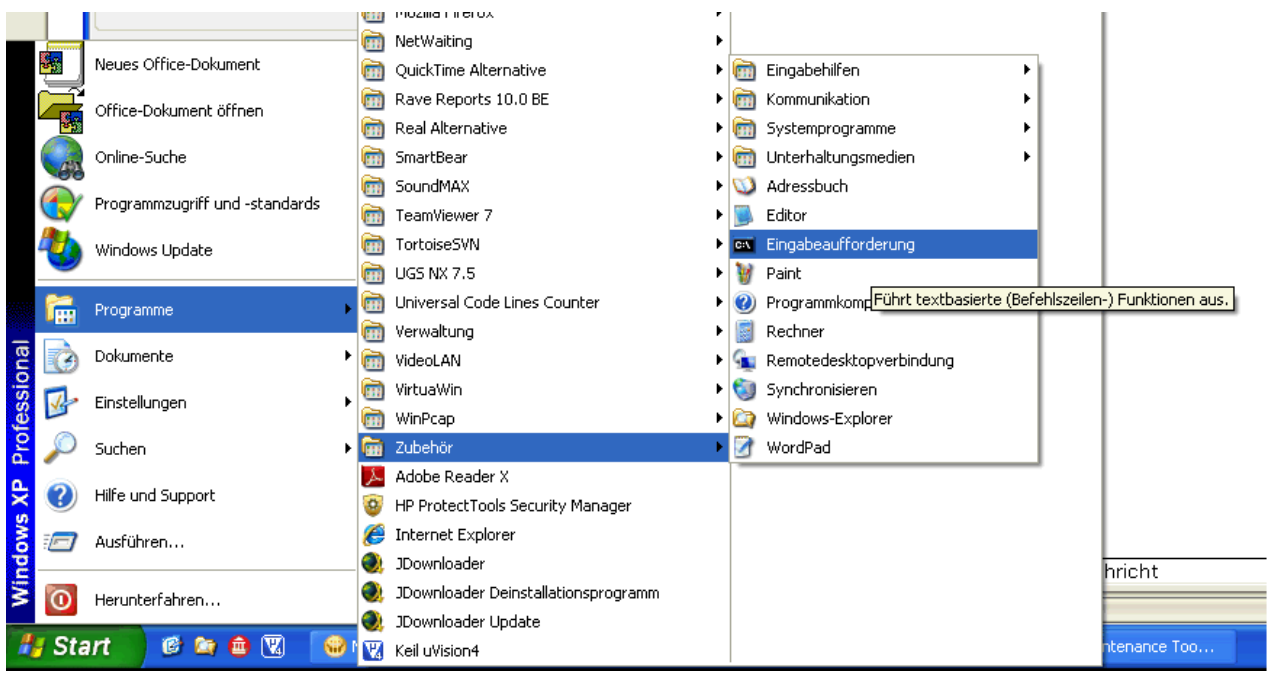

Starten Sie dafür die Windows Eingabeaufforderung.

Geben Sie in der Eingabeaufforderung das Kommando "**ping 192.168.0.111**" ein und drücken Sie die Enter-Taste.

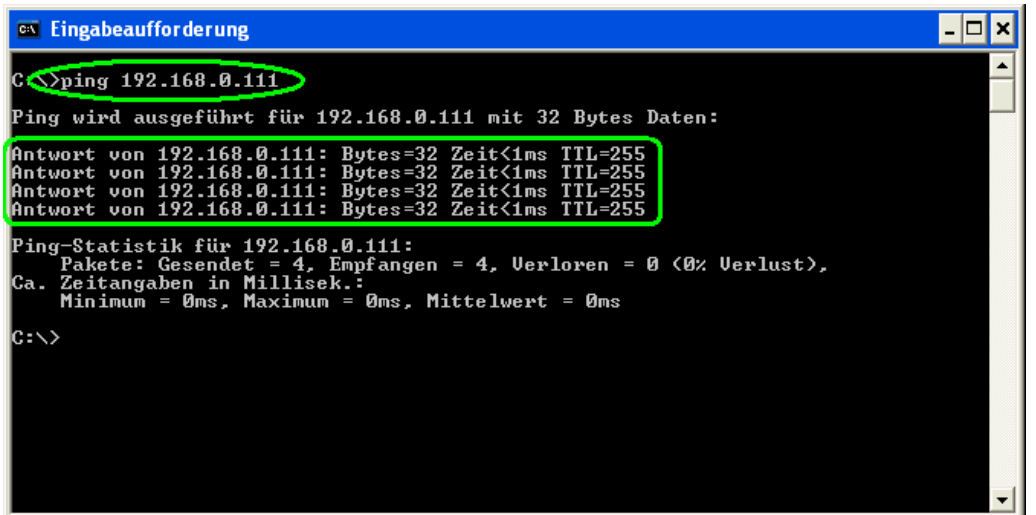

In diesem Fall funktioniert die Verbindung im Prinzip bereits. Überprüfen Sie die Einstellungen der Firewall (siehe vorheriger Abschnitt) und des Virenscanners (ggf. Log).

Versuchen Sie noch einmal in der Datei Z21\_Maintenance.exe die Verbindung aufzubauen. Oftmals benötigt Windows vom Anstecken des Kabels bis zur vollständigen Herstellung der Verbindung etwas länger. Den Status des Netzwerks kann man normalerweise in der Windows-Task-Leiste sehen (unten rechts, ggf. Klick auf das entsprechende Netzwerksymbol).

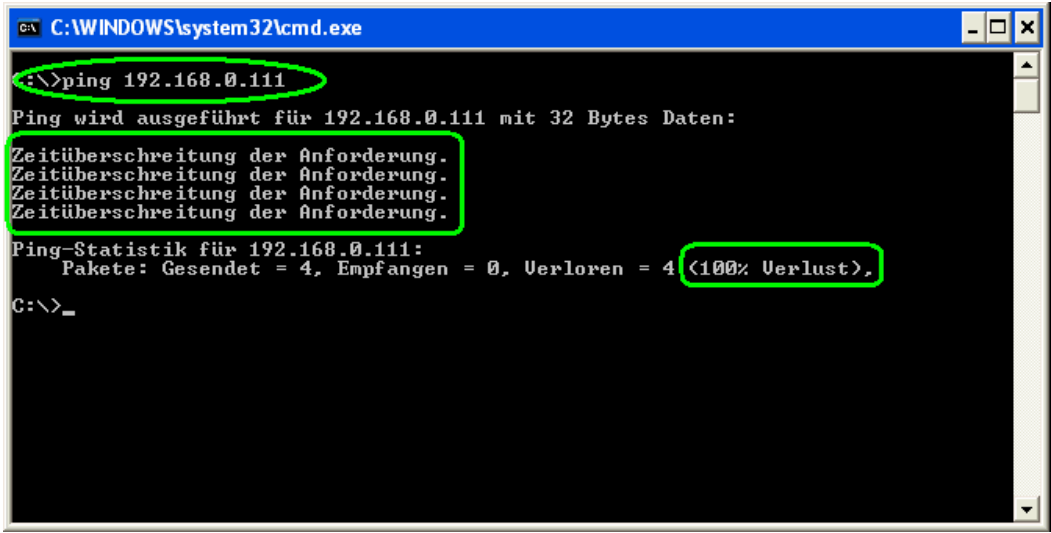

Antwortet die Zentrale auch nicht auf ein ping, liegt die Ursache für das Problem sicherlich nicht mehr in der Datei Z21\_Maintenance.exe, sondern im Netzwerk bzw. der Netzwerkkonfiguration.

Prüfen Sie erneut die Verbindung, achten Sie dabei auch auf unwichtig und selbstverständlich erscheinende Details.

- − Ist das Kabel in die richtigen Buchsen gesteckt und die Z21 mit Spannung versorgt?
- − Funktioniert dieses Netzwerk-Kabel generell?
- − Ist der Router, falls Sie ein WLAN eingerichtet haben, erreichbar (z. B. ping auf 192.168.0.1)?
- − Wird die Schnittstelle von der Firewall oder dem Virenscanner blockiert?
- − Wiederholen und überprüfen Sie die Einstellungen der Netzwerkschnittstelle (wie in den vorherigen Abschnitten beschrieben) bis der ping funktioniert.

## <span id="page-19-0"></span>**3 Z21 Maintenance Tool Features**

#### <span id="page-19-1"></span>*3.1 Status*

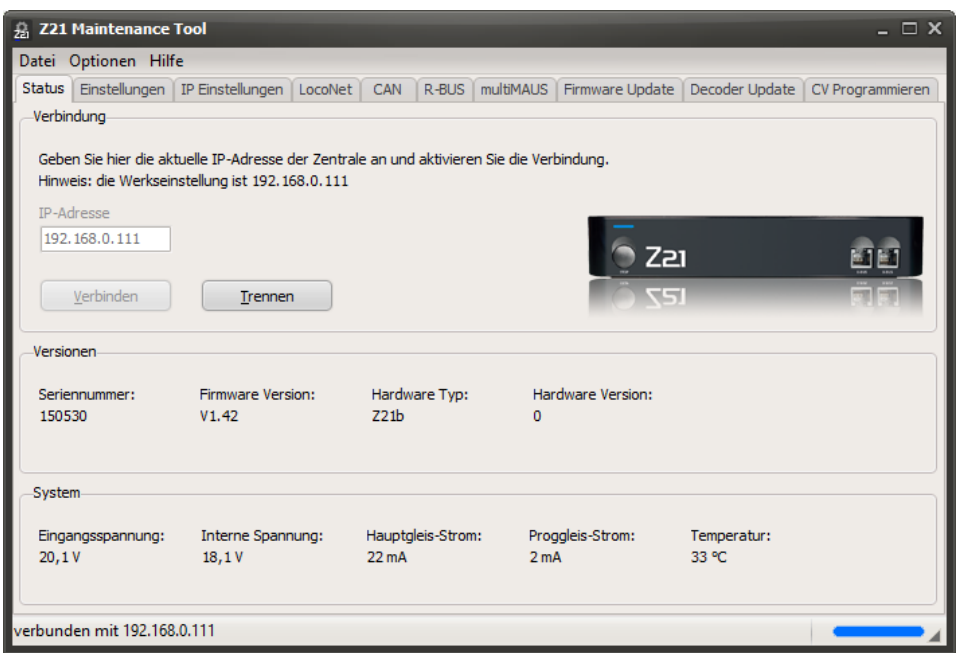

Bei erfolgreichem Verbindungsaufbau können Sie hier unter anderem die FW Version und andere Betriebsparameter Ihrer Zentrale überprüfen. Die "Interne Spannung" entspricht der aktuellen Gleisspannung.

Das Z21 Maintenance Tool erkennt automatisch, mit welchem Hardware-Typ es verbunden ist.

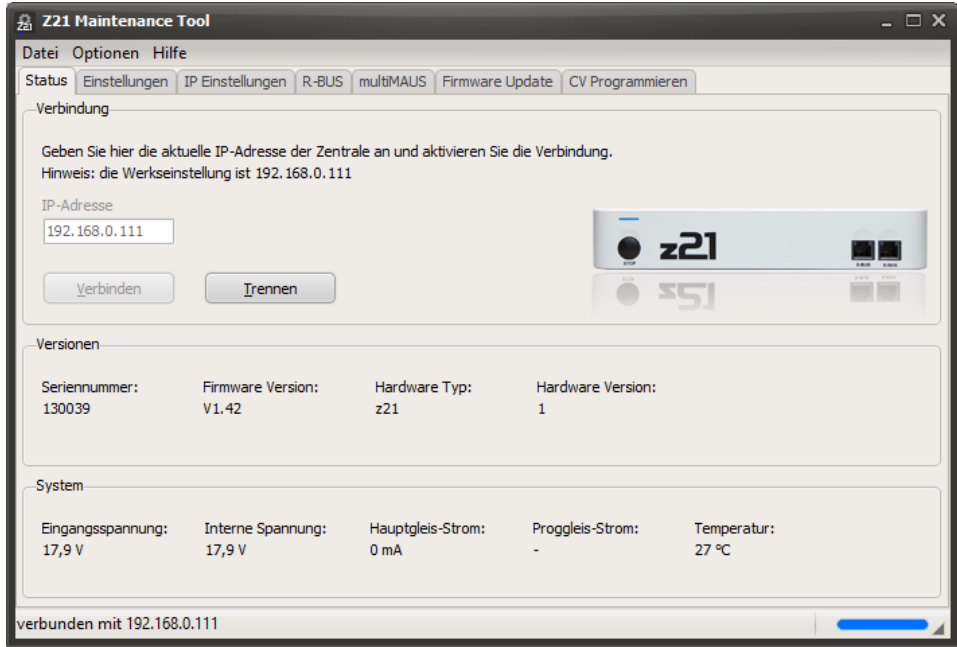

#### <span id="page-20-0"></span>**3.1.1 z21start Unlock-Code**

Falls die z21start noch nicht entsperrt ist, dann erscheint nach dem Verbinden ein Button "**Entsperren…**".

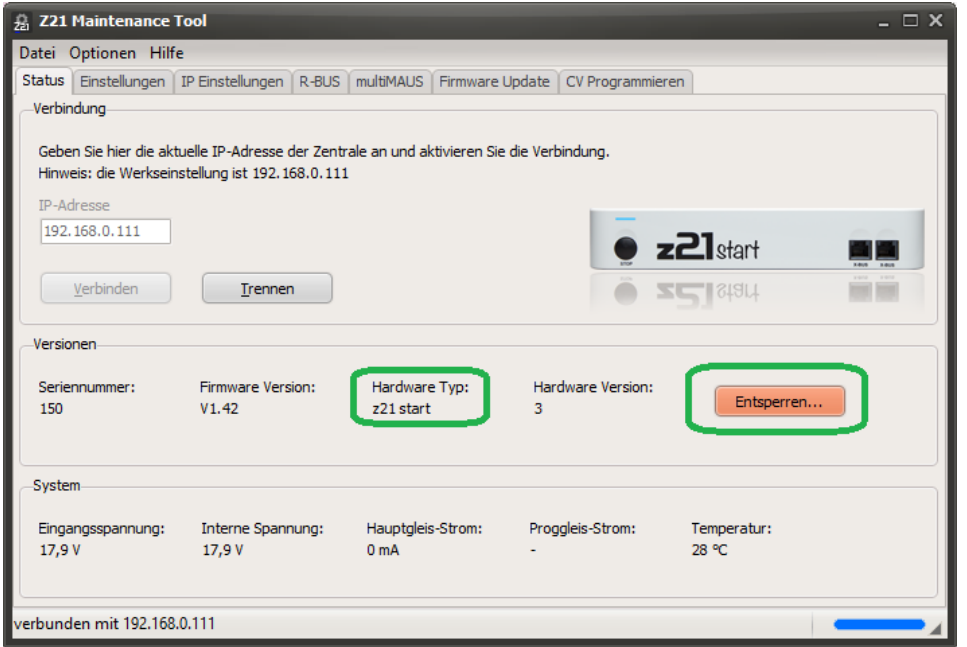

Über diesen Button können Sie das Dialogfenster öffnen, wo Sie den Freischalt-Code (Artikelnummer 10814) eingeben können.

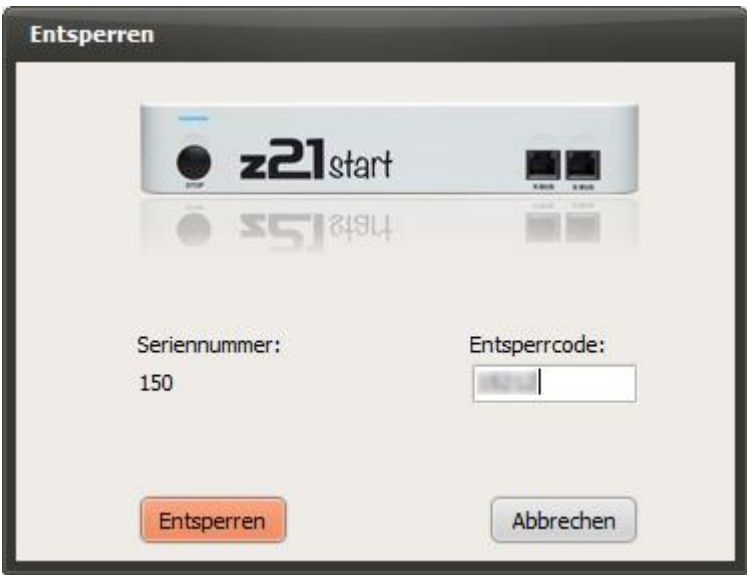

Das Entsperren kann bis zu 10 Sekunden dauern.

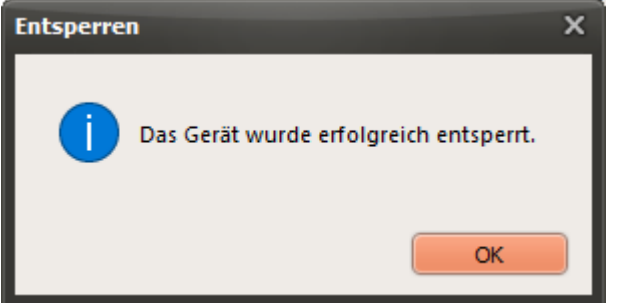

Damit nimmt die z21start über die LAN-Schnittstelle Lok- und Weichenbefehle an und verarbeitet sie.

Wenn die z21start erfolgreich entsperrt ist, dann bleibt der Button "Entsperren..." ausgegraut.

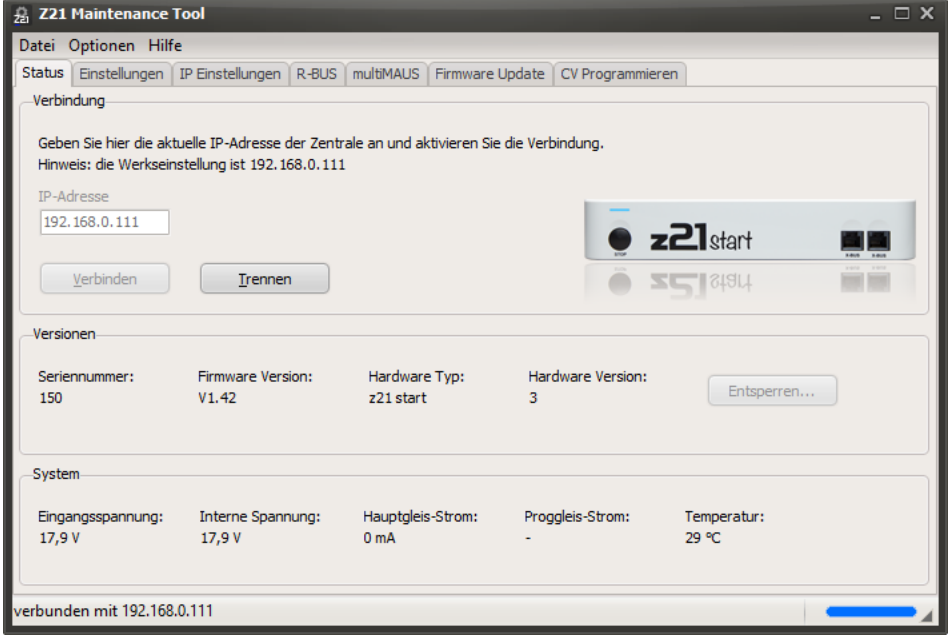

#### <span id="page-22-0"></span>*3.2 Einstellungen*

Die verfügbaren Einstellmöglichkeiten werden je nach erkanntem Hardware-Typ automatisch angepasst.

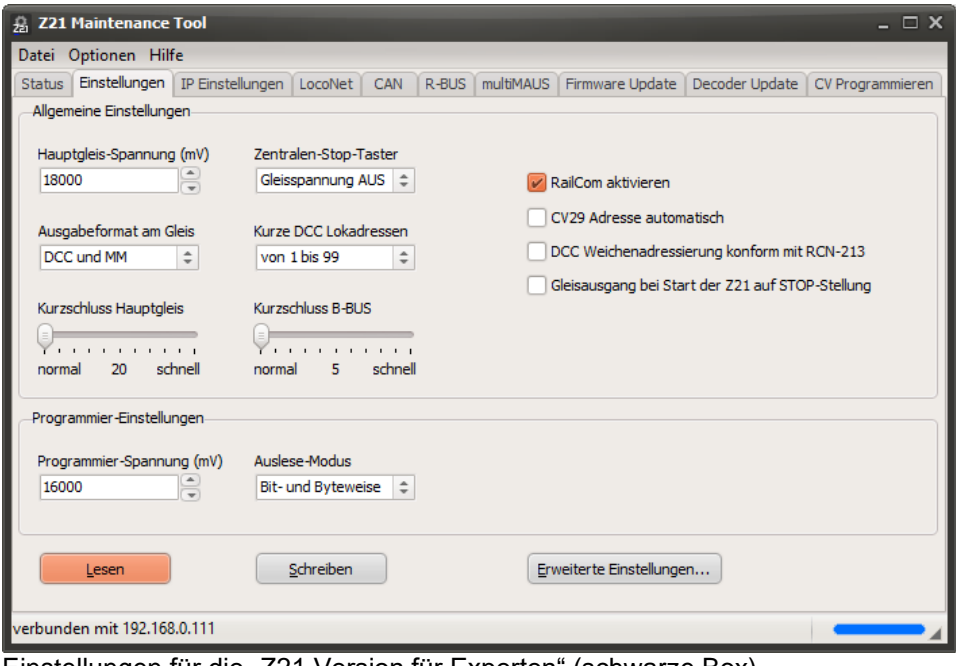

Einstellungen für die "Z21 Version für Experten" (schwarze Box)

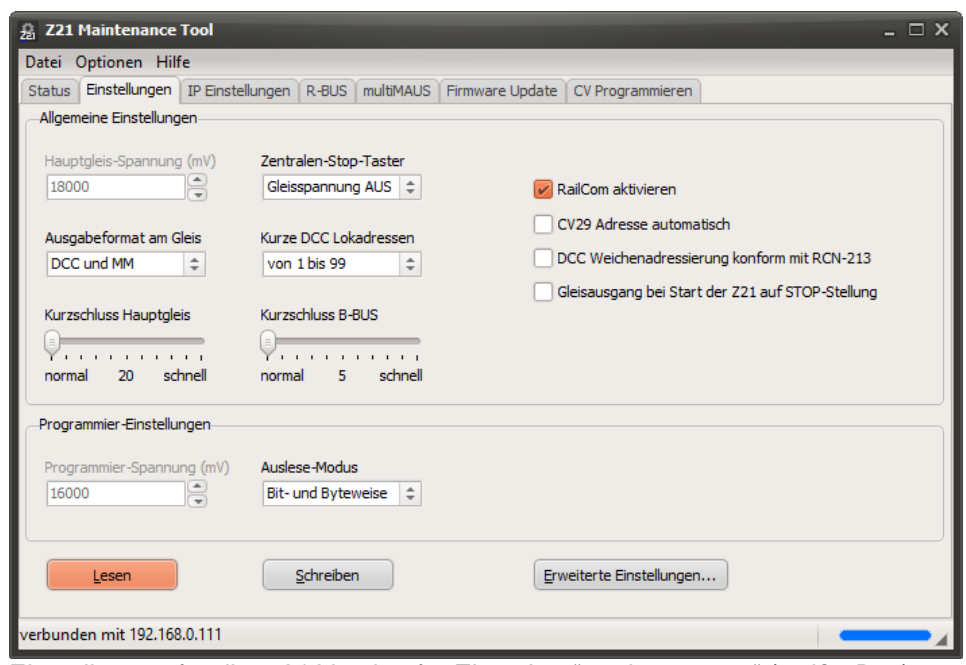

Einstellungen für die "z21 Version für Einsteiger" und "z21 start" (weiße Box)

| 嘉 Z21 Maintenance Tool<br>$ \Box$ $\times$                                                               |                                      |                                                                                                    |           |           |                                  |  |                  |  |
|----------------------------------------------------------------------------------------------------|--------------------------------------|----------------------------------------------------------------------------------------------------|-----------|-----------|----------------------------------|--|------------------|--|
| Datei Optionen Hilfe                                                                                     |                                      |                                                                                                    |           |           |                                  |  |                  |  |
| Status   Einstellungen   IP Einstellungen   LocoNet                                                      |                                      | CAN.                                                                                                    | R-BUS     | multiMAUS | Firmware Update   Decoder Update |  | CV Programmieren |  |
| Allgemeine Einstellungen                                                                                 |                                      |                                                                                                    |           |           |                                  |  |                  |  |
| Hauptgleis-Spannung (mV)<br>18000<br>Ausgabeformat am Gleis<br>DCC und MM<br>Kurzschluss Hauptgleis<br>. | $\frac{1}{\sqrt{2}}$<br>$\hat{\div}$ | Zentralen-Stop-Taster<br>Gleisspannung AUS $\hat{=}$<br>RailCom aktivieren<br>CV29 Adresse automatisch<br>Kurze DCC Lokadressen<br>DCC Weichenadressierung konform mit RCN-213<br>von 1 his 99<br>$\hat{\div}$<br>Gleisausgang bei Start der Z21 auf STOP-Stellung<br>Kurzschluss B-BUS<br>7. |           |           |                                  |  |                  |  |
| 20<br>normal                                                                                             | schnell                              | schnell<br>5<br>normal                                                                                                    |           |           |                                  |  |                  |  |
| Programmier-Einstellungen                                                                                |                                      |                                                                                                    |           |           |                                  |  |                  |  |
| Programmier-Spannung (mV)                                                                                |                                      | Auslese-Modus                                                                                                    |           |           |                                  |  |                  |  |
| 16000                                                                                                    |                                      | <b>Bit- und Byteweise</b>                                                                                                    | $\hat{=}$ |           |                                  |  |                  |  |
| Lesen                                                                                                    |                                      | Schreiben                                                                                                    |           |           | Erweiterte Einstellungen         |  |                  |  |
| verbunden mit 192.168.0.111                                                                              |                                      |                                                                                                    |           |           |                                  |  |                  |  |

Einstellungen für die "Z21 XL" (für große Spuren)

#### <span id="page-23-0"></span>**3.2.1 Allgemeine Einstellungen**

**Hauptgleis-Spannung:** hier kann bei der schwarzen Z21 die Schienenspannung am Hauptgleis eingestellt werden. Die Hautgleisspannung kann allerdings nicht höher als die Spannung vom Netzteil werden. Bei der weißen z21 und z21start kann die Schienenspannung von der Hardware nicht eingestellt werden, sondern wird durch die Spannung vom Netzteil vorgegeben.

**Zentralen-Stop-Taster:** Mit dieser Option wird die Funktion des STOP-Tasters an der Zentrale festgelegt. Es kann dabei entweder die **Gleisspannung ausgeschaltet** werden, oder es kann bei aufrechter Spannungsversorgung ein **Nothalt**-Befehl an die Lokomotiven gesendet werden.

**Ausgabeformat am Gleis:** Mit dieser Option können Sie das Befehls-Format am Gleis auswählen.

- **DCC und MM**: Die Z21 arbeitet als Multiprotokollzentrale und gibt die Datenpakete des jeweiligen Fahrzeugs/der jeweiligen Weiche im DCC- oder Motorola-Format aus. Das Format der einzelnen Fahrzeuge/Weichen kann über die App konfiguriert werden. Diese Einstellung bleibt in der Z21 persistent gespeichert.
- **nur DCC**: Unabhängig von der Einstellung des Fahrzeugs/der Weiche werden die Datenpakete nur im DCC-Format ausgegeben.
- **nur MM**: Unabhängig von der Einstellung des Fahrzeugs/der Weiche werden die Datenpakete nur im Motorola-Format ausgegeben.

#### **Diese Option gibt es ab Z21 Firmware V1.23.**

**Kurze DCC Lokadressen:** Mit dieser Option können Sie den Adressbereich festlegen, in welchem für DCC-Loks am Gleisausgang "kurze Adressen" generiert werden. Dies ist im Lok-Decoder zu berücksichtigen (siehe Decoderbeschreibung CV1, CV17, CV18, CV29).

- **von 1 bis 99**: Dies ist die rückwärts kompatible Standardeinstellung der Z21. Für Loks mit den Adressen von 1 bis 99 werden DCC-Pakete mit kurzen Adressen generiert, ab der Adresse 100 werden DCC-Pakete mit langen Adressen generiert.
- **von 1 bis 127**: Für Loks mit den Adressen von 1 bis 127 werden DCC-Pakete mit kurzen Adressen generiert, ab der Adresse 128 werden DCC-Pakete mit langen Adressen generiert.

#### **Diese Option gibt es ab Z21 Firmware V1.23.**

**Kurzschluss Hauptgleis** und **Kurzschluss B-BUS:** Mit diesen Optionen können Sie die Ansprechgeschwindigkeit der Kurzschlusserkennung am Hauptgleis (DCC Main) und am B-BUS (Booster-Bus) erhöhen. Dies kann vor allem für Anlagen in Spur N sinnvoll sein.

**RailCom aktivieren:** RailCom, also die Kommunikation vom Decoder zur Zentrale, wird zum Beispiel benötigt, wenn Sie einen RailCom-fähigen Decoder bei der Hauptgleisprogrammierung (POM) auch auslesen möchten oder wenn der Belegtmelder 10808 die Lokadressen melden soll. Mit wenigen, meist sehr alten Decodern, welche vor der Einführung von RailCom entwickelt worden sind, kann es allerdings im Betrieb mit RailCom zu Inkompatibilitäten kommen. Aus diesem Grund kann hier RailCom generell deaktiviert werden.

**CV29 Adresse automatisch:** Diese Option ist nur beim Betrieb mit der multiMAUS von Bedeutung. Wenn Sie mit der multiMAUS eine kurze oder lange Adresse programmieren, wird durch diese Option im Decoder das Bit 5 in CV29 ("lange Adresse") automatisch gesetzt oder gelöscht.

#### **DCC Weichenadressierung konform mit RCN-213 (identisch mit früherer Option "DCC-**

**Weichenadressverschiebung +4"**)**:** Mit dieser Option können Inkompatibilitäten bezüglich der Nummerierung von Weichen- oder Signaladressen behoben werden. Roco nummeriert die Weichen ab Modul 0 (mit jeweils 4 Weichen), andere DCC-Zentralenhersteller erst ab Modul 1. Diese unterschiedliche Zählweise ist historisch aus einer Schwäche der Spezifikation **NMRA S-9.2.1** gewachsen, wo keine der beiden Zählweisen grundsätzlich als "falsch" bezeichnet werden konnte. Erst mit der neueren Spezifikation von der RailCommunity **RCN-213** (2015) ist die Nummerierung der Weichenadressen eindeutig definiert worden.

Die Standardeinstellung für diese Option ist "deaktiviert", um mit älteren Roco-Geräten rückwärts kompatibel zu bleiben. Beim Umstieg von einem bestehenden Fremd-System auf die Z21 kann es daher vorkommen, dass nun die bisher gewohnten Weichenadressen aufgrund der unterschiedlichen Zählweise der Modulgruppen um den Wert 4 verschoben erscheinen. Wurde eine Weiche auf dem bisherigen Fremdsystem z. B. unter 1 gesteuert, wird sie auf der Z21 unter 1+4=5 angesprochen. Um unseren Kunden den Umstieg zu erleichtern, wurde nun diese Option eingeführt, mit deren Hilfe die Weichen und Signale mit den bisher gewohnten Weichenadressen weiterverwendet werden bzw. gemäß RCN-213 adressiert werden können.

**Diese Option gibt es ab Z21 Firmware V1.21.**

**Ab Z21 Firmware V1.22 wirkt sich die Einstellung nicht nur auf die DCC-Pakete am Gleisausgang aus, sondern legt auch fest, wie Weichen-Schaltbefehle am Sniffer BUS-Eingang zu interpretieren sind.**

**Gleisausgang bei Start der Z21 auf STOP-Stellung:** Mit dieser Option bleibt der Gleisausgang der Z21 bzw. z21 nach dem Starten der Zentrale abgeschaltet. **Diese Option gibt es ab Z21 Firmware V1.28.**

#### <span id="page-24-0"></span>**3.2.2 Programmiereinstellungen**

**Programmier-Spannung:** hier kann bei der schwarzen Z21 die Schienenspannung für den CV-Programmiervorgang am Programmiergleis eingestellt werden. Diese Spannung kann allerdings nicht höher als die Spannung vom Netzteil werden. Bei der weißen z21 und z21start gibt es dagegen keinen separaten Programmierausgang, dessen Spannung eingestellt werden könnte.

**Auslese-Modus:** Eine CV eines Decoders kann am Programmiergleis entweder bit- oder byteweise ausgelesen werden. Während für **bitweises** Lesen nur einige wenige Zugriffe nötig sind, müssen bei **byteweisen** Lesen alle möglichen Werte so lange durchprobiert werden, bis der korrekte Wert gefunden ist. Dies kann je nach Wert sehr lange dauern, denn im schlimmsten Fall sind bis zu 256 Versuche notwendig. Sehr alte Decoder können nur byteweise ausgelesen werden.

Die Einstellung "**Bit- und Byteweise**" geht folgendermaßen vor: Zuerst wird versucht, die CV bitweise auszulesen. Nur falls dies nicht gelingt, wird als zweiter Versuch das byteweise Lesen gestartet.

#### <span id="page-25-0"></span>**3.2.3 Erweiterte Einstellungen**

Der Button **Erweiterte Einstellungen** öffnet ein Popup-Fenster mit weiteren Einstellungsmöglichkeiten, die nur in speziellen Fällen tatsächlich benötigt werden.

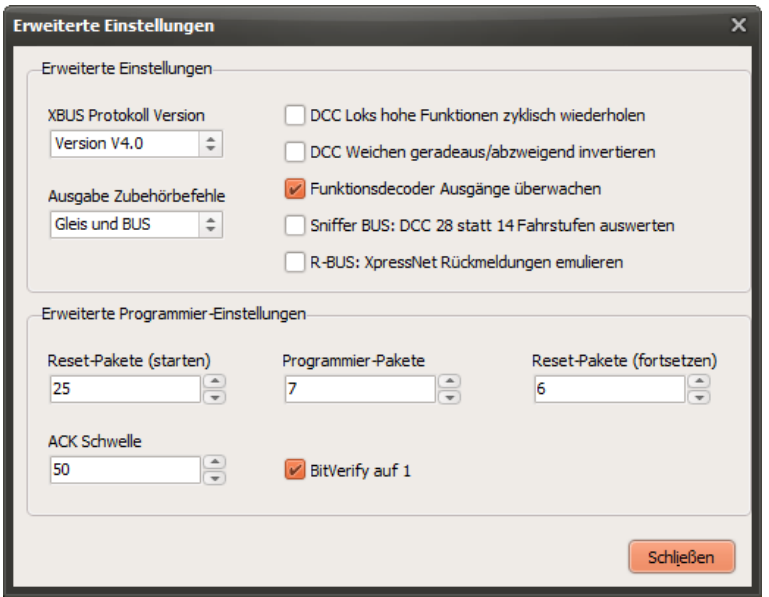

Erweiterte Einstellungen

Vergessen Sie nach dem Schließen des Fensters nicht, eventuell veränderte Einstellungen mit dem Button **Schreiben** im Hauptformular in die Z21 abzuspeichern.

#### **XBUS-Protokoll Version**

Mit dieser Option kann die X-BUS Protokoll Version ausgewählt werden. Diese Einstellung kann sich als nützlich erweisen, falls sich irgend ein X-BUS Teilnehmer wider Erwarten als inkompatibel mit Protokoll Version 4.0 erweisen sollte.

- **Version 4.0**: Am X-BUS werden Fahr- und Schaltbefehle verwendet, welche kompatibel mit XpressNet V4.0 sind (z.B. LH101 FW V2.10). Das ist die Default-Einstellung ab Z21 Firmware V1.42.
- **Version 3.6**: Am X-BUS werden Fahr- und Schaltbefehle verwendet, welche kompatibel mit XpressNet V3.6 sind. Das war die Protokollversion, welche in Z21 Firmware V1.24 bis V1.41 verwendet worden ist.

**Diese Option gibt es ab Z21 Firmware V1.42.**

#### **Ausgabe Zubhörbefehle**

Mit dieser auf Kundenwunsch veranlassten Option kann die Ausgabe von Befehlen für Zubehördecoder (z.B. Weichendecoder, Signaldecoder, …) am Hauptgleis und Booster unterbunden werden. Das kann nützlich sein, wenn man ausschließlich Funktionsdecoder am CAN oder LocoNet verwendet, und die verfügbare Bandbreite am Gleis für Fahrzeugdecoder-Befehle reservieren möchte.

- **Gleis und Bus**: Befehle für Zubehördecoder werden sowohl am Gleis ausgegeben als auch an X-BUS, LocoNet, CAN und LAN weitergeleitet.
- **Nur BUS**: Befehle für Zubehördecoder werden nur an X-BUS, LocoNet, CAN und LAN weitergeleitet. Es erfolgt keine Ausgabe am Gleis.

### **Diese Option gibt es ab Z21 Firmware V1.42.**

#### **DCC Loks hohe Funktionen zyklisch wiederholen**

Funktionsbefehle für Fahrzeugdecoder von F0 bis inklusive F12 werden am Gleis - ähnlich wie die aktuelle Fahrstufe und Fahrtrichtung – regelmäßig (prioritätsgesteuert) ausgegeben. Funktionsbefehle ab F13 werden dagegen nur nach einer Änderung des Zustands drei Mal am Gleis ausgegeben, und danach aber aus Rücksicht auf die verfügbare Bandbreite am Gleis und gemäß RCN-212 bis zur nächsten

Änderung nicht mehr regelmäßig wiederholt. Das kann aber zu Problemen mit *Dauerfunktionen* ab F13 führen. Beispiel: die Innenbeleuchtung eines Triebwagens sei mit F19 aktiviert, und es kommt zufällig zu einer etwas längeren Unterbrechung der Spannungsversorgung des Fahrzeugs. Die Innenbeleuchtung geht aus ... und bleibt aus. Alle Dauerfunktionen ab F13 sind vom Decoder "vergessen", weil ja Funktionen ab F13 normalerweise nicht mehr wiederholt ausgegeben werden. Durch Aktivieren dieser Option kann erzwungen werden, dass von der Z21 auch Funktionen ab F13

regelmäßig ausgegeben werden, *wenn sie eingeschaltet sind*. D.h. es wird dafür nur dann Bandbreite am Gleis verbraucht, wenn eine hohe Funktion auch tatsächlich eingeschaltet ist. Dank der prioritätsgesteuerten Ausgabe von Lokbefehlen am Gleisausgang sollte das bei kleineren Anlagen mit bis zu 10 Fahrzeugen ohne merkbare Effekte möglich sein. Für größere Clubanlagen mit vielen Fahrzeugen und vielen Dauerfunktionen ab F13 ist diese Option eventuell aber weniger empfehlenswert. **Diese Option gibt es ab Z21 Firmware V1.42.**

**DCC Weichen geradeaus/abzweigend invertieren:** Mit dieser auf Kundenwunsch veranlassten Option kann die Logik der DCC-Schaltbefehle für Weichen (geradeaus/abzweigend) und Signale (grün/rot) invertiert werden. Diese Option kann für Anwender nützlich sein, die mit ihrer bestehenden Anlage von einem älteren Fremdsystem auf die Z21 umsteigen. **Diese Option gibt es ab Z21 Firmware V1.31.**

**Funktionsdecoder Ausgänge überwachen:** Mit dieser Option werden die Ausgänge von Funktionsdecodern mittels eines Timers überwacht und ggf. nach einigen Sekunden automatisch abgeschaltet, falls ein fehlerhafter Controller (Handregler, App, PC-Steuerung, …) dies nicht selbst vorgenommen hat. Damit wird eine Überhitzung der Antriebsspulen verhindert. **Diese Option gibt es ab Z21 Firmware V1.20.**

**DCC 28 statt 14 Fahrstufen am Sniffer BUS auswerten:** Mit Z21 Firmware Version V1.22 wurde der Sniffer BUS implementiert. Das heißt, dass Sie zusätzlich mit einer älteren DCC-Zentrale die Loks der Z21 steuern können, indem Sie einfach den Gleisausgang der alten Zentrale mit dem Sniffer BUS der Z21 verbinden. Die Z21 versucht das Format der alten Zentrale so gut wie möglich auf das in der Z21 eingestellte Format der Lok abzubilden. Auf diese Weise ist es möglich, mit einer sehr alten Zentrale, welche z. B. nur das DCC-Format "14 Fahrstufen" beherrscht, eine moderne Lok mit 128 Fahrstufen oder sogar eine Lok mit MM-Decoder (Motorola) zu steuern.

Allerdings ist es technisch nicht immer möglich, das Format "14 Fahrstufen" und "28 Fahrstufen" am Sniffer-Eingang zuverlässig zu erkennen (Vergleich: Lok-Decoder CV29 Bit 1) und auf das eingestellte Ausgabe-Format abzubilden. Im Zweifelsfall geht die Z21 von "14 Fahrstufen" aus:

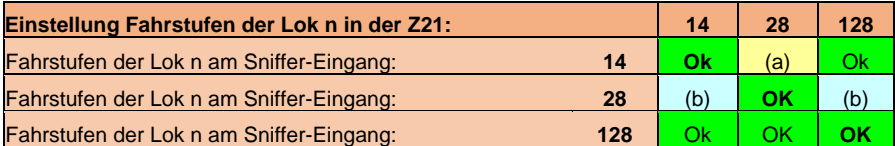

(a) Das Licht kann nicht eingeschaltet werden, weil die Z21 bei der Lok-Einstellung "28 Fahrstufen" für diese Lok am Sniffer Eingang ebenfalls das Format "28 Fahrstufen" annimmt, und deswegen die Licht-Info vergeblich in der DCC-Functiongroup1 erwartet.

(b) Stirnlicht flackert mit Fahrstufe. Abhilfe verschafft man sich, indem man

- entweder das Format in der Fremdzentrale und in der Z21 möglichst passend konfiguriert (am besten mit 128 Fahrstufen), - oder in der Fremdzentrale für diese Lok das Licht (F0) einmal einschaltet, um die automatische Formaterkennung zu unterstützen.

- oder im Maintenance.exe die Einstellung "**DCC 28 statt 14 Fahrstufen am Sniffer BUS auswerten**" aktiviert,

**Diese Option gibt es ab Z21 Firmware V1.22.**

#### **R-BUS: XpressNet Rückmeldungen emulieren**

Mit dieser auf Kundenwunsch veranlassten Option kann die Weiterleitung von R-BUS Belegtmeldungen an X-BUS Teilnehmer aktiviert werden. Belegtmeldungen vom R-BUS werden dann zusätzlich als XpressNet Meldungen ("BC Rückmeldung Rückmeldebaustein") an den X-BUS weitergeleitet, und können z.B. auf einem LH101 betrachtet werden.

Dazu werden allerdings für die R-BUS Rückmeldemodule 1 bis 20 die XpressNet Rückmelderadressen 65 bis 84 verwendet, wodurch dann allerdings die Weichen 257 bis 336 nicht mehr sauber per X-BUS geschaltet werden können, falls diese Option aktiviert ist. Diese Option sollte daher nur dann aktiviert werden, wenn diese XpressNet Meldungen tatsächlich benötigt werden.

**Diese Option gibt es ab Z21 Firmware V1.42.**

#### **Erweiterte Programmier-Einstellungen**

**Reset Pakete (starten):** Bestimmt die Anzahl der DCC-Reset-Pakete ganz am Anfang der CV-Programmiersequenz (CV-Lesen/schreiben). Je höher dieser Wert ist, desto mehr Zeit bekommt der Decoder zum Hochfahren.

**Programmier Pakete:** Bestimmt die Anzahl der DCC-Lese/Schreib-Kommandos in der CV-Programmiersequenz (RP-9.2.3).

**Reset Pakete (fortsetzen):** Bestimmt die Anzahl der DCC-Reset-Pakete innerhalb der Programmiersequenz.

Sollten Sie einmal Probleme beim CV-Lesen/-Schreiben bei einem bestimmten Decoder haben, können Sie diese Paket-Anzahl ändern, z. B. 25/10/10 oder 30/15/15.

**ACK Schwelle:** Ein Lokdecoder beantwortet CV-Lese- und CV-Schreib-Anfragen mit einem leicht erhöhten Stromverbrauch gemäß "*Basic Acknowledgment*" aus RP-9.2.3: "… *increased load (positivedelta) on the programming track of at least 60 mA for 6 ms +/-1 ms*".

Obwohl die Z21 ab der FW V1.20 bereits etwas empfindlicher eingestellt ist, kann es in der Praxis leider noch immer vorkommen, dass einige Decoder von der Norm abweichen und daher nicht gelesen werden können. Dies kann aber auch bei Verwendung eines Pufferkondensators passieren. Um auch solche Decoder erfolgreich auslesen zu können, können Sie hier die Schwelle für das Erkennen des "*Basic Acknowledement*" niedriger oder ggf. auch höher einstellen.

**Diese Option gibt es ab Z21 Firmware V1.20.**

#### <span id="page-28-0"></span>*3.3 IP-Einstellungen*

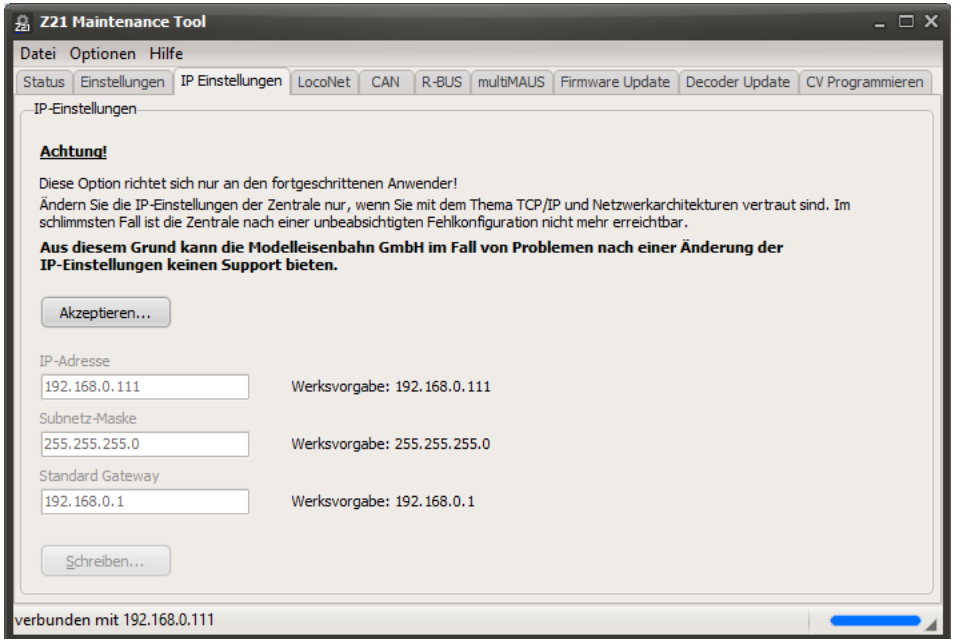

Wie von einigen Kunden gewünscht, kann die IP-Adresse der Z21 geändert werden.

#### **Der Normalverbraucher benötigt das nicht und es wird vom Hersteller auch dringend davon abgeraten. Beachten Sie die entsprechenden Hinweise in den Screenshots.**

Bekannte Probleme: Bei einigen Routern von Internetprovidern können bestimmte LAN-Buchsen für IP-TV reserviert sein. Bei alten HUBs kann es ebenfalls zu Kommunikationsproblemen kommen.

Bevor der Anwender eine neue IP-Adresse eingeben kann, muss erst einmal der obligatorische Disclaimer ausdrücklich akzeptiert werden:

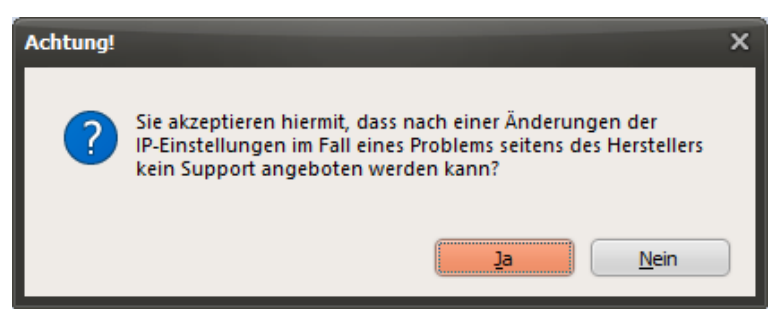

Erst nach dem Klick auf "Ja" werden die Eingabefelder aktiv.

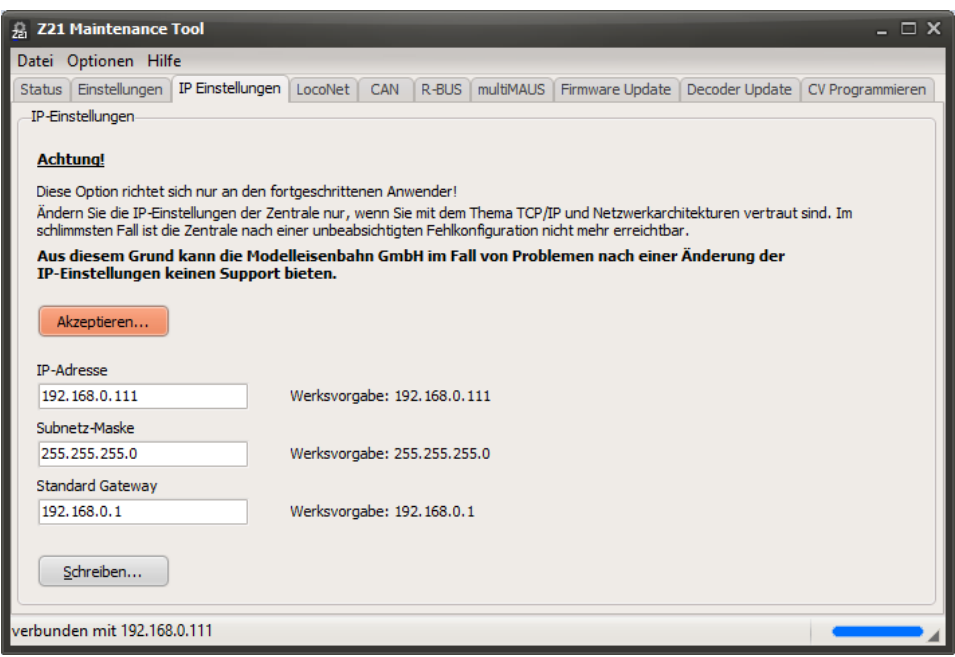

Erst jetzt kann man die Adresse z. B. auf "192.168.0.123" ändern und – nach einer weiteren Warnung – in die Z21 schreiben:

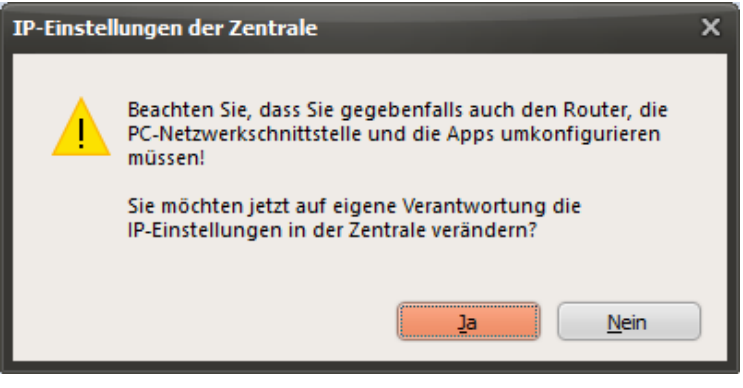

und nach dem "Ja":

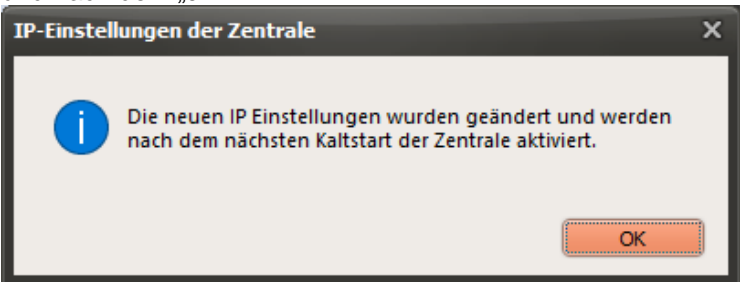

**Wichtig: Die neue IP-Adresse wird in der Z21 erst nach einem Kaltstart (d. h. Versorgungsspannung entfernen) der Zentrale aktiv!**

Ihre letzte Änderung wird auch im Programm als "*Ihre letzte Änderung war..."* angezeigt.

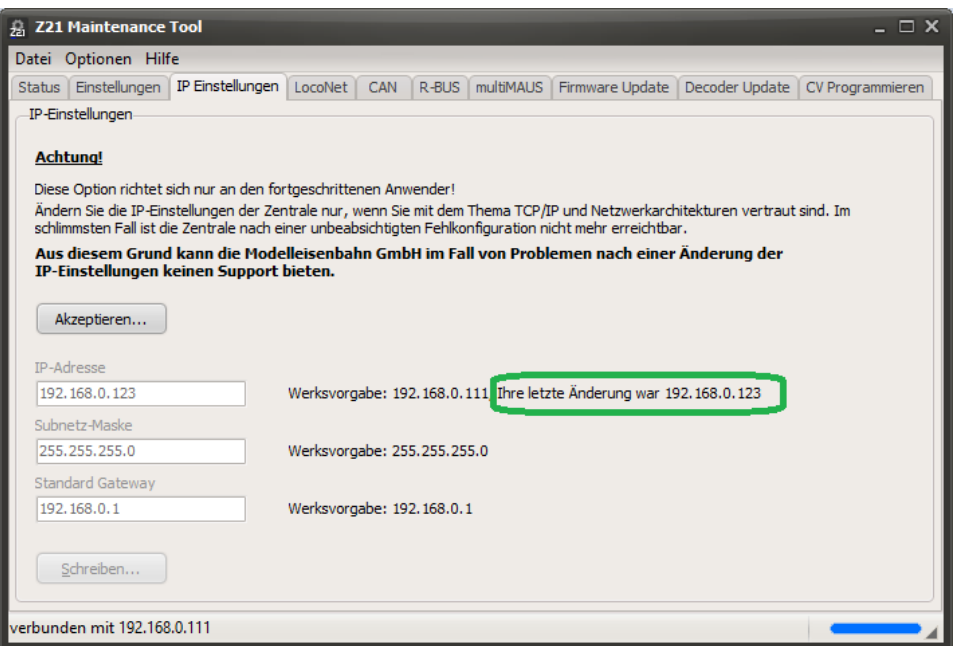

**Beachten Sie bitte, dass jede Änderung der IP-Adresse in der Z21 auch zum Rest des Netzwerks passen muss, angefangen von den Subnetz-Masken, Router, eigene Ethernet-Schnittstelle am PC bis zu den App-Einstellungen im Smartphone oder Tablet etc.**

Bis Firmware V1.26 gilt: Auch beim Zurückstellen auf Werkseinstellung (Stopp-Taste halten bis LED violett blinkt) bleibt diese geänderte IP Adresse erhalten.

Ab V1.27 werden die IP-Einstellungen auf die Werksvorgabe zurückgesetzt.

#### <span id="page-31-0"></span>*3.4 LocoNet*

#### **LocoNet ist ab Z21 Firmware V1.20 aktiviert.**

Mit der Firmware V1.20 wurde auf der Z21 der erste Schritt für die LocoNet Integration vollzogen.

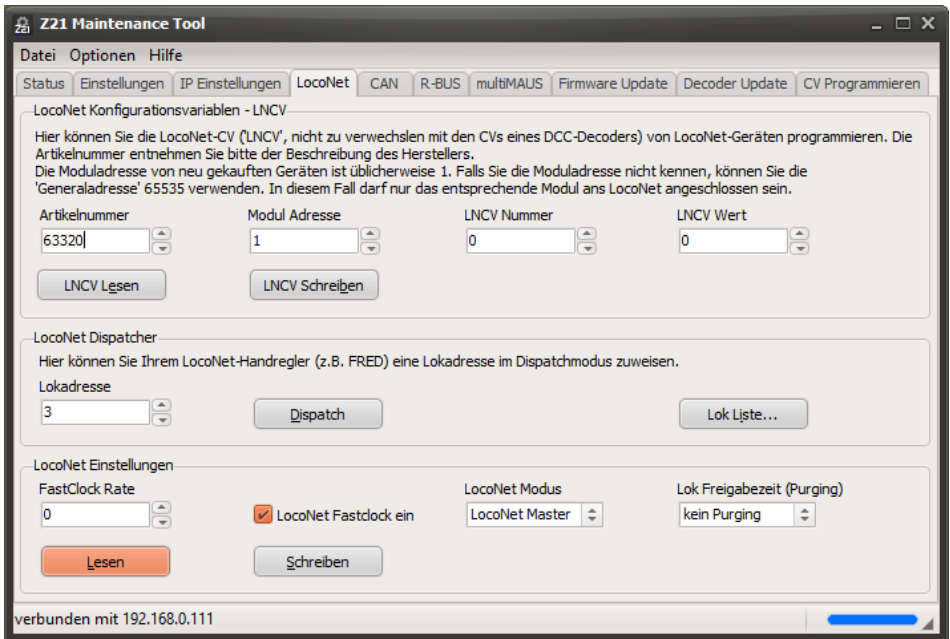

Über **LNCV Lesen** und **LNCV Schreiben** können Sie die sogenannten "LocoNet Konfigurationsvariablen" programmieren, welche in einigen LocoNet-Zubehörartikeln verwendet werden (z. B. Uhlenbrock 63410 "LocoNet-Schaltmodul"). Details und Bedeutung der einzelnen LNCVs können Sie der jeweiligen Bedienungsanleitung des Herstellers entnehmen.

Mittels **LocoNet Dispatch** können Sie eine Lokadresse vorbereiten, welche Sie danach im LocoNet Dispatch-Verfahren auf Ihrem LocoNet-Handregler (z. B. FRED) übernehmen können.

Ab Z21 Firmware V1.25 bekommen Sie in der **Lok Liste** eine Übersicht aller Fahrzeuge, welche seit dem letzten Einschalten der Z21 verwendet worden sind. Neben der Fahrzeugadresse werden auch das verwendete Schienenformat, die Geschwindigkeit und die aktiven Funktionen dargestellt. Mit *"Edit…"* oder der rechten Maustaste kann das Schienenformat der ausgewählten Lok verändert werden. Das LocoNet-Dispatch kann in der Lok-Liste ebenfalls mit der rechten Maustaste eingeleitet werden. Die Spalten *Status* und *Timer* beziehen sich auf das sogenannte "Purging", siehe weiter unten.

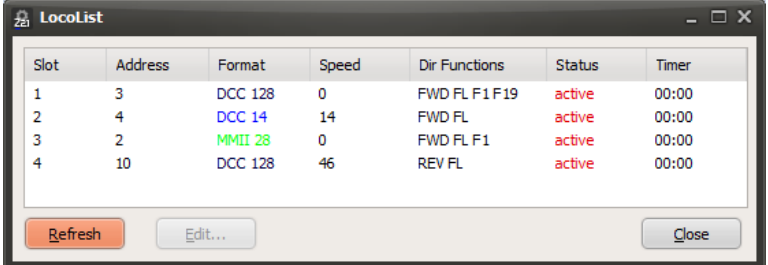

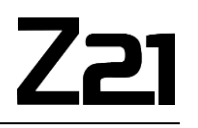

Unter **LocoNet Einstellungen** können Sie die LocoNet Fastclock ("Modellzeit") aktivieren und die Rate vorgeben. Rate 0 bedeute "Stopp". Deaktivieren Sie "LocoNet Fastclock ein", wenn Sie in ihrem LocoNet zum Generieren der Modellzeit ein anderes Gerät als die Z21 verwenden möchten. Hinweis: Nachdem die Z21 intern über keine Echtzeituhr verfügt, beginnt die Modellzeit mit jedem Neustart um "12:00 a.m."

Ab Z21 Firmware V1.22 können Sie mit **LocoNet Modus** die Z21 als "LocoNet Master" (Standard-Einstellung) oder als "LocoNet Slave an Intellibox" konfigurieren.

Entgegen ursprünglichen Planungen haben wir aufgrund von Kundenwünschen für die Z21 einen LocoNet-Slave Modus implementiert. Damit können Sie die Z21 (Slave, L-BUS Schnittstelle) über LocoNet mit einem TWIN-CENTER bzw. Intellibox (Master, LocoNet T-Buchse) verbinden. Die Z21 stellt dann die Schnittstelle zwischen App und Intellibox her. So ist es möglich, Ihre Anlage gleichzeitig sowohl mit dem TWIN-CENTER und eventuell vorhandenen LocoNet Bediengeräten, als auch mit der Z21 App am Smartphone bzw. Tablet und multiMAUS zu steuern!

**Wichtige Information**: Da, wie bereits erwähnt, für die Z21 ursprünglich kein LocoNet Slave geplant war, gibt es unbedingt Folgendes zu beachten: Damit nicht die Z21 und der vorhandene Master gleichzeitig die Versorgungsspannung am LocoNet-Bus einspeisen, was zu beträchtlichen elektrischen Problemen in den Zentralen führen kann, muss die Versorgungsspannung an der L-BUS Schnittstelle an der Z21 vom Rest des LocoNet isoliert werden. Dazu verwenden Sie bitte das extra für diesen Zweck angefertigte weiße "**Z21 LocoNet Slave Kabel**" mit der Art.Nr. **136100**.

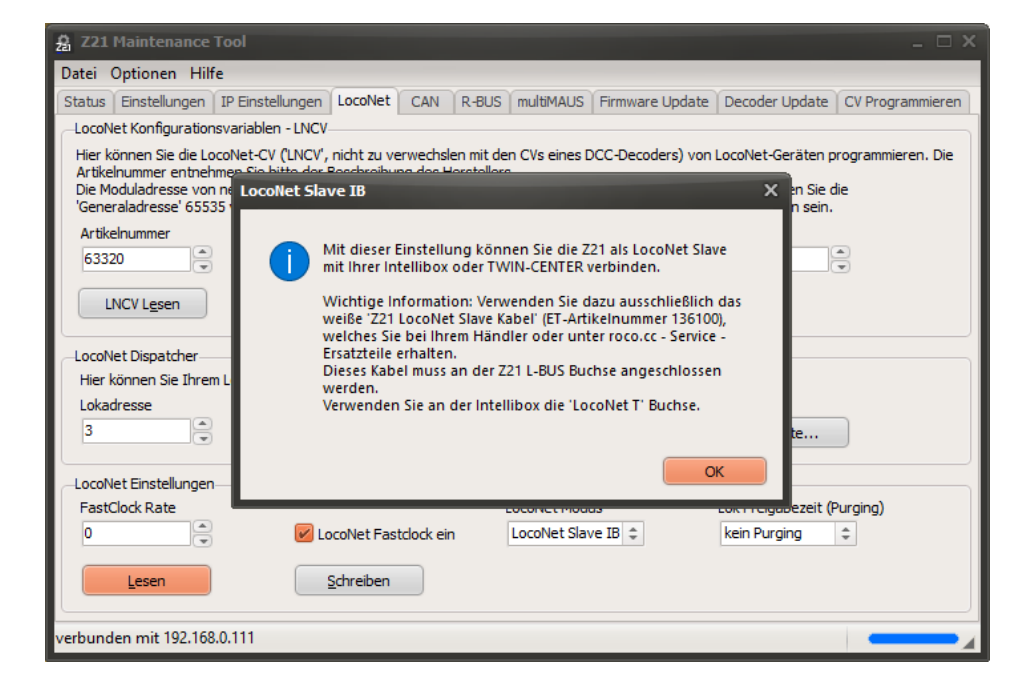

Dieses Kabel erhalten Sie bei Ihrem Händler oder online im [Ersatzteilshop von Roco.](http://www.roco.cc/de/service/spareparts/index.html)

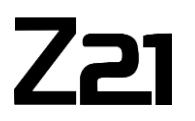

Ab Z21 Firmware V1.25 können Sie mit der Option **Lok Freigabezeit** das sogenannte **Purging** konfigurieren. "Purging *n* Minuten" bedeutet, dass für eine *stehende* Lok keine Fahrbefehle mehr über das Gleis an den Decoder geschickt werden, wenn sie *n* Minuten lange nicht vom Benutzer oder einem Steuerungsprogramm verwendet worden ist. Sobald die Lok wieder verwendet wird, wird der Wiederholzyklus der Fahrbefehle für dieses Fahrzeug wieder aktiviert und der Purging-Timer startet neu.

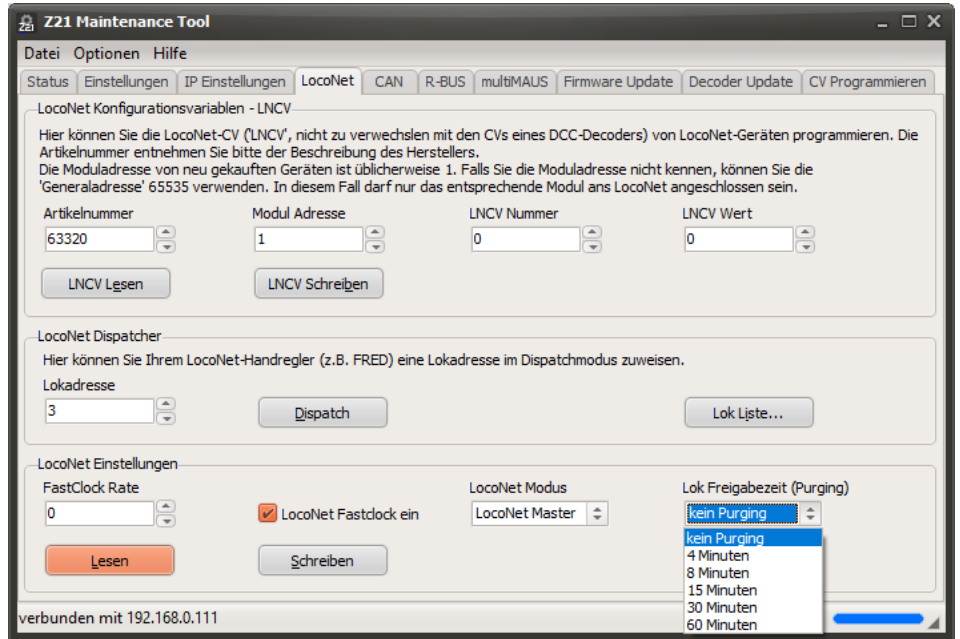

Purging erhöht den Datendurchsatz für die tatsächlich verwendeten Fahrzeuge. Purging kann für besonders große Anlagen oder Modultreffen mit vielen Teilnehmern interessant sein, wo sich deutlich mehr als 50 Fahrzeuge gleichzeitig auf der Anlage befinden. Für den normalen Betrieb kleinerer und mittlerer Anlagen mit weniger als 50 Fahrzeuge wird normalerweise der prioritätsgesteurte Wiederholzyklus der Fahrbefehle in der Z21 auch ohne Purging völlig ausreichen.

Den Status der Lok und der aktuellen Wert des Purging-Timers können Sie in der Lok-Liste sehen, siehe oben. Dort kann das Purging auch für einzelne Loks gezielt deaktiviert werden.

#### <span id="page-34-0"></span>*3.5 CAN*

Wenn Z21 Belegtmelder und Z21 Booster über CAN mit der Z21 verbunden sind, dann erscheinen sie automatisch im Z21-Maintenance-Tool ggf. untereinander im Reiter "CAN" auf.

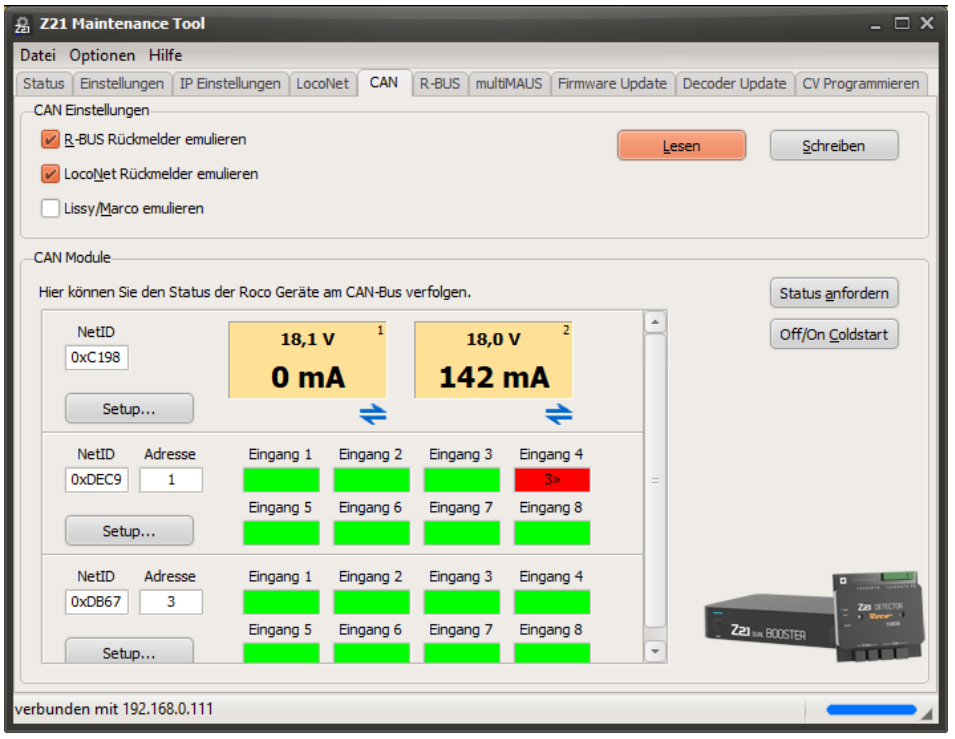

Für Belegtmelder, die über CAN mit der Zentrale verbunden sind, bietet die Z21 eine R-BUS- und LocoNet-Emulation an. Dadurch kann der Belegtmelder sofort in bestehenden PC-Steuerungen verwendet werden, ohne dass diese zuerst erweitert werden müssen. Der Belegtmelder kann so in der PC-Steuerung bzw. in der Z21-App entweder wie ein Roco 10787 oder wie ein LocoNet-Belegtmelder eingebunden werden.

- **R-BUS Rückmelder emulieren** Diese Option aktiviert die Emulation des R-BUS. Der 10808 kann in der PC-Steuerung wie ein Roco 10787 verwendet werden. Die Werkseinstellung ist "ein".
- **LocoNet Rückmelder emulieren**

Diese Option aktiviert die Emulation von LocoNet-Belegtmeldern. Es werden entsprechende LocoNet-Belegtmeldungen mit Lokadressen-Informationen generiert. Die Werkseinstellung ist "ein".

• **Lissy/Marco emulieren**

Es werden entsprechende Lissy/Marco-Meldungen mit Lokadressen-Informationen generiert. Die Werkseinstellung ist "aus".

Sie können diese Emulationseinstellungen, die in der Z21 gespeichert sind, mit den Buttons **Lesen** und **Schreiben** von und zur Z21 übertragen.

#### <span id="page-35-0"></span>**3.5.1 Z21 CAN Belegtmelder**

Der Belegtmelder Roco 10808 wird ab Z21 Firmware V1.30 am CAN-BUS unterstützt.

Der Belegtmelder Roco 10808 kann entweder über den R-BUS oder den CAN-BUS betrieben werden. Der CAN-BUS bietet gegenüber dem R-BUS weitere Möglichkeiten:

- Übertragung der erkannten RailCom-Lokadressen
- Konfiguration des Belegtmelders (Modul-Adresse, …)
- Firmware-Update des Belegtmelders

Im Bereich **CAN Module** werden die angeschlossenen Roco 10808-Belegtmelder automatisch angezeigt.

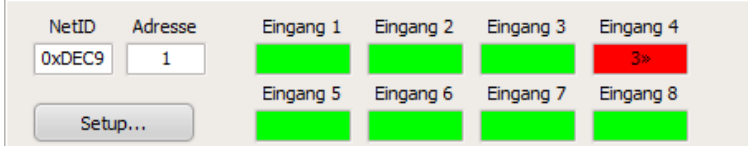

In der Liste der Belegtmelder sehen Sie jeweils die fest eingestellte **NetID**, die programmierbare Modul-**Adresse** sowie den **Status** der Eingänge mit den erkannten RailCom-**Lokadressen**. Ein kleiner Pfeil neben der Lokadresse zeigt die **Richtungsinformation** zur Lok an:

- Rot bedeutet "belegt".
- $\bullet$  Grün bedeutet "frei".
- Grau bedeutet "noch keine aktuelle Belegt-Information erhalten" (z.B., wenn der Belegtmelder nicht mit Spannung versorgt wird).

Mit dem Button **Status anfordern** können Sie den Status aller angeschlossenen Belegtmelder anfordern.

Mit dem Button **Off/On Coldstart** werden die Belegtmelder durch kurzes Aus- und Einschalten der Gleisspannung neu gestartet. Dadurch wird ebenfalls der Status erneut aktualisiert.

Mit dem Button **Setup** gelangen Sie zum jeweiligen Belegtmelder-Setup-Dialog, in welchem die Einstellungen verändert und das Firmware Update durchgeführt werden können.
# **3.5.1.1 Roco 10808 Belegtmelder-Setup**

Im Belegtmelder-Setup-Dialog können Sie den ausgewählten Roco 10808 Belegtmelder konfigurieren oder ein Update der Belegtmelder-Firmware durchführen.

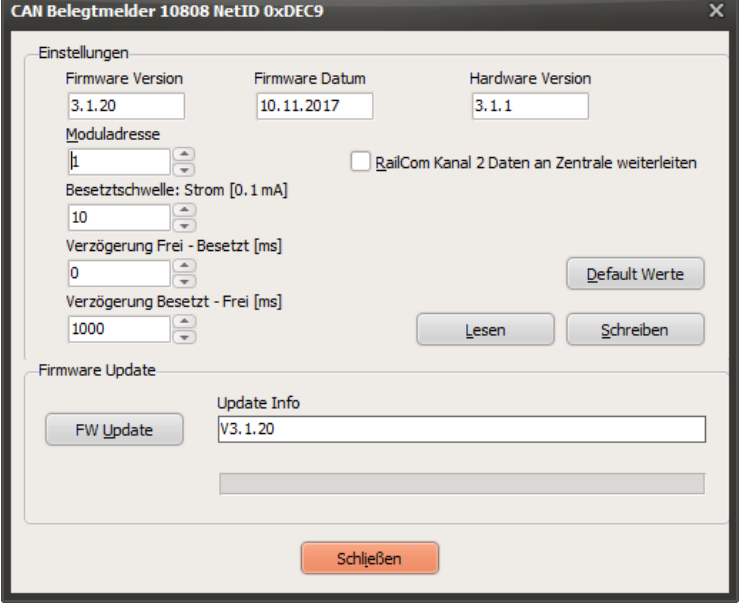

Unter **Moduladresse** können Sie eine neue Adresse vergeben. Achten Sie bitte darauf, dass alle Belegtmelder in Ihrem System jeweils eine unterschiedliche Moduladresse bekommen. Sie können die Moduladresse alternativ auch über den Hardware-Taster am Belegtmelder und einem kurz darauffolgenden Weichenbefehl verändern.

Mit **RailCom Kanal 2 Daten an Zentrale weiterleiten** können Sie die Weiterleitung der RailCom-Daten vom Kanal 2 (Geschwindigkeit, POM-Read-Result, QoS, etc.) an die Z21 aktivieren. Normalerweise sollte dies aber nicht notwendig sein, da diese Aufgabe bereits vom RailCom-Global-Detector in der Z21 übernommen wird. Die Weiterleitung der RailCom-Lokadresse ist übrigens von dieser Option unabhängig. Ab Belegtmelder-Firmware V3.1.20 werden POM-Read-Results immer an die Zentrale weitergeleitet.

Die **Besetztschwelle: Strom** definiert die Empfindlichkeit der Eingänge des Belegtmelders in Schritten von 0.1 mA (= 100 µA). Die Werkseinstellung bei der Auslieferung des Belegtmelders beträgt "10" (d.h. 1 mA).

Die **Verzögerung Frei – Besetzt** bestimmt das Zeitverhalten des Belegtmelders beim Übergang von "Frei" auf "Besetzt" in Millisekunden. Die Werkseinstellung beträgt 0 ms.

Die **Verzögerung Besetzt – Frei** bestimmt das Zeitverhalten des Belegtmelders beim Übergang von "Besetzt" auf "Frei" in Millisekunden. Die Werkseinstellung beträgt 1000 ms.

Mit **Default Werte** können Sie die Werkseinstellungen des Belegtmelders in den Eingabefeldern des Dialogfensters wiederherstellen.

Die Werte der Eingabefelder werden mit dem Button **Schreiben** in den Belegtmelder übertragen.

Mit **Lesen** werden die Einstellungen aus dem Belegtmelder erneut ausgelesen und angezeigt.

Mit **FW Update** können Sie die Firmware im Belegtmelder aktualisieren. Im Feld Update-Info werden die Zielversion bzw. Informationen zum Update-Verlauf angezeigt.

#### **3.5.2 Z21 CAN Booster**

# Die Booster Roco 10806 und 10807 werden ab Z21 Firmware V1.33 am CAN-BUS unterstützt.

Die Z21 Single Booster 10806 und Z21 Dual Booster 10807 können entweder über den B-BUS oder den CAN-BUS betrieben werden.

Der CAN-BUS bietet gegenüber dem B-BUS mehr Möglichkeiten:

- Die Gleisspannung und die RailCom-Einstellung können automatisch von der Zentrale übernommen werden (Auto-Settings)
- Über CAN werden mittels ZCAN20-Protokoll die empfangenen RailCom-Kanal2-Daten vom Booster zur Z21 übertragen. Dadurch ist zum Beispiel das Auslesen eines Fahrzeug-Decoders über die POM-Lesebefehle nicht nur am Hauptgleis der Zentrale, sondern auch im Booster-Abschnitt möglich.
- Konfiguration des Boosters
- Firmware-Update des Boosters
- Booster Management (ab Booster Firmware V1.11)

Je nach Booster-Typ, Single oder Dual Booster, erscheinen ein oder zwei Panels mit der aktuellen Spannung und dem Stromverbrauch des jeweiligen Gleisausgangs.

Mit einem Klick auf die Panels lassen sich ab Booster Firmware V1.11 und Z21 Firmware V1.42 die dazugehörende Gleisausgänge einzeln deaktivieren und wieder reaktivieren (**Booster Management**). Ein deaktivierter Gleisausgang wird dabei grau dargestellt.

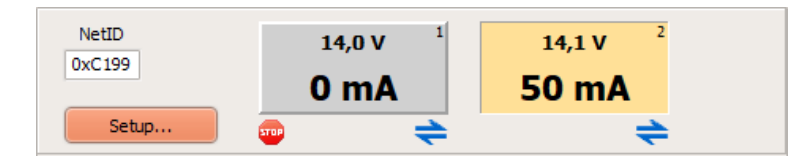

Die Icons unter dem Panel zeigen den Status des jeweiligen Gleisausgangs an:

- Gleisausgang ist ausgeschaltet
- **Kurzschluss erkannt**
- **B** Bremsgenerator-Modus aktiv
- $\triangle$  **RailCom aktiv (d.h. die RailCom-Lücke wird vom Booster im Gleissignal erzeugt)**

Über den Button **Setup** gelangen Sie in den Booster-Setup-Dialog, in welchem die Einstellungen verändert und das Firmware Update durchgeführt werden können.

# <span id="page-38-0"></span>**3.5.2.1 Roco 10806 und 10807 Booster-Setup**

Im Booster-Setup-Dialog können Sie den ausgewählten Z21 Single Booster 10806 sowie Z21 Dual Booster 10807 konfigurieren oder ein Update der Booster-Firmware durchführen.

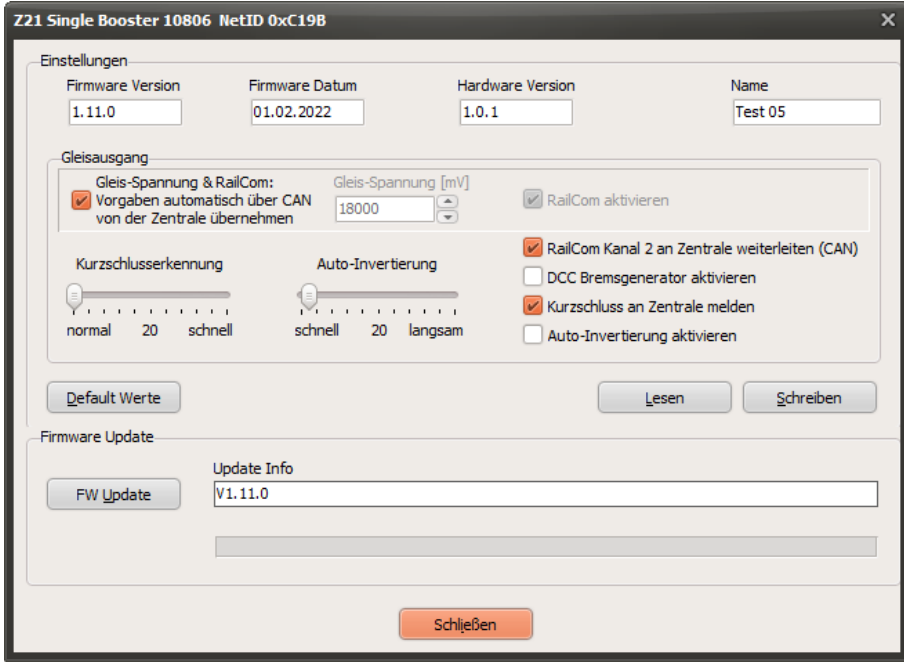

Beim Z21 Dual Booster 10807 lassen sich die beiden Gleisausgänge unabhängig voneinander konfigurieren:

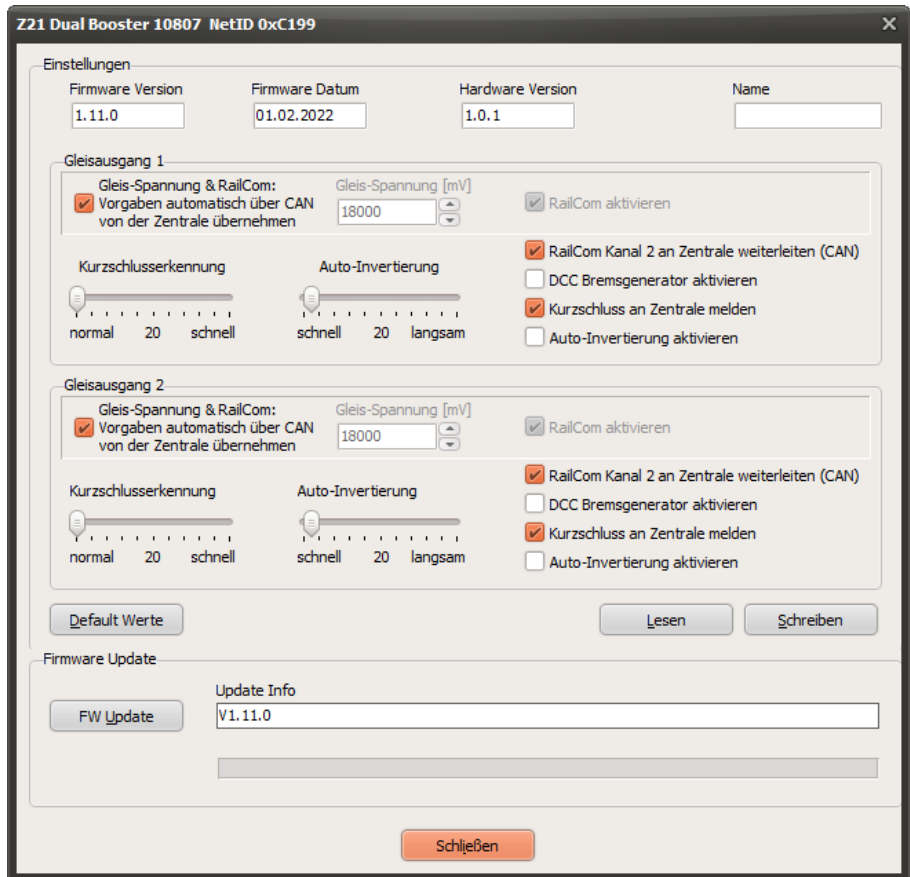

**Gleisspannung & RailCom**: Vorgaben automatisch über CAN von der Zentrale übernehmen ( = "Auto-Settings")

Falls der Z21-Booster mit der Zentrale über den CAN-BUS verbunden ist, dann kann der Booster die Einstellungen für die Gleisspannung und RailCom automatisch von der Zentrale übernehmen ("Auto-Settings"). Falls die Einstellungen aus der Zentrale aber nicht ermittelt werden können, z.B. weil der Booster über den B-BUS verbunden ist, dann werden die im Booster gespeicherten Vorgaben für die Gleisspannung und RailCom verwendet.

Sie können diese "Auto-Settings" bei Bedarf deaktivieren, indem Sie diese Option deaktivieren. Auf diese Weise können Sie eine von der Zentrale abweichende Einstellung des Boosters erzwingen (nicht empfohlen).

#### **Gleisspannung**

Hier kann der Soll-Wert für die Gleisspannung eingestellt werden. Dieses Eingabefeld ist ausgegraut, solange die "Auto-Settings" (siehe oben) in den Einstellungen aktiviert sind. Der Gleisspannungsvorgabewert kommt aber immer dann zu tragen, wenn entweder die Einstellungen der Zentrale nicht ermittelt werden können (B-BUS), oder die "Auto-Settings" deaktiviert sind.

# **RailCom aktivieren**

Mit dieser Option kann die Erzeugung einer RailCom-Lücke aktiviert/deaktiviert werden. Diese Checkbox ist ausgegraut so lange die "Auto-Settings" (siehe oben) in den Einstellungen aktiviert sind. Der RailCom-Vorgabewert kommt aber immer dann zu tragen, wenn entweder die Einstellungen der Zentrale nicht ermittelt werden können (B-BUS), oder die "Auto-Settings" deaktiviert sind.

WICHTIG: Wenn angrenzende Booster-Abschnitte keine RailCom-Lücke erzeugen, dann muss diese Option deaktiviert werden. Siehe Booster-Anleitung.

#### **RailCom-Kanal 2 an Zentrale weiterleiten**

Mit dieser Option wird die Weiterleitung der vom Booster empfangenen RailCom-Daten (RailCom-Kanal 2, d.h. Geschwindigkeit, POM-Read-Result, QoS, etc.) an die Z21 aktiviert. Der Z21-Booster 10806 verfügt über einen, der 10807 pro Gleisausgang über je einen RailCom-Empfänger und kann die empfangenen Daten über den CAN-Bus an die Z21 weiterleiten. Dadurch ist zum Beispiel das Auslesen eines Fahrzeug-Decoders mittels POM-Lesebefehle nicht nur am Hauptgleis der Zentrale, sondern auch im Booster-Abschnitt möglich.

#### **DCC-Bremsgenerator aktivieren**

Mit dieser Option kann der Gleisausgang des Z21-Boosters als Ersatz für den Artikel 10779 "Bremsgenerator" verwendet werden. Siehe auch Booster-Anleitung.

#### **Kurzschluss an Zentrale melden**

Wenn diese Option deaktiviert wird, erfolgt keine Weiterleitung von Kurzschlussmeldungen an die Zentrale. Der Betrieb kann in den nicht betroffenen Booster-Abschnitten bzw. am Hauptgleis der Zentrale weitergeführt werden.

Der betroffene Z21-Booster schaltet dennoch bei Kurzschlüssen ab und versucht automatisch alle 3 Sekunden den Gleisausgang wieder zu aktivieren.

#### **Auto-Invertierung aktivieren**

Diese Option aktiviert die Auto-Invertierung, die ein automatisches Umpolen des Gleissignals bewirkt, wenn der Booster z.B. als Kehrschleifenmodul verwendet wird. Es ist aber auch praktisch, um nicht immer auf die korrekte Polung des Gleissignals achten zu müssen.

WICHTIG: Bei angrenzenden Booster-Abschnitten darf nur bei einem der beiden Booster diese Option aktiviert sein, da sonst beide gleichzeitig umpolen würden, was zu einem Kurzschluss führen würde. Siehe auch Booster-Anleitung.

#### **Kurzschlusserkennung** (standardmäßig normal)

Mit dieser Option können Sie die Ansprechgeschwindigkeit der Kurzschlusserkennung am Booster-Gleisausgang erhöhen. Dies kann vor allem für Anlagen in Spur N sinnvoll sein.

# **Auto-Invertierung** (standardmäßig schnell)

Mit dieser Option können Sie die Ansprechgeschwindigkeit der automatischen Umpolung einstellen. Unsere Langzeittests haben gezeigt, dass es bei Auto-Invertierungs-Werten unter 15 (sehr schnelles Umpolverhalten) sowie über 200 (sehr langsames Umpolverhalten) zu Problemen kommen kann. Wir

empfehlen daher die Standardeinstellung 20 beizubehalten und diesen Wert nur im Falle von Konflikten zu verändern.

Mit **Default Werte** können Sie die Werkseinstellungen des Z21-Boosters in den Eingabefeldern des Dialogfensters wiederherstellen.

Die Werte der Eingabefelder werden mit dem Button **Schreiben** in den Z21-Booster übertragen.

Mit **Lesen** werden die Einstellungen aus dem Z21-Booster erneut ausgelesen und angezeigt.

Mit **FW Update** können Sie die Firmware im Z21-Booster aktualisieren. Im Feld Update-Info werden die Zielversion bzw. Informationen zum Update-Verlauf angezeigt.

# *3.6 R-BUS*

# **3.6.1 Rückmeldebus**

Ab Maintenance Tool V1.02 können Sie hier den aktuellen Status der Eingänge Ihrer Rückmeldemodule (Roco 10787, 10808 und 10819) sehen sowie einzelnen Rückmeldemodulen eine neue Modul-Adresse zuweisen.

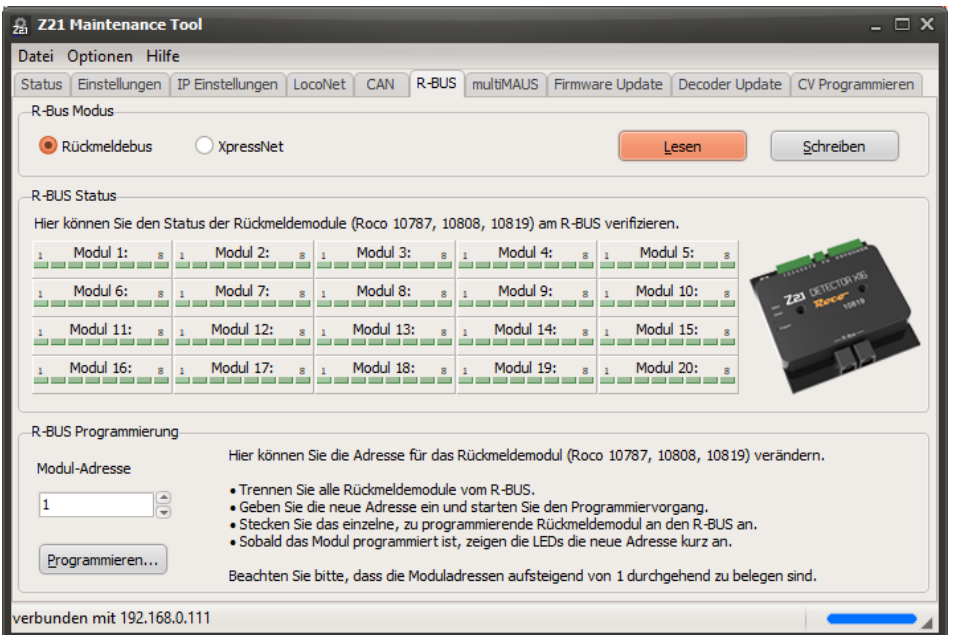

Ein aktiver Rückmeldeeingang wird rot eingefärbt (belegt). Ein inaktiver Rückmeldeeingang wird grün eingefärbt (frei).

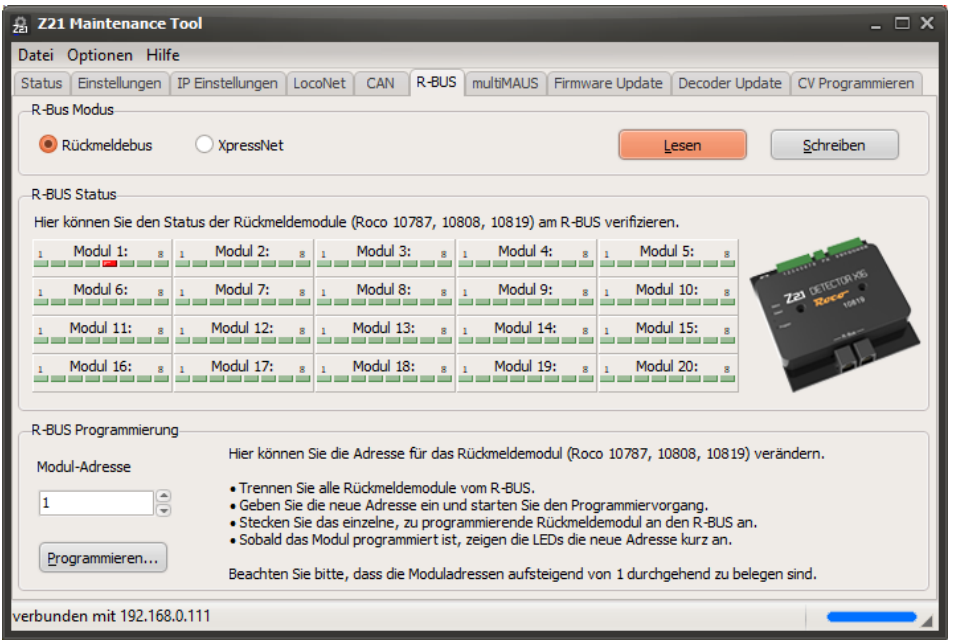

Beispiel mit aktivem Eingang 5 am Modul 1.

Siehe auch Abschnitt *[3.11.1](#page-59-0) [Detector Monitor](#page-59-0)*.

Wie bereits erwähnt, kann hier auch die Moduladresse eines Rückmeldemoduls (Roco 10787, 10808 und 10819) geändert werden. Wichtig ist dabei, dass vor diesem Vorgang alle anderen Rückmeldemodule vom R-BUS der Z21 getrennt werden, um zu verhindern, dass diese ebenfalls auf die neue Adresse umprogrammiert werden.

Geben Sie die gewünschte neue Moduladresse ein; der erlaubte Bereich ist dabei 1 bis 20. Beachten Sie außerdem, dass die verwendeten Rückmeldemodule aufsteigend von 1 durchgehend zu nummerieren sind. Siehe auch die Bedienungsanleitung des Moduls. Die Werkseinstellung ist 1.

Betätigen Sie nun "Programmieren..." und folgen Sie den Dialogen.

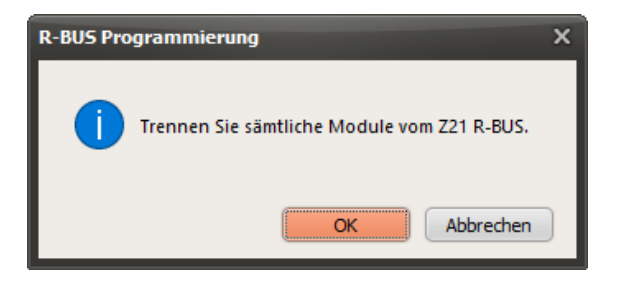

Wenn alle Module von der R-BUS Buchse der Z21 getrennt sind, betätigen Sie mit "OK".

Die Z21 schaltet nun den R-BUS in den Programmiermodus um und der nächste Dialog erscheint.

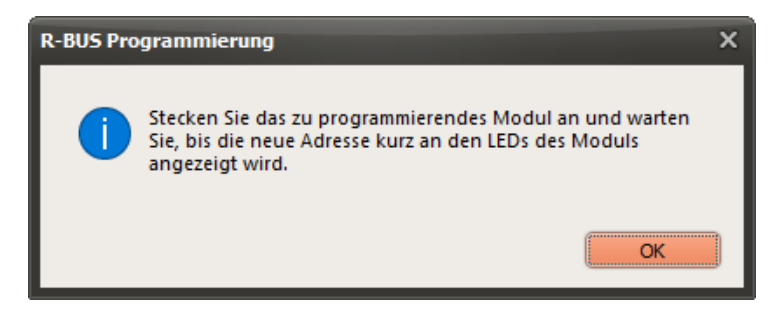

Stecken Sie den zu programmierenden Belegtmelder als einziges Modul an den R-BUS an. Die acht Status-LEDs des Modul leuchten zuerst hintereinander auf. Danach wird die alte Moduladresse auf den LEDs angezeigt und kurz darauf die neue Adresse zur Bestätigung der erfolgreichen Programmierung. Die Adress-Codierung über die LEDs finden Sie in der Bedienungsanleitung des Rückmeldemoduls. Drücken Sie erst danach auf "OK" des oben gezeigten Dialogs.

Es erscheint folgende abschließende Meldung:

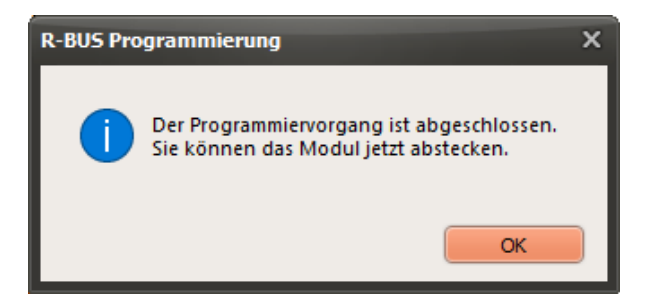

Das Modul ist jetzt fertig programmiert und kann abgesteckt werden.

Nach dem Beenden dieses letzten Dialogs wird der Programmiermodus des R-BUS verlassen und wieder auf Normalbetrieb umgestellt. Sie können jetzt alle Rückmelder wieder mit der Z21 verbinden.

# **3.6.2 XpressNet**

Falls Sie am R-BUS keine Rückmelder verwenden und gleichzeitig der bestehende X-BUS für Ihre Anforderungen nicht ausreichen sollte, können Sie ab Z21 Firmware V1.25 den R-BUS alternativ als weiteren X-BUS für zusätzliche Handregler verwenden. Dies könnte z.B. bei Modultreffen mit mehr als 31 X-BUS-Handregler nützlich sein.

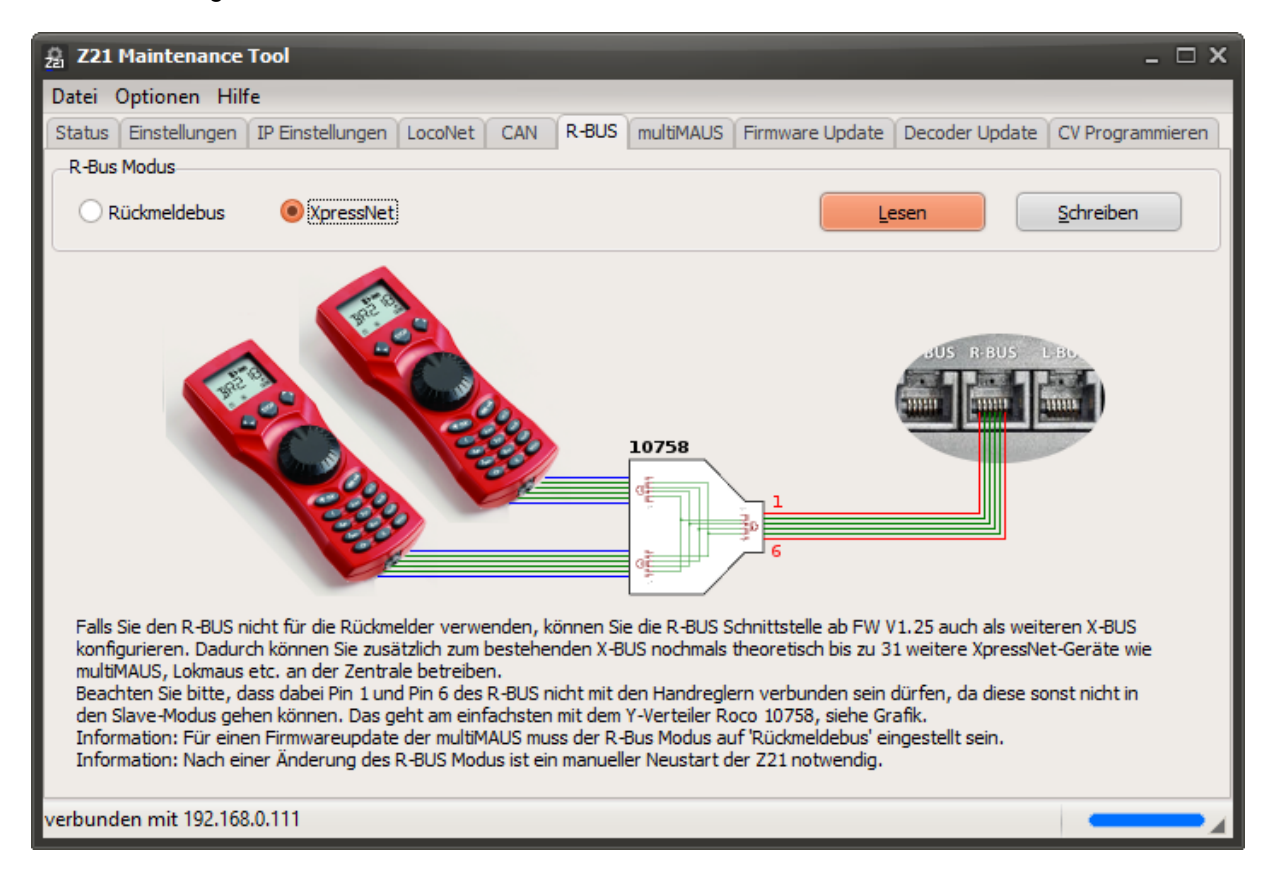

Beachten Sie bitte sorgfältig die Informationen im Dialogfenster bezüglich Pin1 und Pin6 sowie den Hinweis zum Firmwareupdate der multiMAUS.

# *3.7 multiMAUS Update*

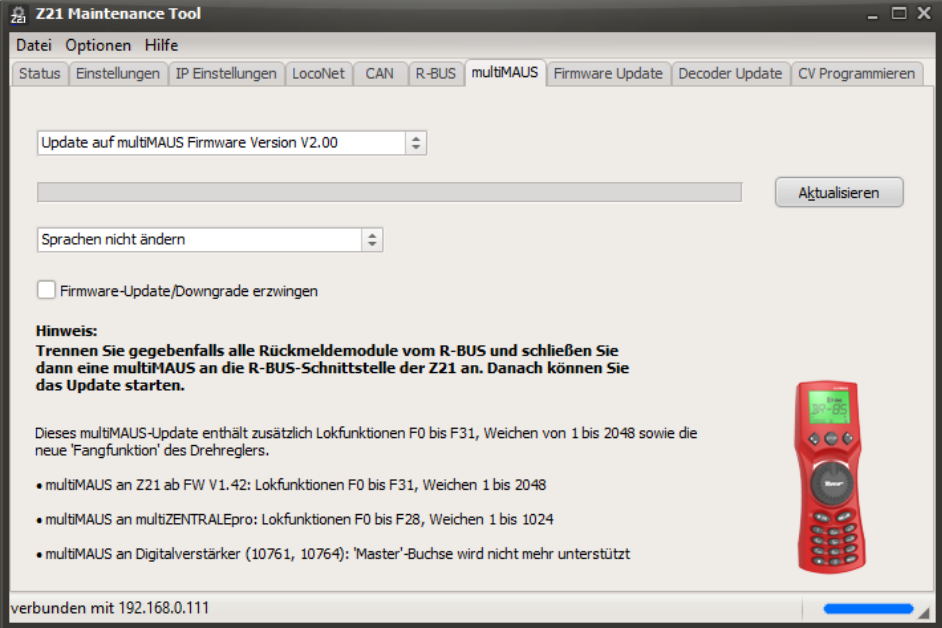

Hier können Sie Ihre multiMAUS (Roco 10810, Roco 10835, Fleischmann 686810) auf den aktuellen Firmware-Stand **V2.00** bringen. Mit dieser neuen Firmware können Sie nun auch über die multiMAUS mit der Z21 (ab Z21 FW V1.42) nicht nur die **Lokfunktionen F0 bis F31** schalten und auf **CV1 bis CV1024** zugreifen (früher nur F0 bis F20 sowie CV1 bis CV255), sondern auch **2048 Weichen** (früher nur 1024) schalten sowie die neue "**Fangfunktion**" des Drehreglers nutzen.

**ACHTUNG**: Um die neuen Leistungsmerkmale im knappen Programmspeicher der multiMAUS unterbringen zu können, musste allerdings der X-BUS-Master sowie DCC-Master aus der multiMAUS entfernt werden. Das bedeutet, dass **die multiMAUS ab Version V2.00 nur mehr an der Slave-Buchse** der inzwischen nicht mehr lieferbaren Digitalverstärker (Roco 10761 und 10764) verwendet werden kann. Für den Betrieb mit vollwertigen Zentralen bringt das jedoch keine Nachteile. Ein Update auf die Version **V1.05** empfehlen wir nur mehr, wenn Sie die multiMAUS unbedingt an der **Master-Buchse** eines solchen Digitalverstärkers verwenden müssen. Auch diese ältere Firmwareversion ist ebenfalls im Z21 Maintenance Tool enthalten und kann für das Update ausgewählt werden. Ein Downgrade von multiMAUS V2.00 auf V1.05 ist natürlich jederzeit möglich.

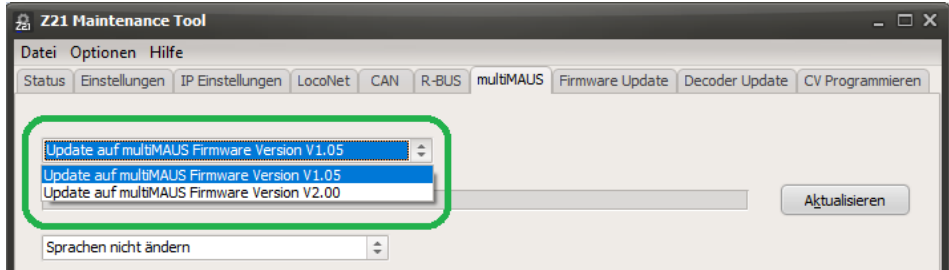

Beim Firmware-Update können Sie die Sprachen auf Ihrer multiMAUS entweder unverändert lassen oder alternativ eines von sechs Sprachpaketen zu je vier Sprachen auswählen. Dann schließen Sie die multiMAUS als einziges Gerät am Rückmelder-Bus (R-BUS-Buchse) an und betätigen Sie "Aktualisieren". Stecken Sie die multiMAUS nicht während des Updates ab. Warten Sie, bis das Update abgeschlossen ist.

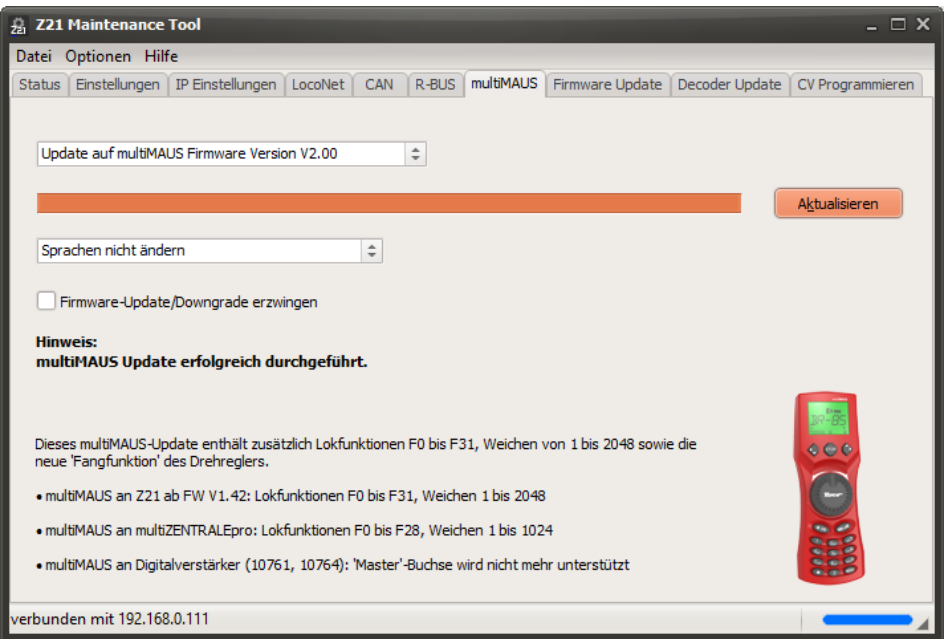

# **3.7.1 multiMAUS Fehlermeldungen**

Sollte während des Firmware-Updates einmal ein Verbindungsproblem auftreten oder es aus irgendwelchen Gründen zu einem Abbruch kommen, dann stellt auch das normalerweise kein großes Problem dar. Die multiMAUS zeigt dann beim Neustart in diesem Fall entweder "ERR98" (keine Anzeigetexte vorhanden) oder "ERR99" (keine Firmware vorhanden) an.

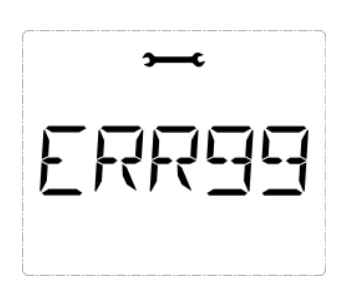

Der für den Update-Vorgang zuständige Bootloader in der multiMAUS bleibt aber nach wie vor funktionsfähig. Sie müssen dann die Aktualisierung – gegebenenfalls auch mehrmals - erneut starten, bis der Update-Vorgang komplett durchläuft, damit die multiMAUS wieder voll funktionstüchtig wird.

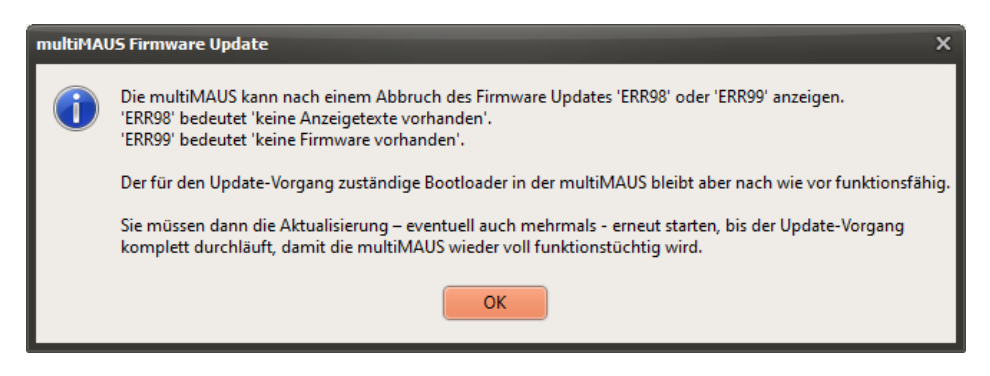

Für das Durchführen des multiMAUS Firmware Updates wird die Z21 Firmware Version V1.42 oder höher empfohlen.

# *3.8 Firmware Update*

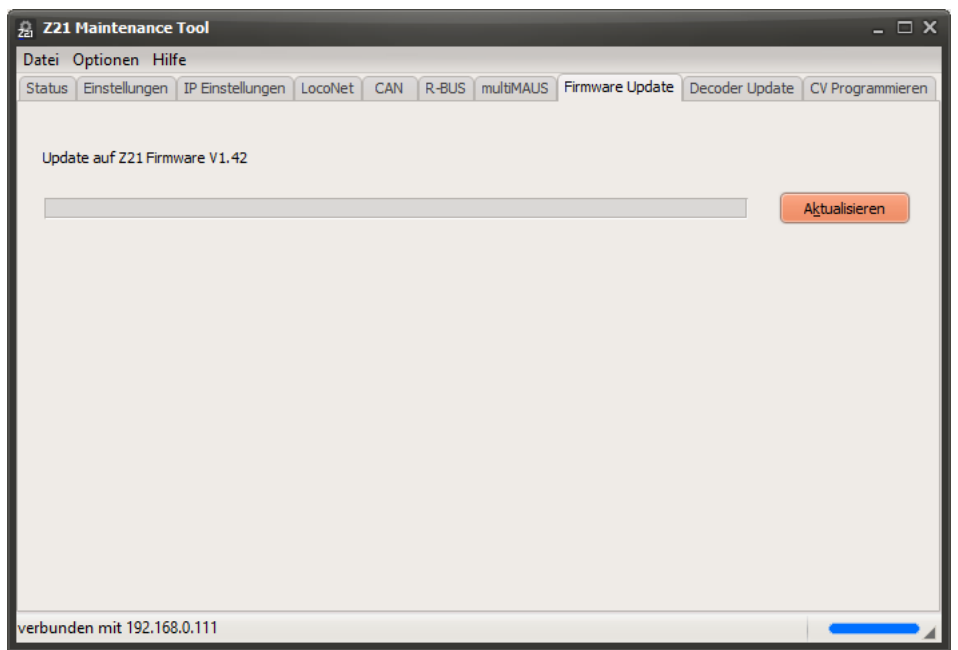

Hier kann die Firmware in der Z21 bzw. smartRail aktualisiert werden (je nachdem, mit welchem Gerät der PC verbunden ist; automatische Erkennung)

Die Information, welche Firmware Versionen enthalten sind, finden Sie in Menü Hilfe – Info:

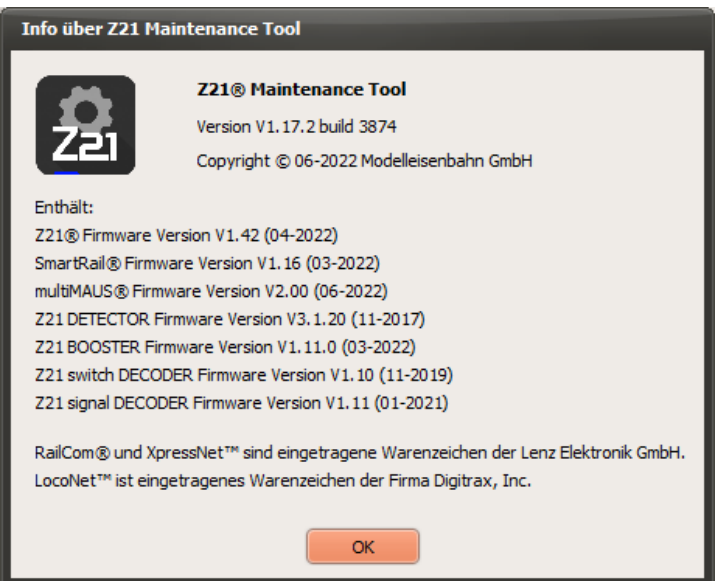

Zukünftige Firmware Updates werden in neuen Versionen des Maintenance Tools enthalten sein.

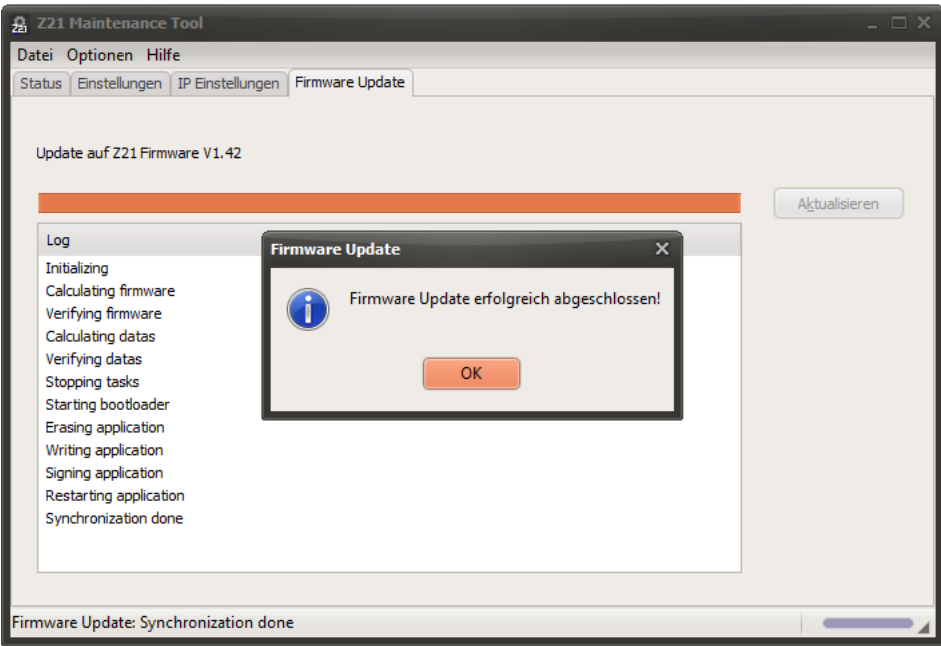

Nach dem FW-Update der Zentrale.

Sollte es während des Updates mal ein Verbindungsproblem geben oder es aus irgendeinem anderen Grund schief gehen, dann stellt das normalerweise kein Problem dar. Der Bootloader in der Zentrale, der für die Durchführung des Updates verantwortlich ist, kann nicht zerstört werden. Sie können das Update also immer wieder erneut starten. (Anm.: Die Zentrale kann sich nach einen fehlgeschlagenen Update ggf. mit FW V1.0x des Bootloaders der Z21 melden).

Am besten machen Sie nach einem Fehlschlag einen Kaltstart der Z21, geben dann Windows genug Zeit, bis die Netzwerkschnittstelle wieder bereit ist (Icon in der Taskleiste rechts unten, ggf. ping) und führen dann den Firmware Update erneut durch.

Bei wiederholten Problemen empfehlen wir möglichst eine direkte Kabelverbindung anstelle von WLAN zu verwenden.

# *3.9 Decoder Update*

Das Feature *Decoder Update* ist ausschließlich für von Roco unterstützte Zimo MX und MS Decoder vorgesehen.

Mit dem Feature Decoder Update können sowohl *Decoder-Firmware*-Updates (Dateiendung "zsu") als auch *Sound*-Updates (Dateiendung "zpp") eingespielt werden. Achten Sie bitte auf exzellenten elektrischen Kontakt von der Z21 bis zum Decoder. Ggf. wird auch eine LAN-Kabelverbindung vom PC zur Zentrale empfohlen, wenn Sie WLAN-Netzwerkprobleme jeglicher Art ausschließen möchten.

Beachten Sie außerdem auch die Hinweise von Zimo in den entsprechenden Decoder-Anleitungen.

Die Zimo-Decoder-Firmware muss bei Zimo (www.zimo.at – Update & Sound – Update MX-Decoder, bzw. Update MS-Decoder) vorher selbst runtergeladen und auf dem PC entpackt worden sein. Gleiches gilt auch für Soundprojekte, welche ebenfalls bei Zimo (www.zimo.at – Update & Sound – ZIMO Sound Database) heruntergeladen werden können.

Wählen Sie nun die bereits heruntergeladene und entpackte Zimo-Firmware-Datei aus.

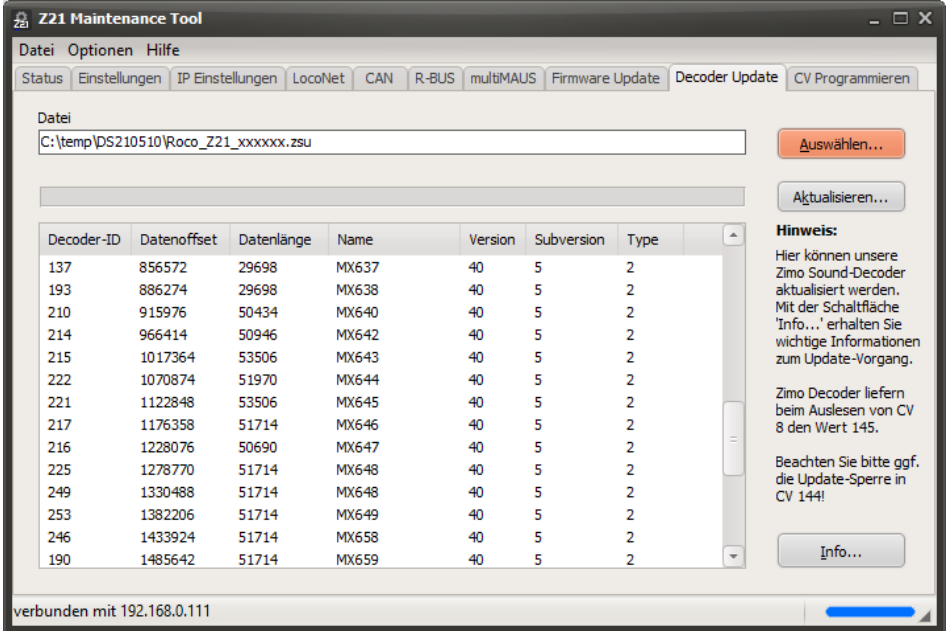

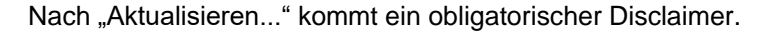

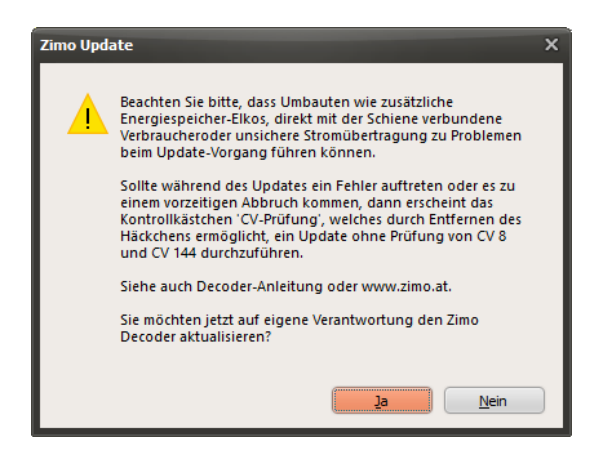

Vor dem eigentlichen Update-Vorgang werden automatisch der Hersteller des Decoders (CV 8) und ggf. auch die Programmier- und Update-Sperre (CV 144) sowie Decoder-Typ (CV 250) überprüft.

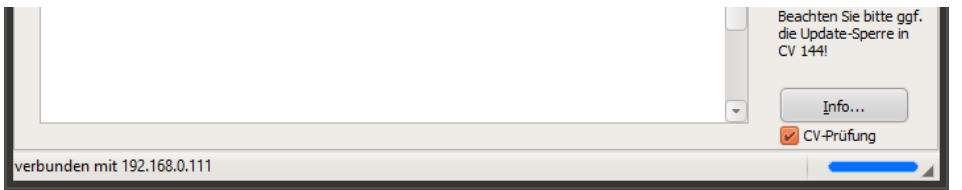

Sollte es bereits beim Überprüfen der CVs irgendwelche Leseprobleme geben, dann kann man das durch Deaktivieren der nun automatisch angezeigten Checkbox "**CV-Prüfung**" umgehen und den Update-Vorgang erneut starten.

Beachten Sie bitte auch die Hinweise beim Button "Info...".

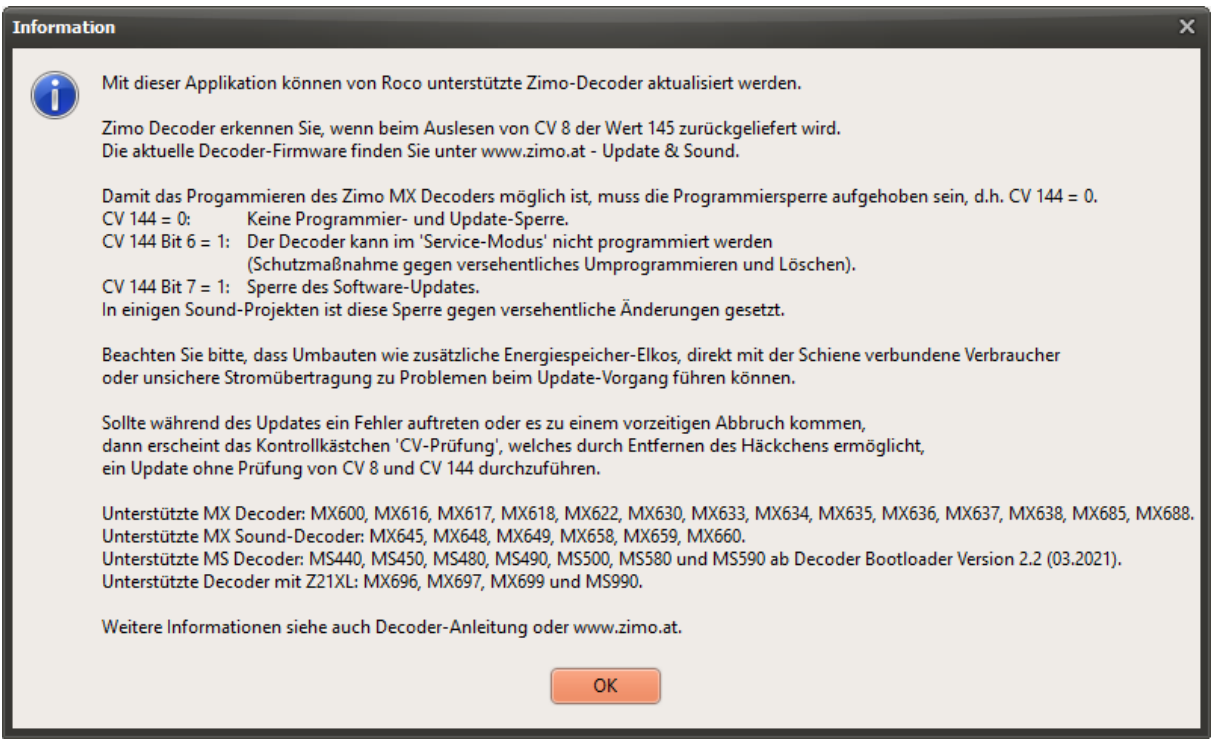

# **TIPP:**

Sollte das Decoder Update fehlschlagen, überprüfen Sie bitte den Kontakt bis zum Decoder und probieren Sie es erneut. Bei anhaltenden Problemen versuchen Sie, falls möglich, den Decoder in eine andere Lok zu stecken. Es ist durchaus möglich, dass es mit einer anderen Lokplatine tatsächlich besser funktioniert (aufgrund von anderen Kondensatoren etc.).

# **TIPP:**

Falls Sie ein sogenanntes "**Coded Sound-Projekt**" einspielen möchten, dann schrieben Sie den Ladecode unbedingt *vorher* in den Decoder hinein. Siehe auch die entsprechende Decoder-Anleitung.

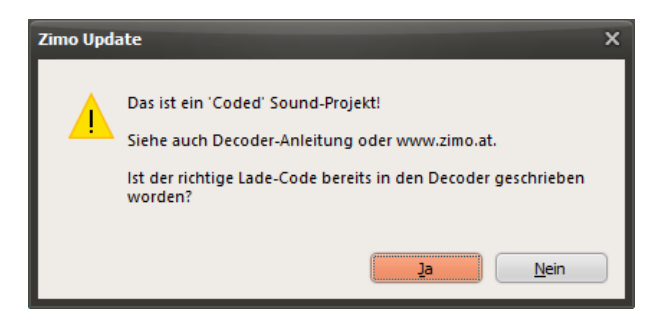

Ein "Coded Sound-Projekt" wird vom Z21 Maintenance Tool automatisch erkannt, und vor dem Sound-Update wird dann noch ein entsprechender Hinweis angezeigt.

#### **TIPP:**

Verwenden Sie zum Updaten von **Lok-Decodern für Großbahnen** die **Z21XL**, wo die Programmierendstufe besser auf den erhöhten Strombedarf der großen Decoder abgestimmt ist. Schalten Sie Decoder mit großen Energiespeichern (z.B. MX699, MS990**)** nach dem Update für eine

Minute stromlos, indem Sie zum Beispiel den Decoder samt Lok von Gleis nehmen, um so alle Pufferkondensatoren für den nächsten Neustart zu entleeren.

Falls am Anfang des Updates die Fehlermeldung "Fehler beim Senden der Blockanzahl" kommen sollte, dann kann die Ursache an einem noch immer zu hohen ACK-Stromimpuls des Decoders liegen. In dem Fall kann man den Strom mit einem Widerstand mit 4,7 Ohm (5 Watt) begrenzen, welchen man mit dem Decoder in Reihe schaltet.

# **3.9.1 Hinweise zum MX Decoder Update**

Damit ein Update mit einem Zimo MX Decoder möglich ist, muss eventuell zuerst über **CV 144** die sogenannte "Programmier- und Update-Sperre" im Decoder aufgehoben werden:

- $CV 144 = 0$  Keine Programmier- und Update-Sperre.
- CV 144 Bit 6=1 Der Decoder kann im 'Service-Modus' nicht programmiert werden. (Schutzmaßnahme gegen versehentliches Umprogrammieren und Löschen)
- CV 144 Bit 7=1 Sperre des Software-Updates.

In einigen Sound-Projekten ist diese Sperre gegen versehentliche Änderungen gesetzt.

Die von Roco unterstützten MX Decoder beherrschen das sogenannte "sichere Update". Das bedeutet, dass selbst nach einem Abbruch des Update-Vorgangs der Decoder weiter ansprechbar bleibt. Das Update kann daher vom Anwender so oft wiederholt werden, bis es erfolgreich durchläuft. Einige ältere, längst abgekündigte MX Decoder (z.B. MX620, ...) beherrschen dieses "sichere Update" jedoch noch nicht und bleiben deshalb für das Update mit der Z21 explizit gesperrt.

# **3.9.2 Hinweise zum MS Decoder Update**

Das MS Decoder Update-Verfahren wird ab Z21 Firmware V1.41 unterstützt.

**ACHTUNG! Das Updaten von MS Decodern, die vor März 2021 produziert worden sind, ist mit der Z21 nicht erlaubt, denn bei diesen älteren MS Decoder laufen teilweise Bootloader, Firmware und Hardware nicht stabil genug für einen sicheren und zuverlässigen Update-Vorgang!** Solche älteren MS Decoder sind auch aus diesem Grund nicht von Roco vertrieben worden. Aufgrund der Instabilitäten kann von Roco ein erfolgreiches Decoder-Update mit diesen älteren MS Decodern nicht gewährleistet werden.

- MS Decoder Firmware-Update wird erst ab MS Decoder-Bootloader V2.2 vollständig unterstützt. Die Bootloader-Version Ihres MS Decoders können Sie über CV 248 und CV 249 kontrollieren. Alle seit März 2021 von Zimo ausgeliefert MS Decoder enthalten die Bootloader Version 2.2 oder höher, problematisch sind dagegen speziell die älteren MS450.
- MS Decoder Sound-Update wird erst ab MS Decoder-Firmware V4.97 unterstützt. Die Firmware-Version Ihres MS Decoders können Sie über CV 7 und CV 65 kontrollieren. Aktualisieren Sie also gegebenenfalls die MS Decoder-Firmware vor dem Sound-Update.

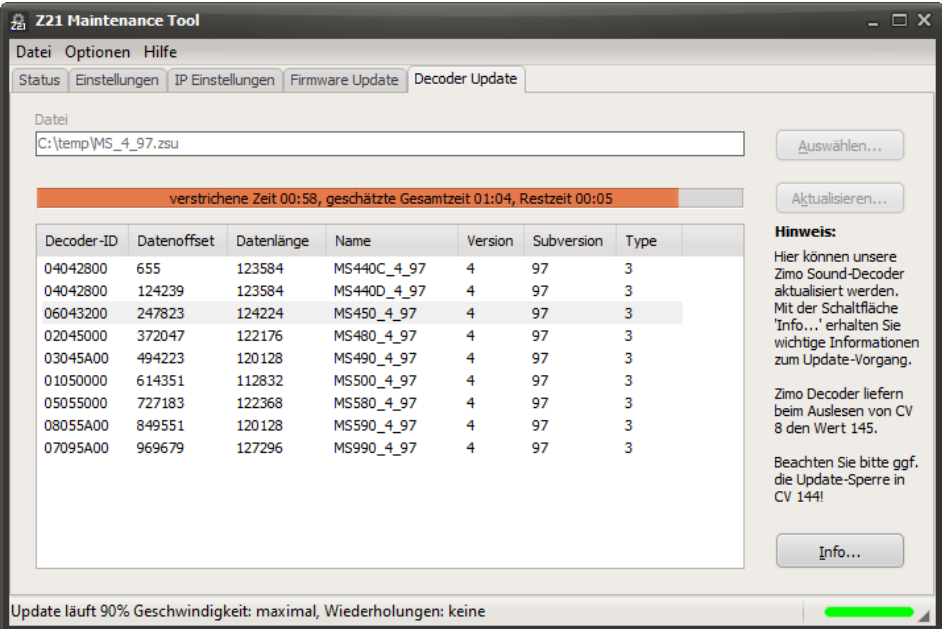

# **3.9.2.1 MS Decoder Firmware Update**

**ACHTUNG!** Der **Firmware-Update**-Vorgang für MS Decoder wird **erst ab MS Decoder-Bootloader-Version V2.2** (ausgeliefert ab März 2021) vollständig unterstützt.

Ein Update von älteren MS Decodern über die Z21 ist daher **ausdrücklich nicht erlaubt**! Wenden Sie sich ggf. an den Decoder-Hersteller oder besorgen Sie sich das entsprechende Update-Gerät des Decoder-Herstellers, falls Sie so alte MS Decoder unbedingt updaten müssen.

# **3.9.2.2 MS Decoder Sound Update**

**ACHTUNG!** Der **Sound-Update**-Vorgang für MS Decoder wird **erst ab MS Decoder-Firmware-Version V4.97** (veröffentlicht ab Juni 2021) unterstützt, denn ältere Decoder-Firmware-Versionen reagieren nicht zuverlässig "fail-safe" auf Verbindungsabbrüche! Ein Sound-Update über die Z21 mit älteren MS Decoder-Firmware-Versionen ist daher **ausdrücklich nicht erlaubt**! Führen Sie daher ggf. vor dem Sound-Update zuerst ein Decoder Firmware-Update auf mindestens V4.97 oder höher durch.

"**Fail-Safe**" bedeutet beim Zimo MS Decoder: falls es beim Sound-Update mit Decoder-Firmware-Version V4.97 (oder höher) zu einem Verbindungsabbruch kommen sollte, z.B. aufgrund von schlechtem Gleiskontakt, dann wird das automatisch erkannt und der Decoder geht beim nächsten Neustart in einen sogenannten "Fail-Safe"-Zustand, wo der Decoder wenigstens für einen neuen Update Versuch ansprechbar bleibt. Bei älteren MS Decoder-Firmware-Versionen könnte es dagegen passieren, dass der Decoder nach einer Unterbrechung des Sound-Updates nicht mehr ansprechbar ist.

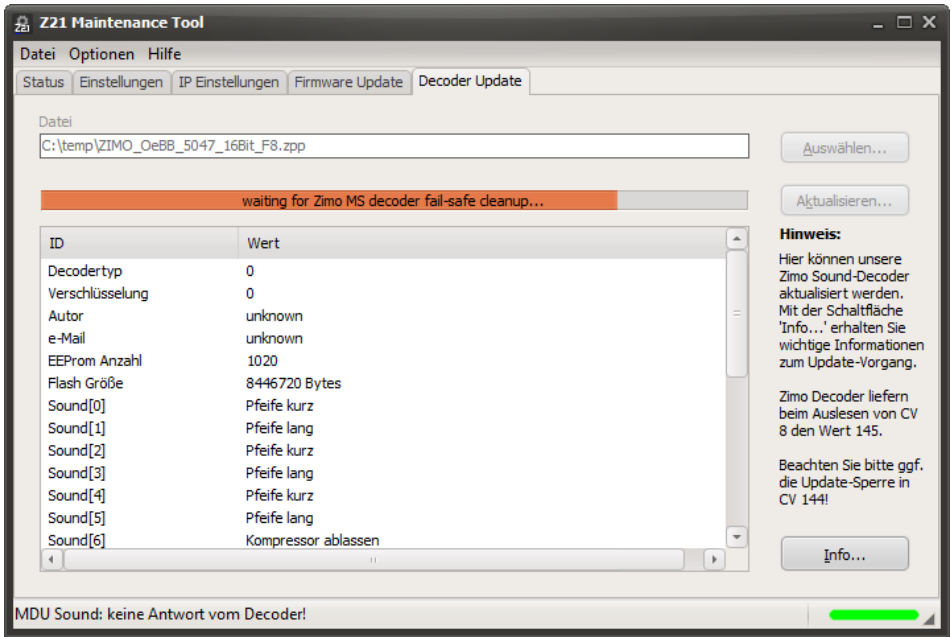

Damit der MS Decoder in den "Fail-Safe"-Zustand gehen kann, ist es allerdings wichtig, dass der MS Decoder beim Neustart während seiner Fail-Safe-Initialisierung für mindestens 30 Sekunden lang mit Spannung versorgt bleibt. Während dieser Zeitspanne wird im Z21 Maintenance Tool ein Fortschrittsbalken angezeigt. Ab Decoder Firmware V4.102 blinken auch während der Fail-Safe-Initialisierung die Stirnlampen der Lok. Danach können Sie das Update erneut starten.

**Hinweis:** Es liegt in der Natur der Sache, dass ein 16-bit Soundprojekt für den MS Decoder *deutlich* größer ist als ein vergleichbares 8-bit Soundprojekt für einen MX Decoder, und dass daher auch der Sound-Update-Vorgang über das Gleis ebenfalls *wesentlich* länger dauert (circa 7 min pro Megabyte). Das auf ausdrücklichen Kundenwunsch eingebaute Sound-Update über das Programmiergleis der Z21 ist daher nur für die gelegentliche Anwendung im privaten Bereich zu empfehlen. Wenn Sie aber häufig Soundprojekte in MS Decoder laden möchten, dann sollten Sie sich eventuell die Anschaffung eines entsprechenden Update-Geräts des Decoder-Herstellers überlegen, mit welchem ein Sound-Update über die SUSI-Schnittstelle des MS Decoders sehr viel schneller durchgeführt werden kann.

Im Z21 Maintenance Tool wird während des Update-Vorgangs im Fortschrittsbalken die geschätzte Gesamtzeit und Restzeit angezeigt.

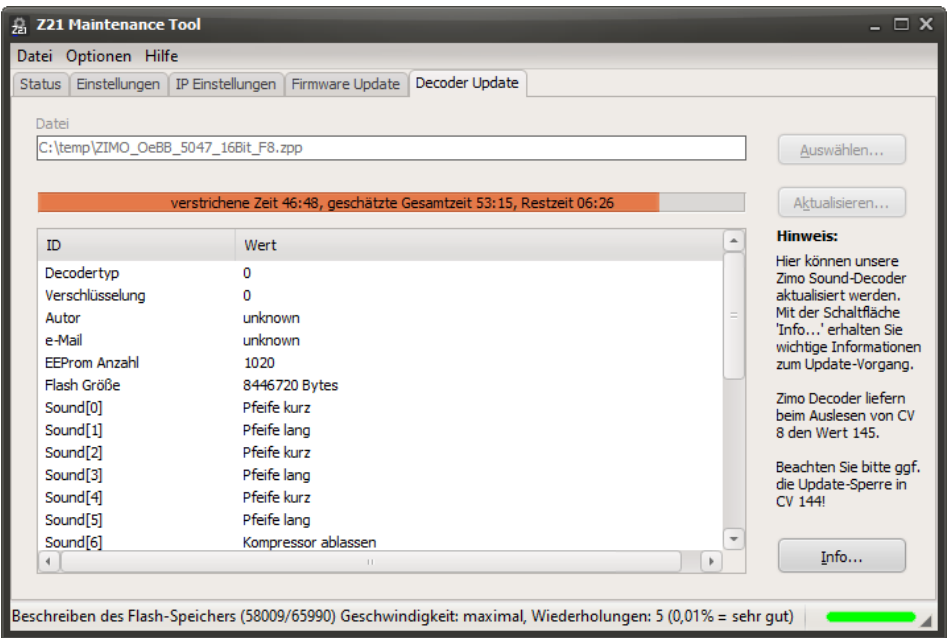

In der Statuszeile gibt es außerdem Informationen zur Übertragung wie etwa die Geschwindigkeit und die Anzahl der Datenpakete, welche aufgrund von erkannten Übertragungsfehlern wiederholt werden mussten. Wiederholungen im Promillebereich sind übrigens normal und völlig problemlos.

#### **TIPP:**

Geben Sie dem MS Decoder nach dem erfolgreichen Sound-Update noch einige Sekunden Zeit für die Initialisierung seiner CVs.

# *3.10 CV Programmieren*

#### **Der Dialog "CV Programmieren" ist ab Z21 Firmware V1.22 sichtbar.**

#### **3.10.1 Programmieren von DCC-Decodern**

In diesem Dialog können Sie die CV von Lok- und Schaltartikel-Decodern programmieren – sowohl am Programmiergleis im DCC Direct CV Modus als auch am Hauptgleis (POM "Programming on Main").

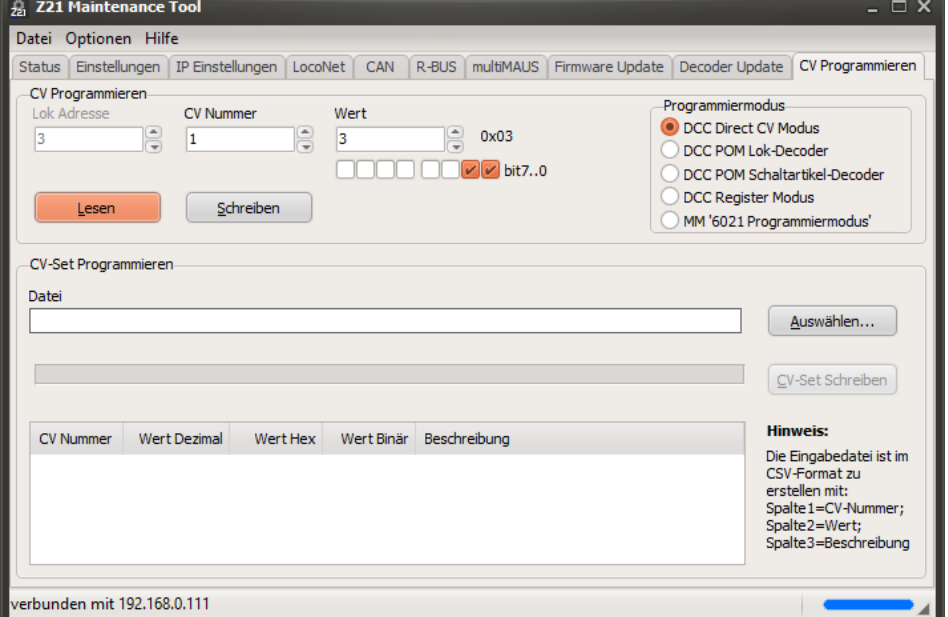

Durch Auswählen der Option **DCC POM Lok-Decoder** ist es auch möglich, die CV am Hauptgleis (POM) zu schreiben und sogar auszulesen, wenn RailCom sowohl in der Z21 als auch im RailCom-fähigen Decoder aktiviert ist (üblicherweise CV28=3 und CV29 Bit 3=1, siehe auch Decoderanleitung). Bei der Hauptgleis-Programmierung muss die Adresse des zu programmierenden Decoders angegeben werden.

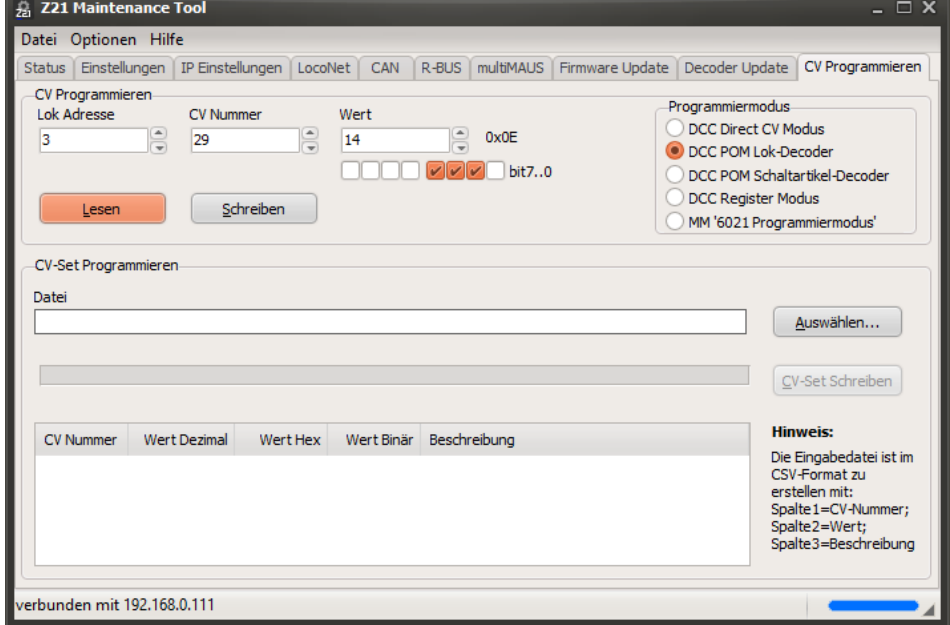

Einige moderne Schaltartikel-Decoder (Weichendecoder, Signaldecoder) lassen auch eine CV-Programmierung am Hauptgleis zu (siehe auch Decoder-Anleitung). Die neuesten Weichendecoder erlauben sogar das Auslesen der CVs am Hauptgleis mittels RailCom. Dazu muss RailCom sowohl in der

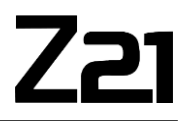

Z21 als auch im RailCom-fähigen Decoder aktiviert sein (z. B. Z21 switch DECODER CV28=6 und CV29 Bit 3=1). Wählen Sie zum Programmieren des Weichendecoders die Optionen **DCC POM Schaltartikel-Decoder** aus.

Jetzt ist es notwendig, die Adresse des Decoders zu kennen. Die *Decoderadresse* ist nicht mit der *Weichennummer* zu verwechseln. Unter einer Decoderadresse werden nämlich bis zu vier verschiedene Weichen angesprochen. Um für Sie die Zuordnung zu visualisieren, werden im Dialog unter der gewählten Decoderadresse die entsprechenden Weichennummern automatisch angezeigt.

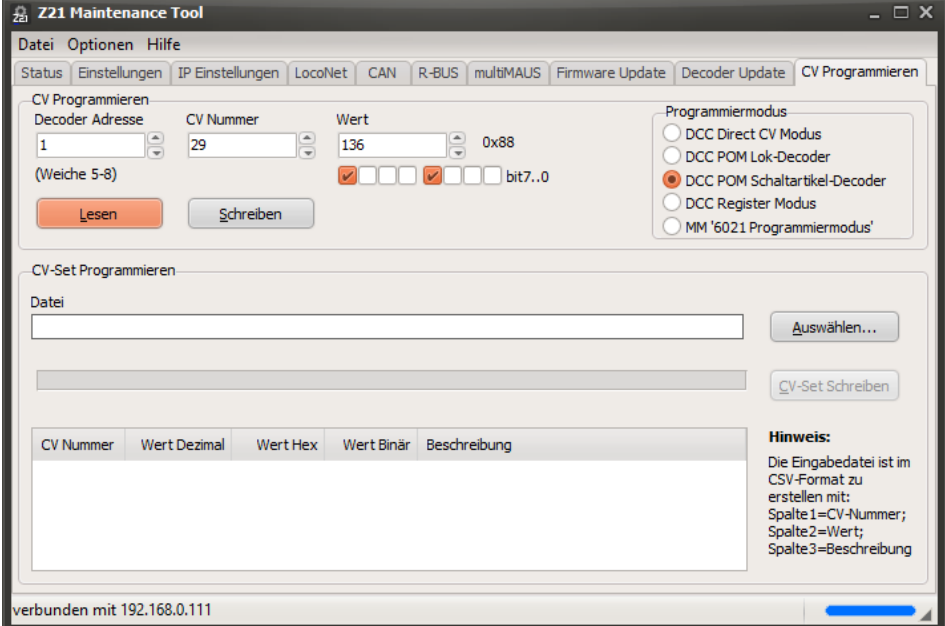

Sehr alte DCC Lok-Decoder beherrschen noch keine CV-Programmierung im "DCC Direct CV Modus". Damit Sie auch diese Decoder programmieren können, gibt es ab Z21 Firmware V1.25 die Programmierung im sogenannten **DCC Register Modus**.

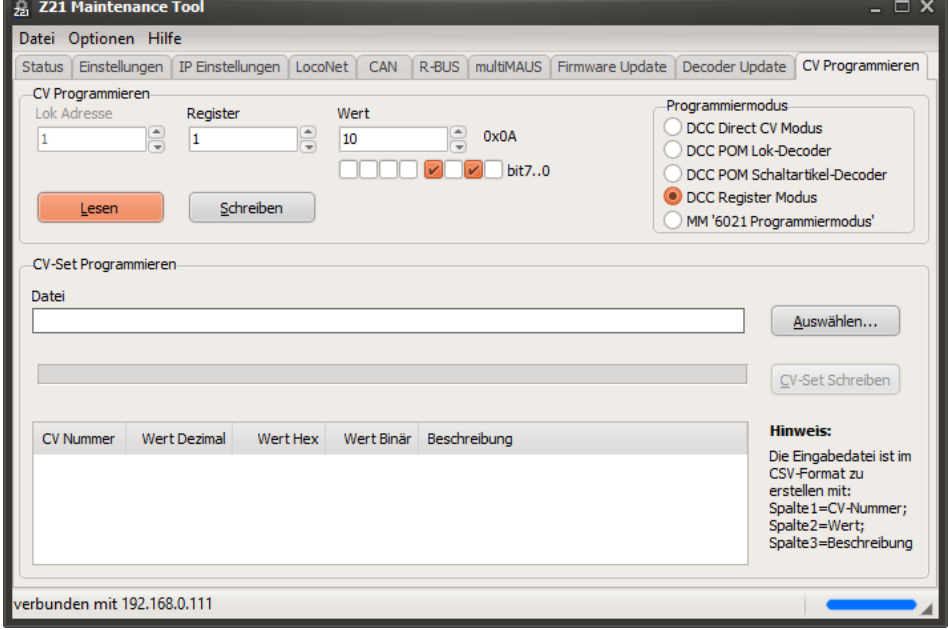

# **3.10.2 Programmieren von MM-Decodern**

Ab Z21 Firmware Version V1.23 können Sie durch Auswählen von **MM ´6021 Programmiermodus´** sogar modernere **Motorola-Decoder programmieren**.

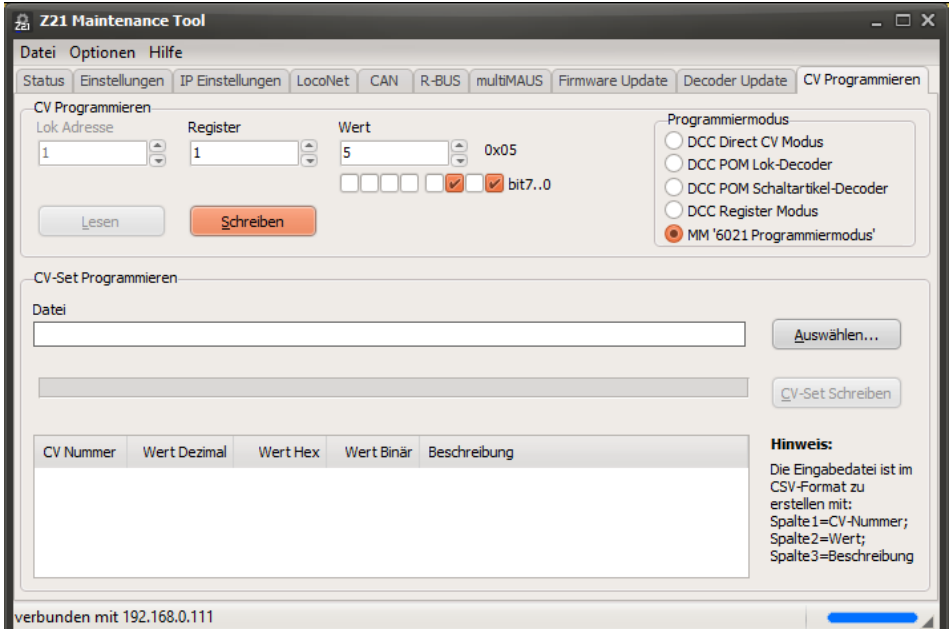

Das Programmieren von Motorola-Decodern war allerdings im ursprünglichen Motorola-Format nicht vorgesehen. Daher gibt es zum Programmieren von Motorola-Decodern kein genormtes und verbindliches Verfahren.

Für die Programmierung von Motorola-Decodern wurde in der Z21 der später eingeführte, sogenannte "6021-Programmiermodus" implementiert. Dieser erlaubt das Schreiben von Werten, jedoch nicht das Auslesen. Ebenso kann der Erfolg der Schreibeoperation nicht automatisch überprüft werden.

Dieses Programmierverfahren funktioniert für viele Decoder von ESU, Zimo und Märklin, jedoch nicht zwingend für alle Decoder. Beispielsweise können Motorola-Decoder mit DIP-Schaltern nicht programmiert werden. Leider liegen uns keine Angaben seitens der Decoder-Hersteller vor, welche ihrer Decoder dieses Programmierverfahren unterstützen und welche nicht.

Der erlaubte Bereich für CV-Nummer ist 1 bis 79. Manche Decoder akzeptieren nur CV-Werte von 0 bis 80, andere Werte von 0 bis 255. Siehe dazu die jeweilige Decoder-Beschreibung.

Für Multiprotokoll-Decoder wird aufgrund der vielfältigeren Möglichkeiten unbedingt die DCC CV-Programmierung empfohlen!

#### **3.10.3 Programmieren von CV-Sets**

Mit der Option **CV-Set Programmieren** können Sie einfache, oft verwendete Programmiersequenzen automatisieren. So funktioniert es: Mit jedem einfachen Text-Editor können Sie eine sogenannte CSV-Datei erstellen. Jede Zeile entspricht dann einem CV-Schreibkommando und hat folgendes Format:

```
CV-Nummer ; Wert ; Beschreibung
```
Geben Sie *CV-Nummer* und *Wert* als dezimale Zahlen an. Die *Beschreibung* ist ein beliebiger Text. Trennen Sie die Einträge jeweils durch einen Strichpunkt (Semikolon). Leerzeichen sind erlaubt. Fortgeschrittene Anwender können den gewünschten Wert auch gerne in hexadezimaler Notation angeben (z. B. **0x**1C).

Beispiel zum Aktivieren von RailCom in einem Zimo Decoder:

```
29 ; 14 ; CV29 bit 3=1: enable RailCom
28 ; 3 ; enable RailCom channel 1 and 2 (data)
 MX RailCom On.csv - Editor
                                                            \Box\sim\timesDatei Bearbeiten Format Ansicht Hilfe
29 ; 14 ; CV29 bit 3=1: enable RailCom
28 ; 3 ; enable RailCom channel 1 and 2 (data)
                                100% Windows (CRLF)
                                                       UTF-8
               Zeile 3, Spalte 1
```
Speichern Sie im Editor die Datei mit der Endung \*.csv ab. Wählen Sie danach eben diese Datei im Z21 Maintenance Tool aus.

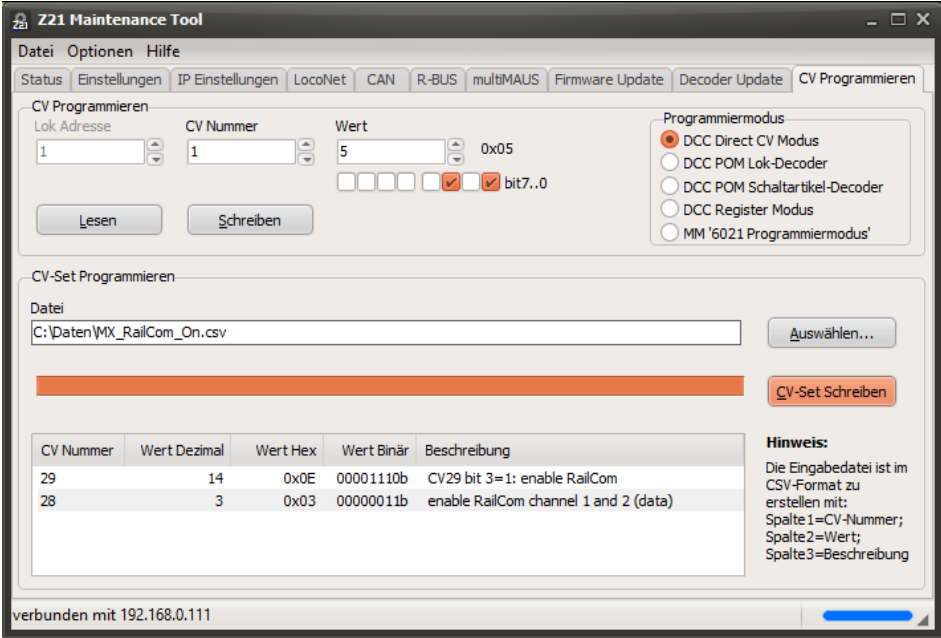

Durch Betätigen von "CV-Set Schreiben" wird diese Programmiersequenz in den Lok-Decoder geschrieben.

# **3.10.4 DCC CV Rechner**

Im Hauptmenü können Sie unter Hilfe den **DCC CV Rechner** finden. Er dient als Rechen- und Merkhilfe für die oft benötigten Konfigurationsvariablen CV#1, CV#17 und CV#18 für die Berechnung der sogenannten langen Lokadresse bis 9999, sowie für die vielfältigen Einstellmöglichkeiten in CV#29.

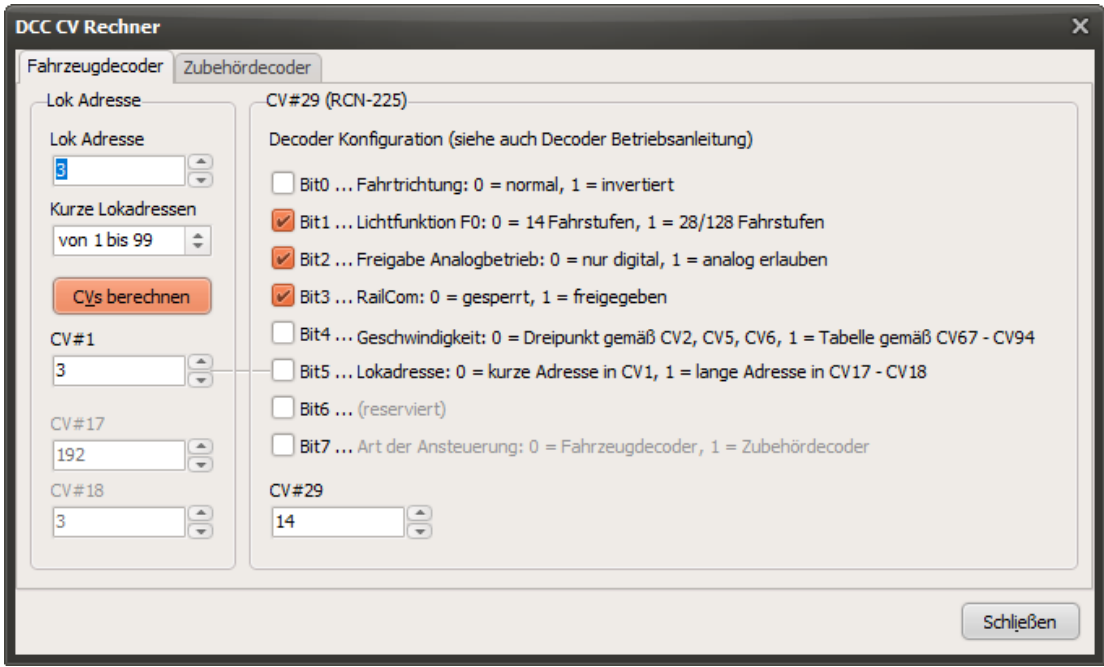

Der **DCC CV Rechner** richtet sich dabei nach der Norm RCN-225 für DCC Konfigurationsvariablen. Es kann allerdings vorkommen, dass ein älterer Fahrzeugdecoder diese Norm nicht zur Gänze erfüllt. Beachten Sie deswegen auch die Betriebsanleitung Ihres Decoder, bevor sie die hier berechneten Werte in Ihren Decoder schreiben.

#### *3.11 Optionen*

Im Hauptmenü können Sie unter Optionen die Sprachumschaltung und eine Auswahl unterschiedlicher Skins für die Benutzeroberfläche finden.

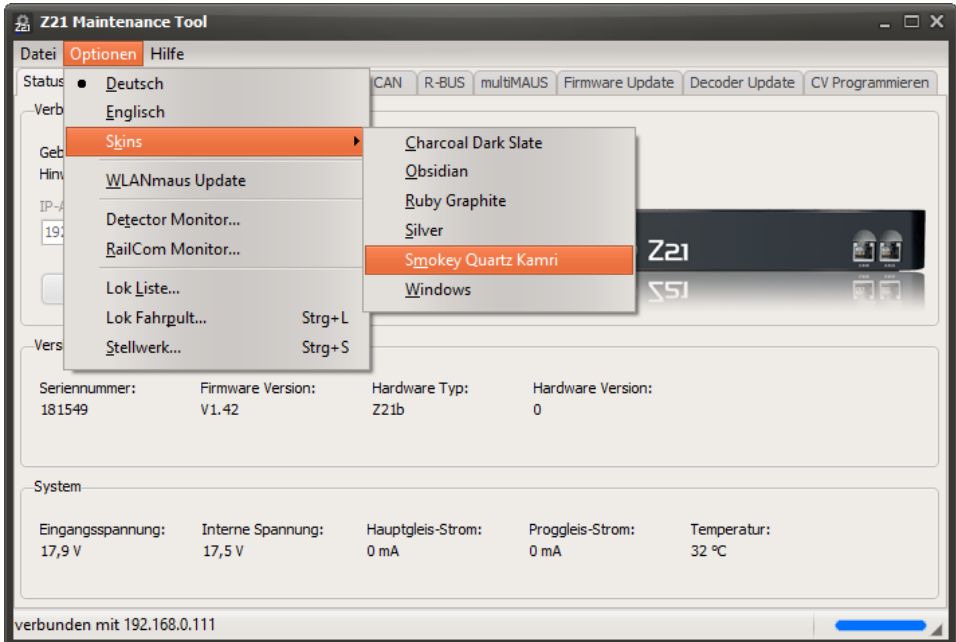

Daneben gibt es unter Optionen noch weitere Menüpunkte, die für das Einrichten und Testen von Hardwarekomponenten rund um die Z21 nützlich sein können und in den folgenden Abschnitten beschrieben werden.

#### <span id="page-59-0"></span>**3.11.1 Detector Monitor**

In diesem Fenster werden alle R-BUS Rückmelder angezeigt.

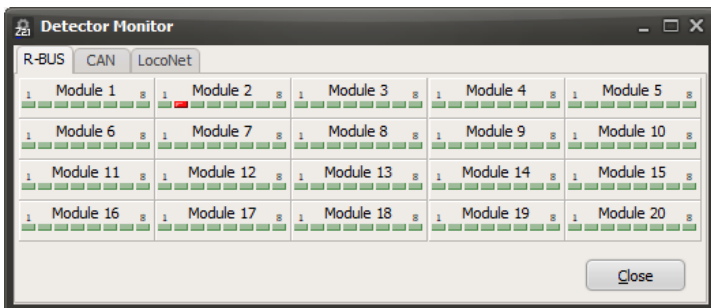

Ein rotes Feld bedeutet "belegt" und ein grünes Feld steht für "frei".

In den Reitern CAN und LocoNet werden alle im System gefundenen Belegtmelder automatisch angezeigt.

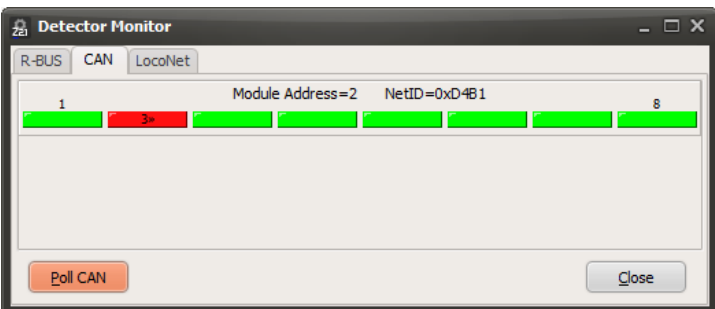

Falls der verwendetet Belegtmelder und die Lok es zulassen, wird im belegten Feld (rot) auch die per RailCom ermittelte Lokadresse angzeigt.

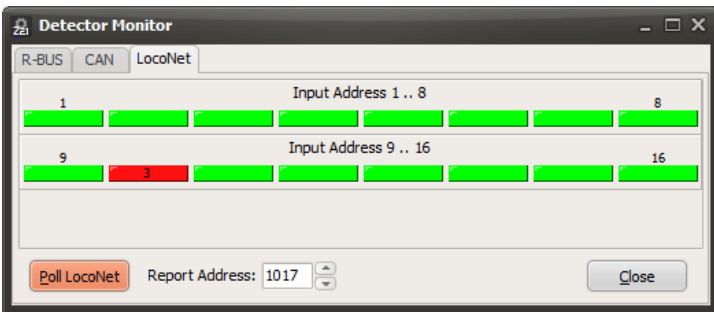

Mit dem Button "Poll" kann der Status der Belegtmelder auch explizit angefordert werden. Bei der "Report Address 1017" handelt es sich um jene Report-Adresse, die zum Beispiel in den Uhlenbrock 63320 Belegtmeldern standardmäßig voreingestellt ist und zur Abfrage dieser Belegtmelder dient. Siehe Benutzerhandbuch Uhlenbrock 63320.

# **3.11.2 RailCom Monitor**

Im RailCom Monitor kann man eine Übersicht über die Rückmeldungen von RailCom-fähigen Fahrzeugdecodern sehen.

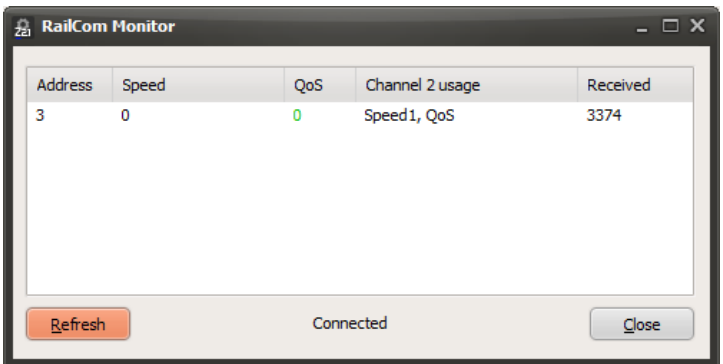

Neben der **Adresse** und der **Anzahl der empfangenen Pakete** werden auch die vom Decoder gemeldete aktuelle Geschwindigkeit (**Speed**) sowie seine Empfangsstatistik (**QoS**, Quality of Service) angzeigt, falls der Decoder diese Daten auch tatsächlich an die Zentrale sendet.

Die angezeigte Geschwindigkeit sollte theoretisch "km/h" entsprechen und kann im Decoder üblicherweise mit einem Faktor nachjustiert werden.

Mit QoS kann ein Decoder seine Zahl fehlerhaft empfangener DCC Pakete pro Gesamtzahl melden. Je niedriger der Zahlenwert dieser Empfangsstatistik ist, desto besser ist der Empfang im Decoder. Höhere Werte können dagegen auf einen schlechten Kontakt hinweisen, z.B. durch verschmutzte Gleise.

Beachten Sie bitte, dass sich die Lokdecoder bezüglich der rückgemeldeten Daten noch immer recht unterschiedlich verhalten, und einige melden auch gar keine Daten. Teilweise muss man die Rückmeldung im Decoder auch erst per CV aktivieren (CV28, CV29, …). Mehr Information dazu finden Sie in der Betriebsanleitung zum jeweiligen Decoder oder beim Decoder-Hersteller. Der RailCom Monitor kann daher nur zu Informations- und Testzwecken dienen. Inwieweit die gemeldeten Werte auch sinnvoll sind, hängt dagegen vom einzelnen Decoder ab.

# **3.11.3 Lok Liste**

Beschreibung siehe Abschnitt *[3.4](#page-31-0) [LocoNet](#page-31-0)*.

#### **3.11.4 Lok Fahrpult**

Wenn Sie Ihre Änderungen an den Decoder-CVs gleich ausprobieren oder einfach nur probeweise eine Lok über den PC steuern möchten, können Sie das über das Lok-Fahrpult machen. Es können sogar mehrere Fahrpulte mit unterschiedlichen Lokadressen gleichzeitig verwendet werden.

Das Lok-Fahrpult wird im Z21 Maintenance Tool über das Hauptmenü → Optionen → Lok Fahrpult oder über die Tastenkombination Strg+L geöffnet.

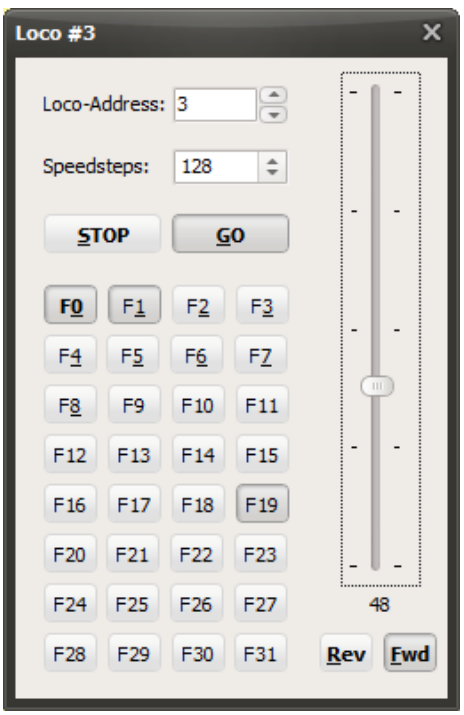

Im Fahrpult können Sie dann die gewünschte Lokadresse eingeben. Es besteht außerdem die Möglichkeit, die eingestellten Fahrstufen (Speedsteps) der Lok zu kontrollieren und zu verändern. Sobald Sie einen Fahrbefehl oder eine Funktion an die Lok schicken, werden die eingestellten Speedsteps in der Z21 gespeichert.

Die Lok kann mit der PC-Maus und mit den Tasten R, F, S, G und 0 bis 9 bedient werden. Die Geschwindigkeit kann über die Cursortasten geändert werden.

Ab Z21 Firmware V1.42 sind hier auch **F29 bis F31** verfügbar. Beachten Sie aber, dass aktuell nur sehr wenige Fahrzeugdecoder tatsächlich die DCC Befehle für F29 bis F31 verstehen und ausführen.

#### <span id="page-62-0"></span>**3.11.5 Stellwerk**

Das Fenster Stellwerk dient zum Testen von Magnetartikeln und Signalen, welche an Zubehördecoder angeschlossen sind. Dieses Fenster wird im Z21 Maintenance Tool über das Hauptmenü → Optionen → Stellwerk oder über die Tastenkombination Strg+S geöffnet.

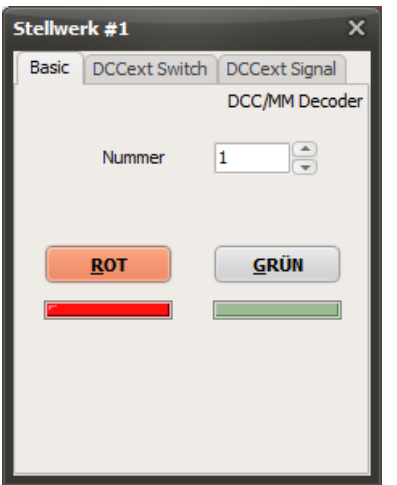

Im Reiter "Basic" können Weichen bzw sehr einfache Lichtsignale mit den sogenannten "Schaltbefehlen für einfache Zubehördecoder" bedient werden, wie es sie seit den Anfangszeiten von DCC gibt, und so wie man sie auch mit einer multiMAUS schalten kann. "Rot" steht dabei auch für "abzweigende Weiche" und "Grün" für "gerade Weiche".

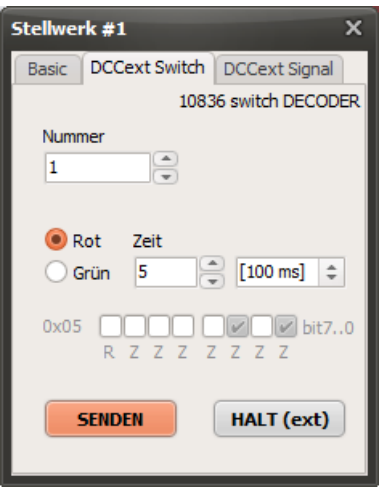

Ab Z21 FW Version 1.40 kann im Reiter **DCCext Switch** der Z21 switch DECODER (10836) auch über die Schaltbefehle im neuen "erweiterten Zubehördecoder Paketformat" angesteuert werden. DCCext steht dabei für "extended DCC". Dabei kann man nicht nur die Weichenstellung, sondern auch gleichzeitig die Zeit angeben, wie lange der Magnetantrieb (Spule) eingeschaltet werden soll. Der Wert 0 steht für "ausschalten", und der Wert 127 für "dauer-ein", und beide Werte können zum Beispiel für Beleuchtungen verwendet werden, aber niemals für nicht-endabgeschaltete Magnetantriebe! "Rot" steht auch hier wieder für "abzweigende Weiche" und "Grün" für "gerade Weiche".

**ACHTUNG**: Achten Sie beim Testen unbedingt darauf, die Spulen Ihrer Weichenantriebe nicht durch eine zu lange Einschaltdauer zu überlasten, wenn diese Antriebe über keine Endabschaltung verfügen! Wählen Sie die kürzestmögliche Zeit, mit welcher ein zuverlässiger Schaltbetrieb möglich ist, und beginnen Sie im Zweifelsfall mit dem Wert 1, welcher der kürzest möglichen Einschaltdauer von 100ms entspricht.

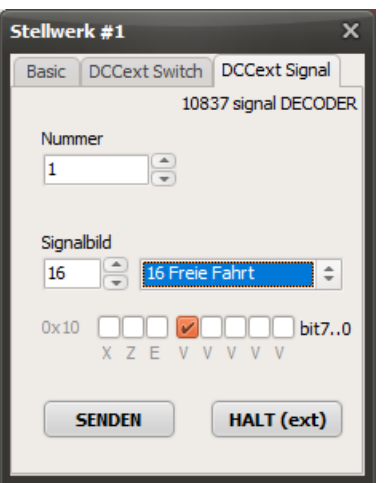

Ab Z21 FW Version 1.40 kann im Reiter **DCCext Signal** der Z21 signal DECODER (10837) auch über die Schaltbefehle im neuen "erweiterten Zubehördecoder Paketformat" angesteuert werden. Dabei wird in nur einem Schaltbefehl der gewünschte Signalbegriff eindeutig übertragen. Der dabei gültige Wertebereich hängt stark vom konkreten Signal und den verfügbaren Signalbegriffen ab, übliche Werte sind aber zum Beispiel:

- 0 ... absoluter Haltebegriff
- 4 ... Fahrt mit Geschwindigkeitsbegrenzung 40 km/h
- 6 ... Fahrt mit Geschwindigkeitsbegrenzung 60 km/h
- 16 ... freie Fahrt
- 65 (0x41) ... Rangieren erlaubt
- 66 (0x42) ... Dunkelschaltung (z.B. Lichtvorsignale)
- 69 (0x45) ... Ersatzsignal (erlaubt die Vorbeifahrt)

Den konkreten Wert zum gewünschten Signalbegriff Ihres Signals finden Sie für den Z21 signal DECODER unter <https://www.z21.eu/de/produkte/z21-signal-decoder/signaltypen> jeweils unter "DCCext".

**DCCext-Schaltbefehle sind ab Z21 Firmware V1.40 verfügbar.**

# *3.12 smartRail*

Das Z21 Maintenance Tool erkennt automatisch, mit welcher Hardware sie verbunden ist.

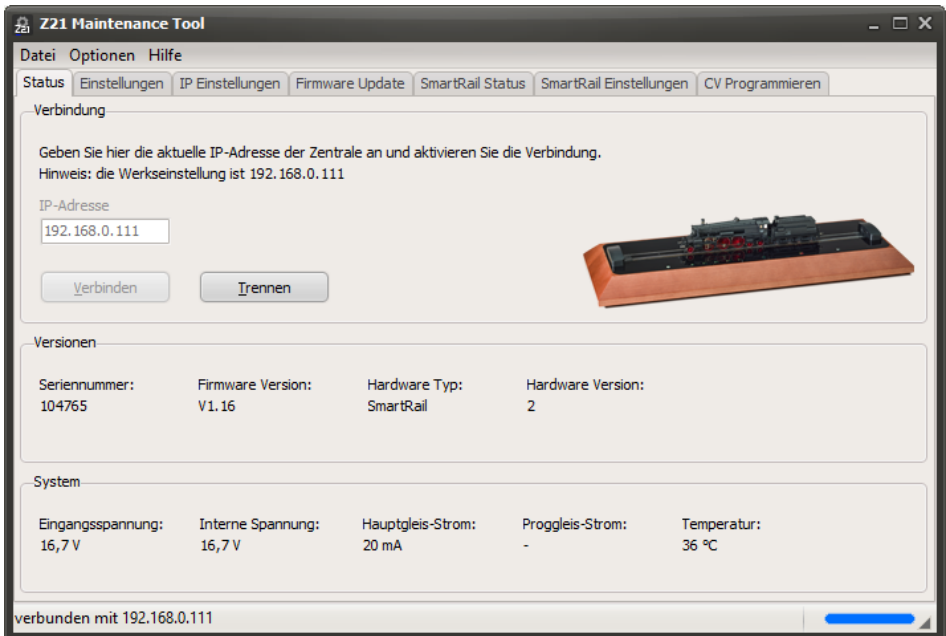

Neben den bereits vorgestellten Reitern Status, Einstellungen, IP Einstellungen und CV Programmieren erscheinen im Fall von smartRail noch zwei zusätzliche Reiter, die nun beschrieben werden.

# **3.12.1 smartRail Status**

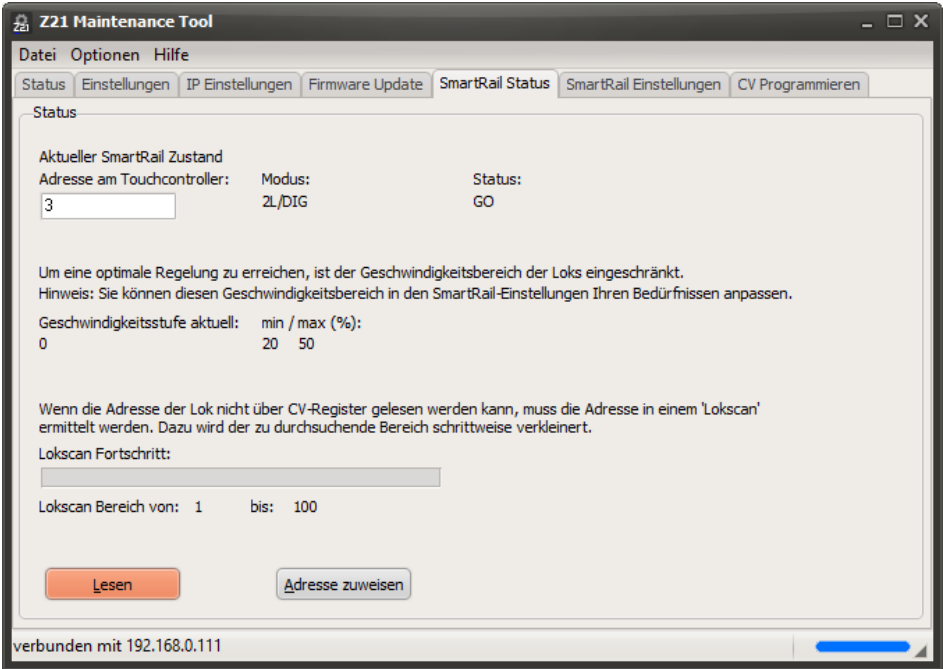

Hier kann der aktuelle Betriebszustand Ihrer smartRail eingelesen werden. Des Weiteren kann der Touch-Bedienoberfläche eine bestimmte Lokadresse zugewiesen werden (nur im Status "GO", detto CV Programmieren).

# **3.12.2 smartRail Einstellungen**

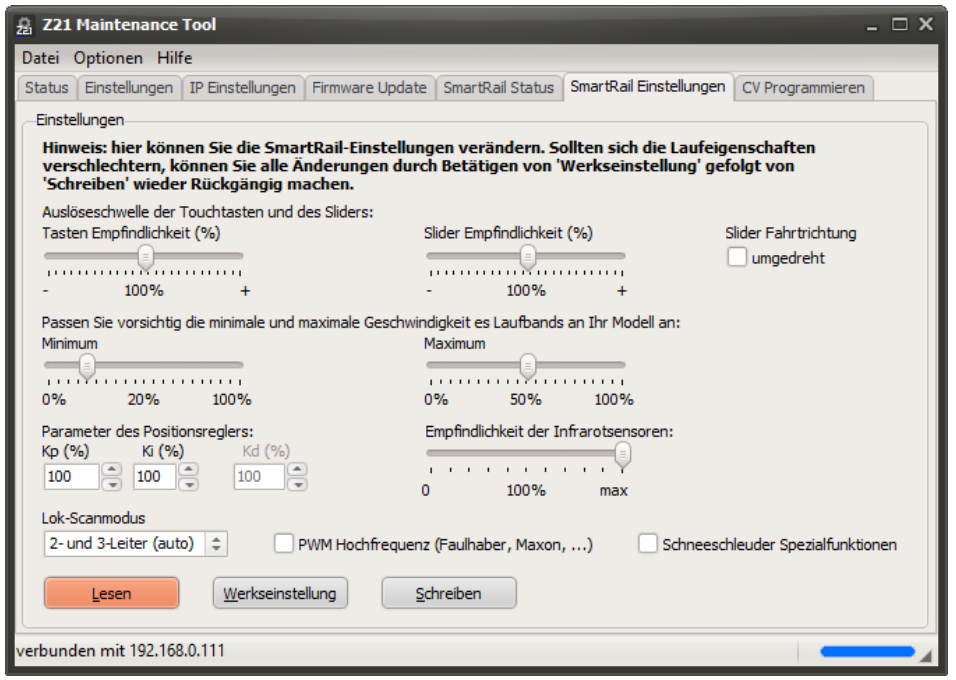

Hier kann der Anwender verschiedene Feinjustierungen für smartRail durchführen, z. B. die Touch-Empfindlichkeit an seine Bedürfnisse anpassen.

Sollten sich die Laufeigenschaften ungewollt verschlechtern, können alle Änderungen durch Drücken von "Werkseinstellungen" gefolgt von "Schreiben" rückgängig gemacht werden.

**Neu ab smartRail Firmware V1.14** sind die Optionen, mit welchen die Belegung des Silders für die **Fahrtrichtung** "Vorwärts" und "Rückwärts" umgedreht sowie der **Lok-Scanmodus** für die eigene Sammlung eingeschränkt werden kann. Dadurch wird der Scan-Vorgang in der Regel etwas schneller, und es gibt weniger mögliche Fehlerquellen. Es gibt folgende Einstellungsmöglichkeiten:

- **2- und 3-Leiter (auto):** Es wird versucht, sowohl digitale 3-Leiter-Loks (MM II, DCC) als auch digitale (DCC) und analoge (PWM) 2-Leiter-Loks automatisch zu erkennen. Dies ist die Default-Einstellung von smartRail.
- **nur 3-Leiter:** Der Scan-Vorgang für 2-Leiter-Loks wird ausgelassen.
- **nur 2-Leiter (DCC, analog):** Der Scan-Vorgang für 3-Leiter-Loks wird übersprungen. Es wird versucht automatisch zu erkennen, ob sich eine digitale oder analoge 2-Leiter-Lok auf dem smartRail befindet.
- **nur 2-Leiter DCC:** Der Scan-Vorgang für 3-Leiter-Loks und analoge 2-Leiter-Loks wird übersprungen.
- **nur 2-**Leiter analog: Nach dem Vermessen der Lok-Länge wird sofort in den analogen 2-Leiter-Modus (PWM) gewechselt.

Analoge Loks werden auf dem smartRail mittels niederfrequenter Pulsweitenmodulation (PWM) gesteuert. Die niedrige Frequenz ist aufgrund von in den analogen Loks verbauten Entstörkondensatoren zwingend notwendig. Je nach Modell und Hersteller sind diese Kondensatoren unterschiedlich dimensioniert und können bei hoher Frequenz zu unnötig hohem Stromverbrauch und starker Erwärmung führen. Niederfrequente PWM ist allerdings für **Glockenankermotoren** (z. B. von Faulhaber, Maxon, ...) ungeeignet. Damit Sie Ihre hochwertigen, mit Glockenankermotoren ausgerüsteten Modelle ebenfalls auf dem smartRail betreiben können, gibt es hier die neue Option "**PWM Hochfrequenz**". **Hinweis**: Dieses Feature befindet sich in der Testphase und wird für analoge Loks mit konventionellen Gleichstrommotoren ausdrücklich nicht empfohlen.

**Neu ab smartRail Firmware V1.15** ist die Option "**Schneeschleuder Spezialfunktionen**". Wenn diese Option aktiviert ist, erfolgt ein erweiterter Lok-Scan zum Erkennen der Beilhack Schneeschleuder. Wird eine Schneeschleuder erkannt, wird eine spezielle Behandlung der Touch-Funktionstasten F0 und F4 aktiviert.

Durch kurzes Drücken von F0 wird wie gewohnt die normale Stirnbeleuchtung aktiviert. Durch langes Drücken von F0 wird nach circa zwei Sekunden die Treppenbeleuchtung eingeschaltet. Nach weiteren zwei Sekunden werden die hinteren roten Warnlichter aktiviert.

Über F4 wird das Drehen des Aufbaus gestartet. Dies ist nur bei nur bei Fahrstufe 0 möglich. Während des Drehvorgangs bleibt das Laufband gebremst, um eine unkontrollierte Bewegung aufgrund der Geometrieänderung des überwachten Modells zu unterbinden.

# **4 zLink**

Die erstmals mit dem Z21 single BOOSTER eingeführte **zLink-Schnittstelle** erlaubt es unter anderem, sogar Geräte mit sehr kleinen Microcontrollern wie Weichen- oder Signaldecoder in sein eigenes Netzwerk zu integrieren. Endgeräte mit zLink Schnittstelle sind mit Stand 01/2021:

- 10806 Z21 single BOOSTER
- 10807 Z21 dual BOOSTER
- 10836 Z21 switch DECODER
- 10837 Z21 signal DECODER

An diese zLink Schnittstelle des Endgeräts kann der 10838 **Z21 pro LINK** angeschlossen werden, der als Gateway zwischen WLAN und zLink für folgende Zwecke dient:

- 1. **Konfiguration** des Endgeräts
- 2. **Firmware Update** des Endgeräts
- 3. **Steuerung** des Endgeräts durch WLAN Clients, z.B. zwecks Tests während der Inbetriebnahme

Alle diese Aufgaben können auch mit dem Z21 Maintenance Tool durchgeführt werden, indem Sie den Z21 pro LINK im **Client Mode** mit demselben WLAN Netzwerk verbinden, in welchem auch Ihr PC oder Laptop mit dem Z21 Maintenance Tool angemeldet ist. Siehe dazu auch die Bedienungsanleitung des 10838 Z21 pro LINK.

Wenn nun alle Geräte im WLAN Netzwerk angemeldet sind und der Z21 pro LINK am gewünschten Endgerät wie Booster oder Decoder angeschlossen ist, dann gehen Sie am Z21 pro Link über die Tasten in das Menü "**Wireless**" und scrollen Sie runter bis zur Zeile "**IP Address**". Die am Display angezeigte IP-Adresse hat der Z21 pro LINK vom Router erhalten, und sie kann sich natürlich in Ihrem Netzwerk auch vom hier gezeigten Beispiel unterscheiden, z.B. 192.168.0.103 oder anders.

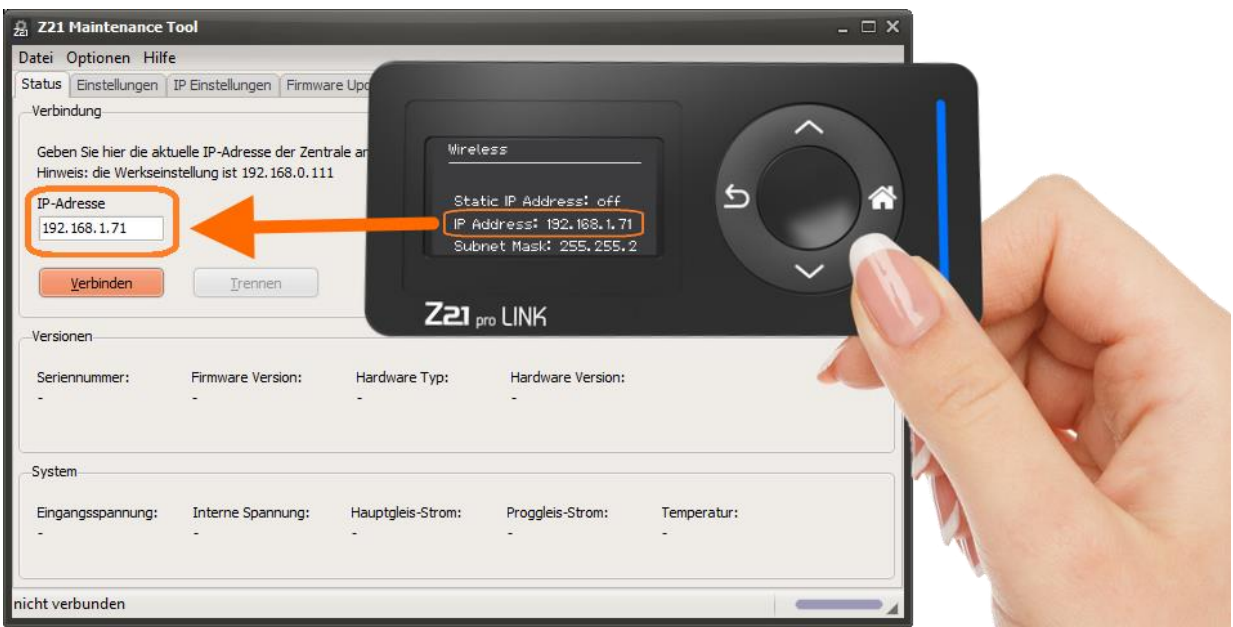

Geben Sie nun die auf Ihrem Z21 pro LINK angezeigte IP Adresse in das Eingabefeld vom Z21 Maintenance Tool ein, und drücken Sie danach auf den Button "Verbinden".

Das Z21 Maintenance Tool versucht nun das am 10838 Z21 pro LINK angeschlossene Gerät zu erkennen. Das alles funktioniert ganz ohne DCC Zentrale. **Es ist hier also keine Z21 zwingend notwendig, denn der PC kommuniziert direkt über WLAN und den Z21 pro LINK mit dem Endgerät.**

Für die Arbeit mit dem Z21 Maintenance Tool wird empfohlen, dass keine weiteren WLAN Clients wie z.B. die Z21 App mit dem Z21 pro LINK verbunden sind.

# *4.1 Z21 single BOOSTER und dual BOOSTER*

### **4.1.1 Status**

Wenn der Z21 pro LINK an einem 10806 Z21 single BOOSTER oder 10807 Z21 dual BOOSTER angesteckt ist, dann wird das erkannte Gerät grafisch dargestellt sowie der **Status** mit der Firmware Version des Boosters angezeigt.

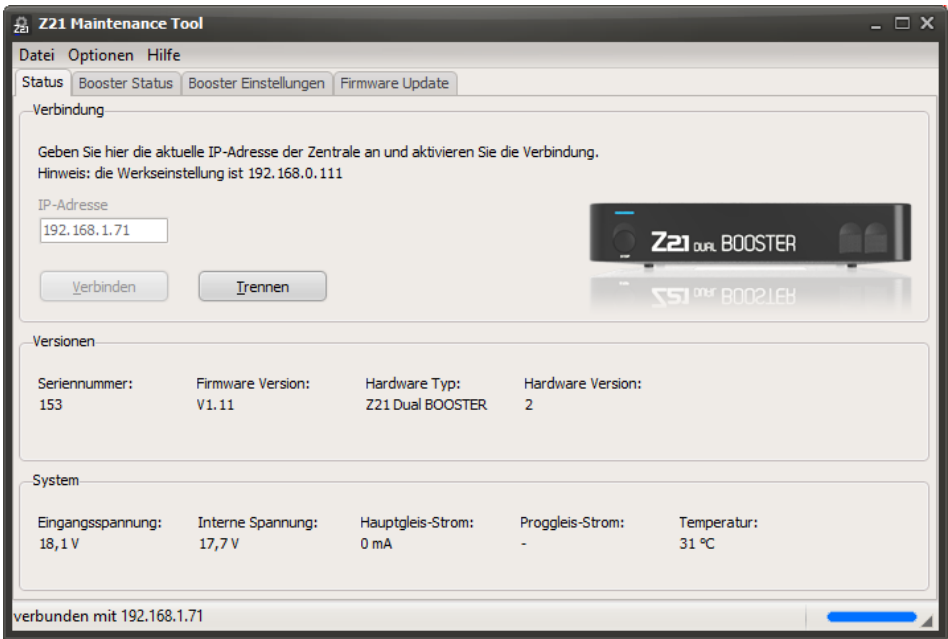

Im Reiter **Booster Status** werden noch mehr Informationen sichtbar.

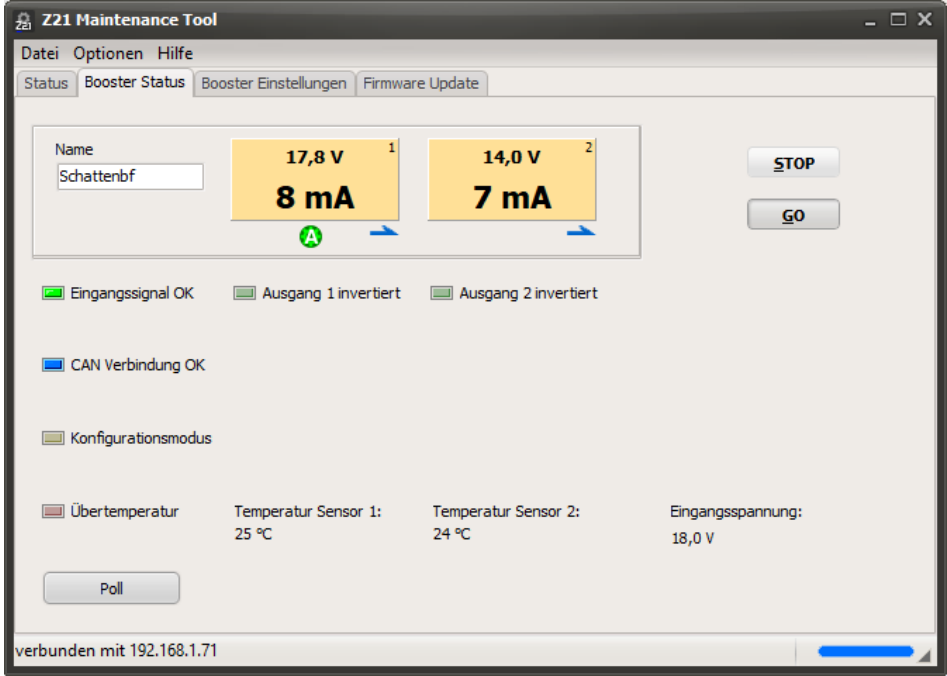

Je nach Typ, single oder dual Booster, erscheinen ein oder zwei Panels mit der aktuellen Spannung und dem Stromverbrauch am jeweiligen Gleisausgang. Die Icons unter den Panels zeigen den Status des jeweiligen Gleisausgangs an:

- Gleisausgang ist ausgeschaltet
- **Kurzschluss erkannt**
- Auto Settings Ok: die Vorgaben der Zentrale für Gleisspannung und RailCom wurden automatisch über CAN vom Booster übernommen
- **B** Bremsgenerator-Modus aktiv
- RailCom-Cutout aktiv: die RailCom-Lücke wird vom Booster im Gleissignal erzeugt
- $\Rightarrow$  RailCom-Cutout aktiv + RailCom-Daten eines Lokdecoders werden im Booster empfangen

Außerdem werden noch weitere Status-Informationen zum DCC-Eingangssignal, CAN-Bus, Modus sowie die Betriebstemperaturen im Booster angezeigt.

Beim Z21 single BOOSTER entfallen natürlich jeweils die Anzeigen zum zweiten Gleisausgang.

Mit einem Klick auf die Panels lassen sich **ab Booster Firmware V1.11** die dazugehörende Gleisausgänge *einzeln* aus- und wieder einschalten (**Booster Management**). Mit den Buttons **STOP** und **GO** können Sie *alle* Gleisausgänge des Boosters *gemeinsam* aus- und wieder einschalten. Das Einschalten kann selbstverständlich nur dann erfolgreich sein, wenn am Booster auch ein gültiges DCC-Eingangssignal von der Zentrale anliegt.

# **4.1.2 Einstellungen**

Im Reiter **Booster Einstellungen** finden Sie alle Optionen, die Sie an Ihrem Booster konfigurieren können.

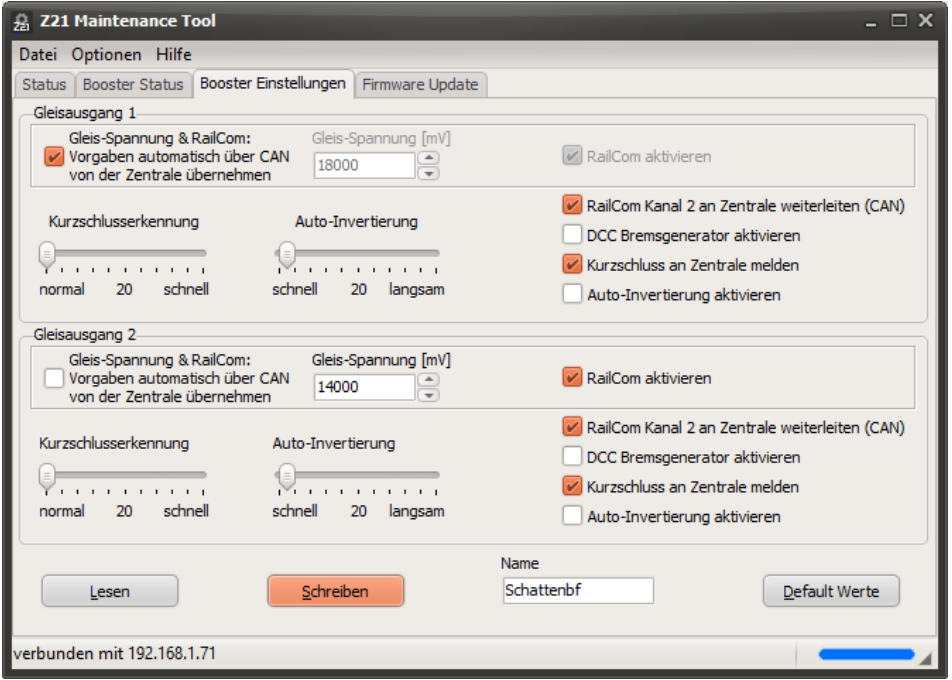

Die einzelnen Einstellungsmöglichkeiten wurden bereits im Abschnitt *[3.5.2.1](#page-38-0) Roco 10806 [und 10807](#page-38-0)  [Booster-Setup](#page-38-0)* erklärt, siehe ebenda. Mit dem Button "Default Werte" werden die Eingabefelder mit der Werkseinstellung ausgefüllt, die sie dann mit dem Button "Schreiben" in den Booster übertragen können.

Im Eingabefeld "Name" können Sie in Ihrem Booster einen Namen (Freitext mit bis zu 16 Zeichen) speichern, um später das Gerät wieder einmal identifizieren zu können.

#### **4.1.3 Firmware Update**

Im Reiter **Firmware Update** können Sie ggf. die Firmware Ihres Boosters aktualisieren.

# *4.2 Z21 switch DECODER*

# **4.2.1 Status**

Wenn der Z21 pro LINK an einem 10836 Z21 switch DECODER angesteckt ist, dann wird das erkannte Gerät grafisch dargestellt sowie der **Status** mit der Firmware Version des Decoders angezeigt.

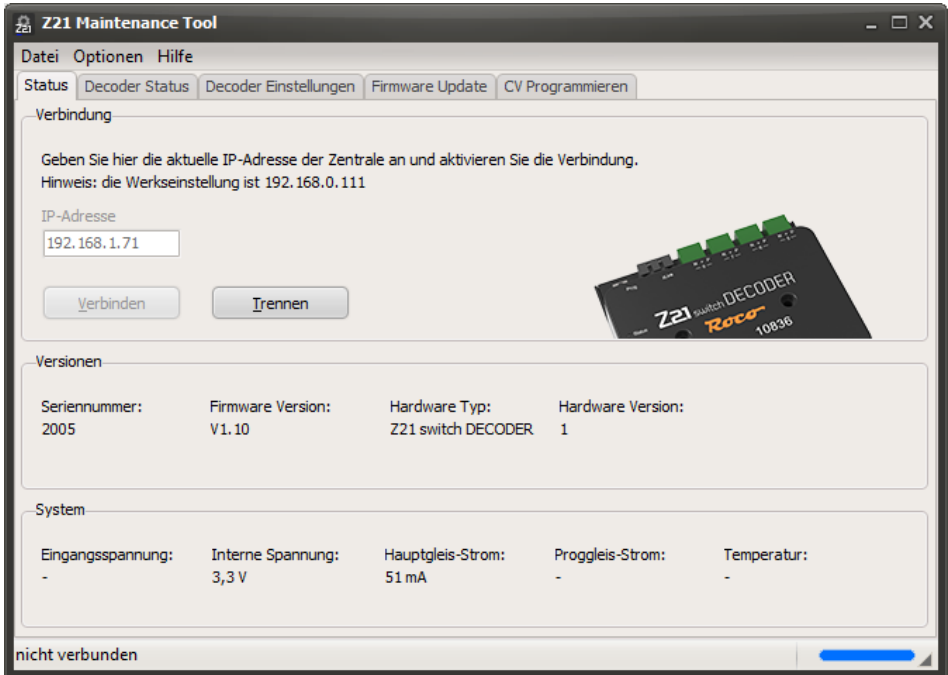

Im Reiter **Decoder Status** werden noch mehr Details sichtbar.

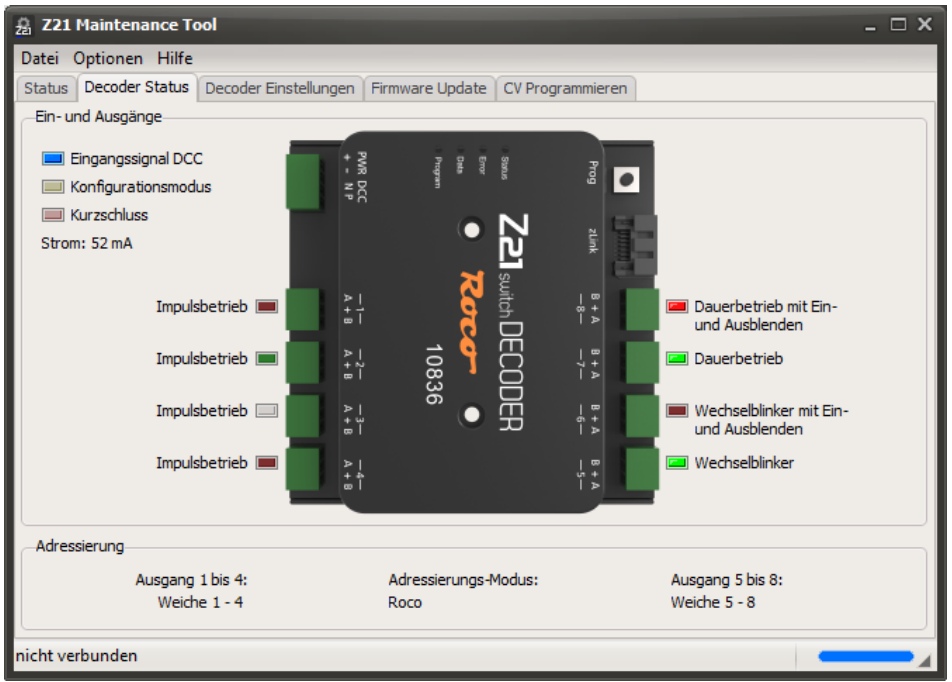

Neben Kontrollanzeigen für das Eingangssignal, Konfigurationsmodus, Kurzschluss und Strom werden der Betriebsmodus und Status von jedem der 8 Ausgangspaare angezeigt. Rot bzw. Grün stehen dabei

jeweils für Ausgang A bzw. B. Eine helle Farbe bedeutet "ein", eine dunkle Farbe "aus". Ausgänge, die seit dem Einschalten des Decoders noch nie geschaltet worden sind, werden grau dargestellt.

#### **4.2.2 Schalten**

Sie können die Ausgänge für Testzwecke sogar ohne DCC Zentrale schalten. Verwenden Sie dazu das "**Stellwerk**", welches im Abschnitt *[3.11.5](#page-62-0) [Stellwerk](#page-62-0)* beschrieben wird, und das über Menü Optionen – Stellwerk oder über die Tastenkombination Strg+S geöffnet werden kann.

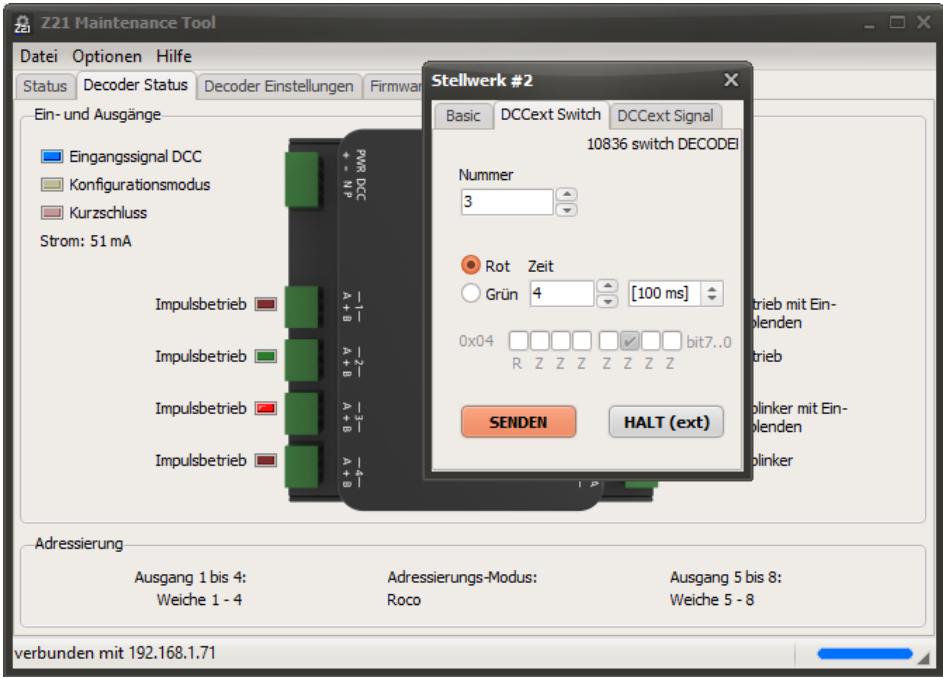

# **4.2.3 Einstellungen**

Im Reiter **Decoder Einstellungen** kann der Decoder konfiguriert werden.

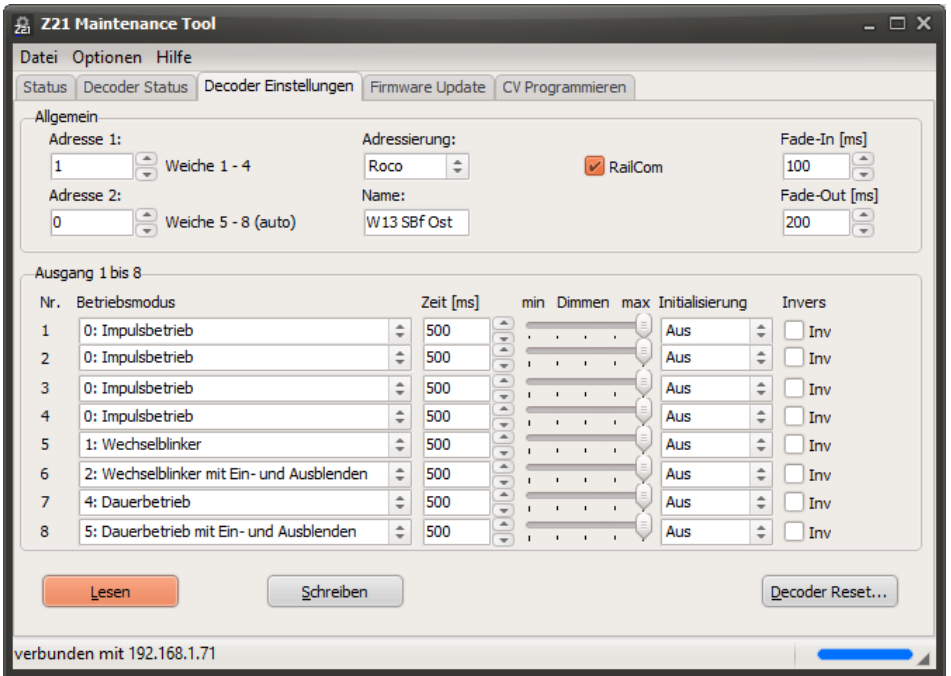
#### Z21 Maintenance Tool Bedienungsanleitung

Hier können ganz ohne komplizierte CV-Tabellen die erste und zweite Decoder-Adresse, sowie der Adressierungs-Modus, RailCom und die Zeiten für das sanfte Ein- und Ausblenden eingestellt werden.

Neben den beiden Decoder-Adressen werden die dazu gehörenden Weichennummern angezeigt, mit denen die einzelnen Ausgangspaare z.B. mit der multiMAUS umgeschaltet werden können.

Für jedes Ausgangspaar kann der Betriebsmodus, ggf. die Einschaltdauer, ein Dimm-Wert für Beleuchtungen und die Einschalt-Initialisierung individuell konfiguriert werden. Nähere Beschreibungen zu den möglichen Werten finden Sie in der **Betriebsanleitung zum 10836 Z21 switch DECODER**. Verwenden Sie das Dimmen der Ausgänge nur für Beleuchtungen und nicht bei Magnetantrieben.

Im Eingabefeld "Name" können Sie in Ihrem Decoder einen Namen (Freitext mit bis zu 16 Zeichen) als Merkhilfe hinterlegen. Damit können Sie später einmal den Decoder leichter identifizieren.

Mit dem Button "Decoder Reset" können Sie den Decoder auf seine Werkseinstellung zurücksetzen.

#### **4.2.4 Firmware Update**

Im Reiter **Firmware Update** können Sie ggf. die Firmware Ihres Decoders aktualisieren.

### **4.2.5 CV Programmieren**

Falls Sie den Decoder lieber über CV konfigurieren möchten, dann können Sie das im Reiter **CV Programmieren** machen.

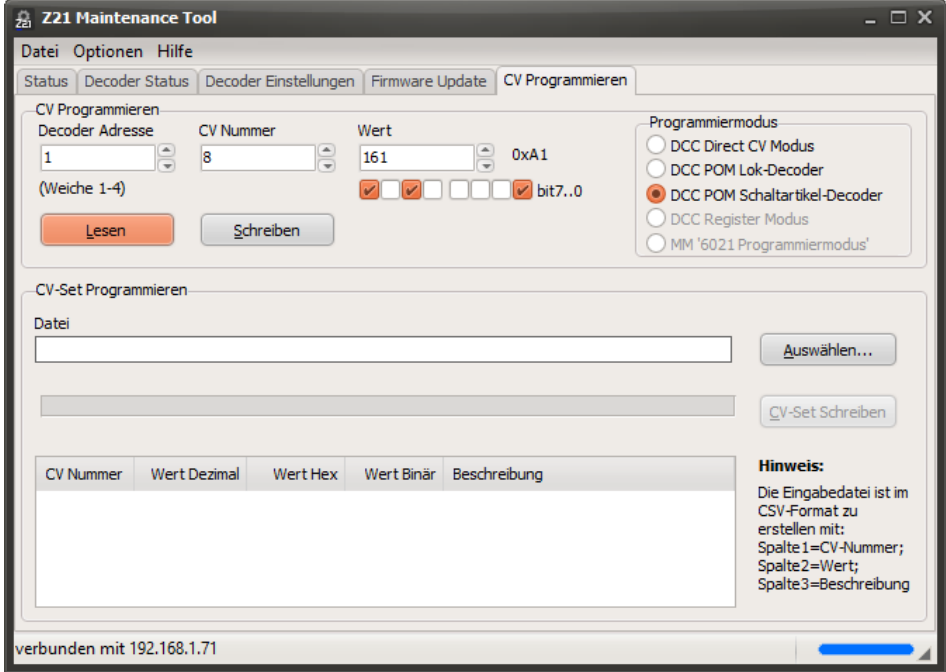

Auch diese CV-Programmierbefehle werden vom Z21 pro LINK über die zLink Schnittstelle direkt an den Decoder weitergeleitet. Das heißt, sogar hier ist ebenfalls keine DCC Zentrale notwendig. Die entsprechende CV-Tabelle finden Sie in der Betriebsanleitung zum 10836 Z21 switch DECODER.

# *4.3 Z21 signal DECODER*

## **4.3.1 Status**

Wenn der Z21 pro LINK an einem 10837 Z21 signal DECODER angesteckt ist, dann wird das erkannte Gerät wie üblich grafisch dargestellt sowie der **Status** mit der Firmware Version des Decoders angezeigt.

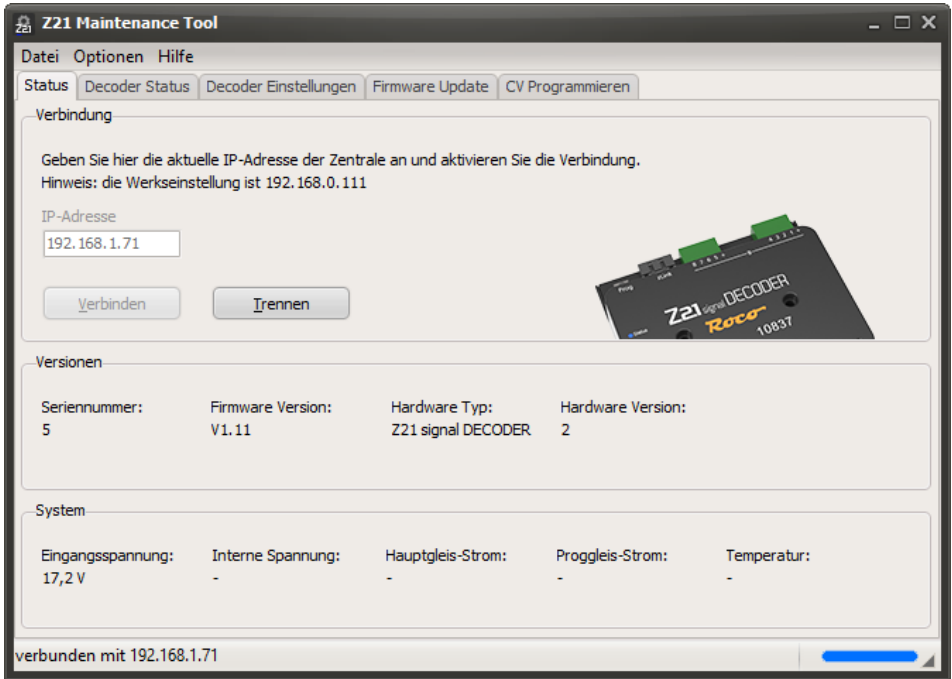

Im Reiter **Decoder Status** werden noch mehr Details sichtbar.

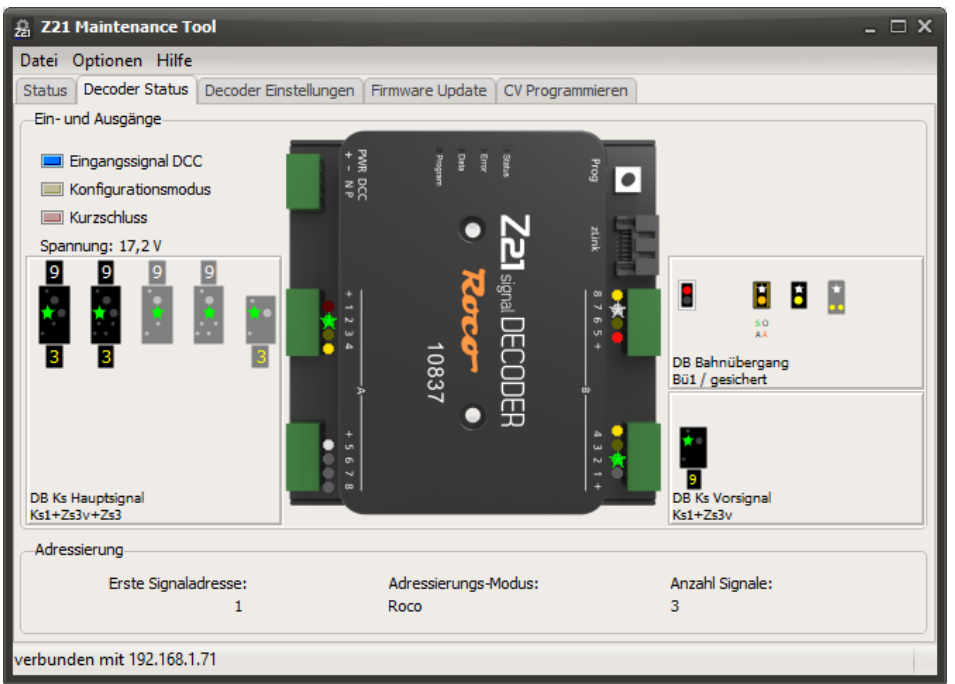

Neben Kontrollanzeigen zum Eingangssignal, Konfigurationsmodus, Kurzschluss und zur Spannung werden jeweils der eingestellte Signaltyp und der aktuelle Signalbegriff angezeigt. Jeder aktive Ausgang

### Z21 Maintenance Tool Bedienungsanleitung

wird zusätzlich auch noch in der Grafik des Signaldecoder farblich markiert, wobei ein "Stern" für einen blinkenden Ausgang steht.

Vergrößern Sie das Fenster der Anwendung, um noch mehr Details auf den Signalschirmen erkennen zu können.

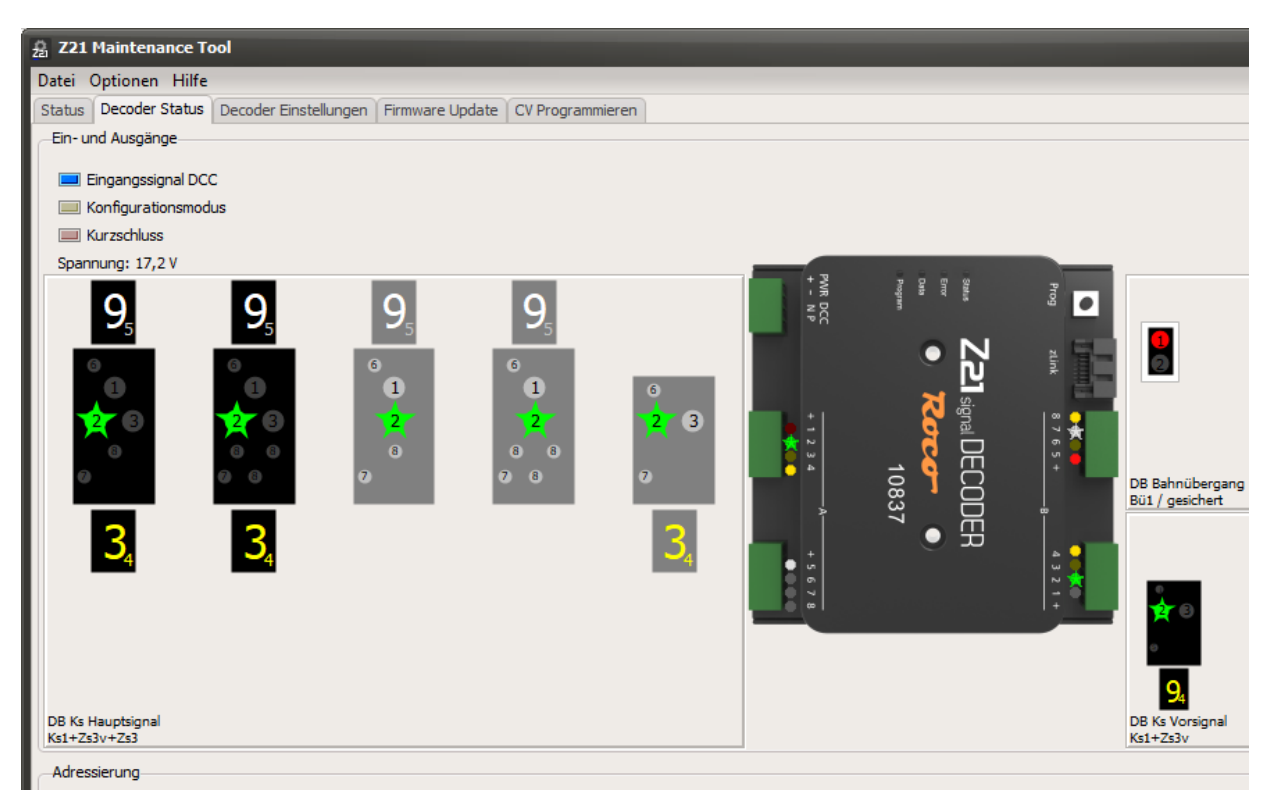

Eine kleine Ziffer bei den "Lampen" im Signalschirm zeigt die Reihenfolge an, an welcher Klemme des Signaldecoders die LEDs jeweils anzuschließen sind.

#### **4.3.2 Schalten**

Sie können die Signalbegriffe für Testzwecke sogar ohne DCC Zentrale schalten. Verwenden Sie dazu das "**Stellwerk**", welches im Abschnitt *3.11.5 Stellwerk* beschrieben wird und über Menü Optionen – Stellwerk oder über die Tastenkombination Strg+S geöffnet werden kann.

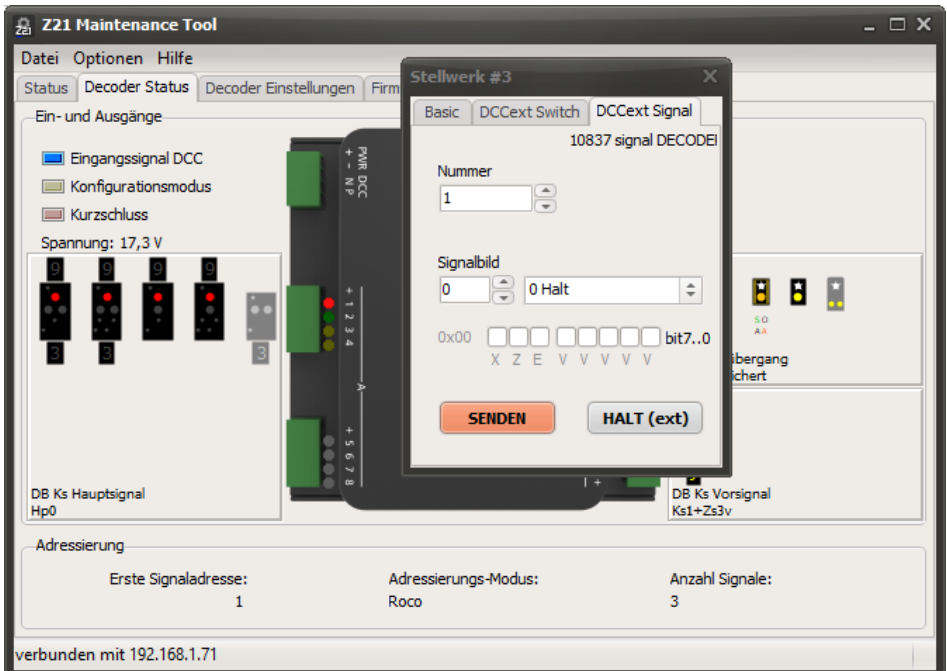

Den konkreten DCCext-Wert zum gewünschten Signalbild Ihres Signals finden Sie für den Z21 signal DECODER unter https://www.z21.eu/de/produkte/z21-signal-decoder/signaltypen.

Noch komfortabler kann man ein Signal über einem Klick mit der rechten Maustaste auf die Signalgrafik schalten.

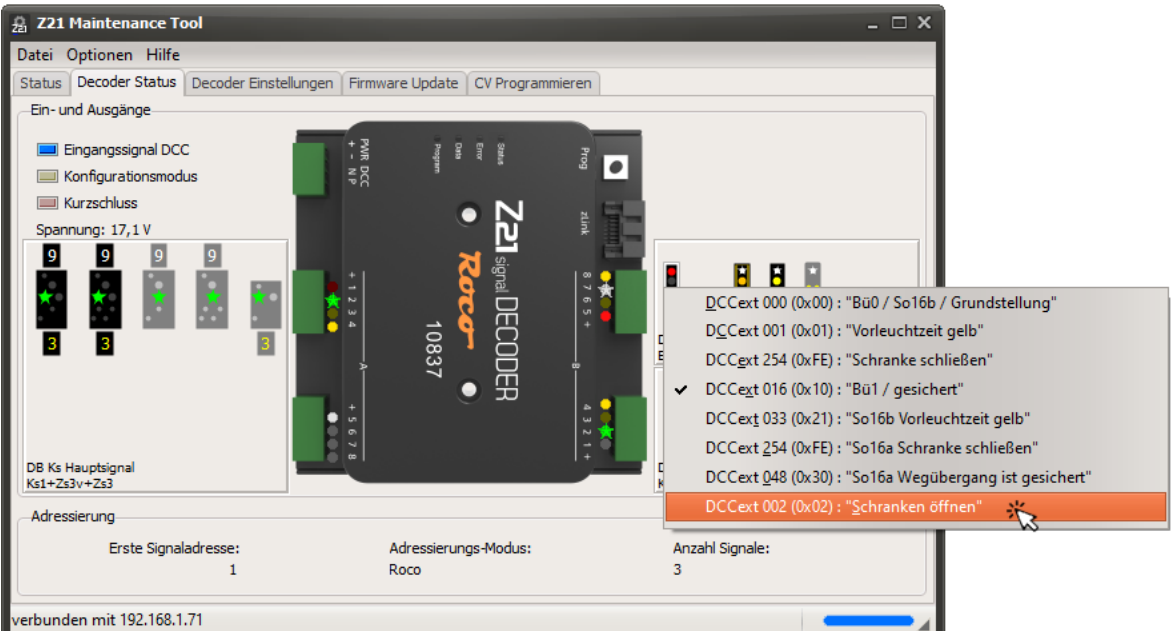

Z21 Maintenance Tool Bedienungsanleitung

Klicken Sie mit der rechten Maustaste in das Feld mit den Signalgrafiken. Dadurch wird ein Popup-Menü sichtbar, in welchem Sie einen neuen Signalbegriff einfach auswählen und schalten können. Neben dem Namen jedes Signalbegriffs ist zusätzlich jeweils links auch jener Wert zu sehen, mit welchem dieser Signalbegriff mittels ""erweiterten Zubehördecoder Paketformat" geschaltet werden könnte. DCCext steht dabei für "extended DCC". Mehr Informationen zum Thema "DCCext" finden Sie in der **Betriebsanleitung zum 10837 Z21 signal DECODER**. Die Angabe erfolgt sowohl im dezimalen Format, als auch in Klammer im hexadezimalen Format für den fortgeschrittenen Anwender. Mit diesem Popup-Menü können Sie auch ohne "Nachschlagewerk" die verschiedenen Signale auf sehr einfache Art und Weise kennenlernen und ausprobieren, oder Ihr neues Signal auf korrekte Funktion testen.

# **4.3.3 Einstellungen**

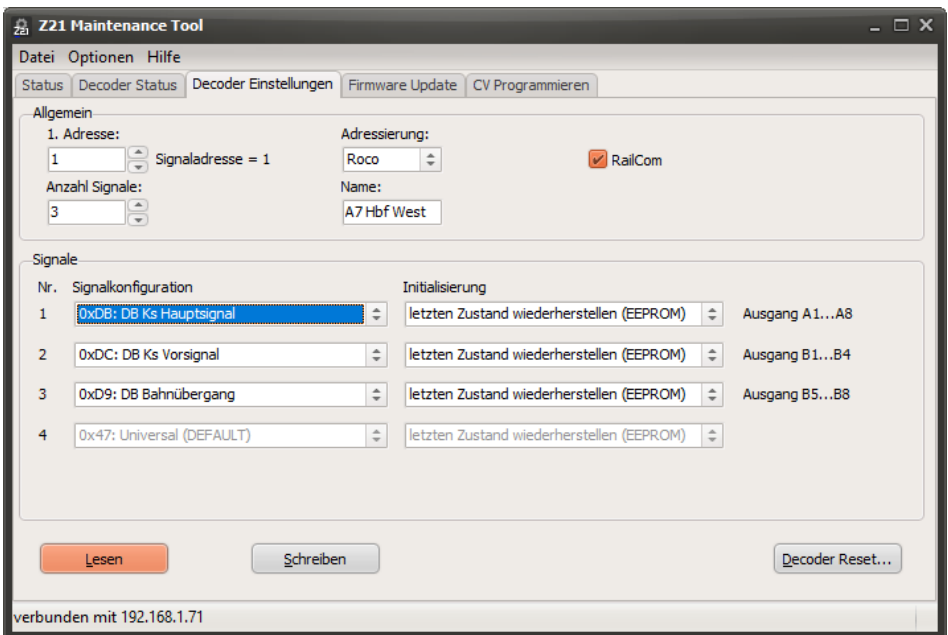

Im Reiter **Decoder Einstellungen** kann der Decoder konfiguriert werden.

Hier können ganz ohne CV-Tabellen die erste Decoder-Adresse, die Anzahl der Signale, der Adressierungs-Modus und RailCom konfiguriert werden. Neben der Decoder-Adresse wird die dazu gehörenden erste Signaladresse angezeigt, ab welcher die Signale zum Beispiel mit einer multiMAUS oder mit der Z21 App geschaltet werden können.

Für jedes Signal kann eine von zahlreichen vorgefertigten Signalkonfigurationen sowie eine Einschalt-Initialisierung individuell eingestellt werden. Standardmäßig ist es so konfiguriert, dass beim Einschalten des Decoders jener Signalbegriff wiederhergestellt wird, der zuletzt vor dem Ausschalten gezeigt worden ist. Sie können hier aber auch einen ganz bestimmten Signalbegriff auswählen, der beim Einschalten des Decoders angezeigt werden soll.

Neben jeder aktiven Signalkonfiguration wird - abhängig von der eingestellten Anzahl der Signale angezeigt, an welchen Klemmenblock des Decoders das jeweilige Signal angeschlossen werden kann.

Mehr Informationen zu Decoder- und Signaladressen, Signalkonfiguration sowie zum Thema "DCCext" finden Sie in der **Betriebsanleitung zum 10837 Z21 signal DECODER**. Noch mehr Details über die vorgefertigten Signalkonfigurationen finden Sie online unter https://www.z21.eu/de/produkte/z21-signaldecoder/signaltypen.

Im Eingabefeld "Name" können Sie in Ihrem Decoder einen Namen (Freitext mit bis zu 16 Zeichen) als Merkhilfe hinterlegen. Damit können Sie später einmal das Gerät und die dazu gehörenden Signale leichter identifizieren.

Mit dem Button "Decoder Reset" können Sie den Decoder auf seine Werkseinstellung zurücksetzen.

### **4.3.4 Firmware Update**

Im Reiter **Firmware Update** können Sie ggf. die Firmware und die Ressourcen Ihres Decoders aktualisieren. Bei den Ressourcen handelt es sich um die vorgefertigten Signalkonfigurationen, die Ihnen zur Auswahl bereitstehen.

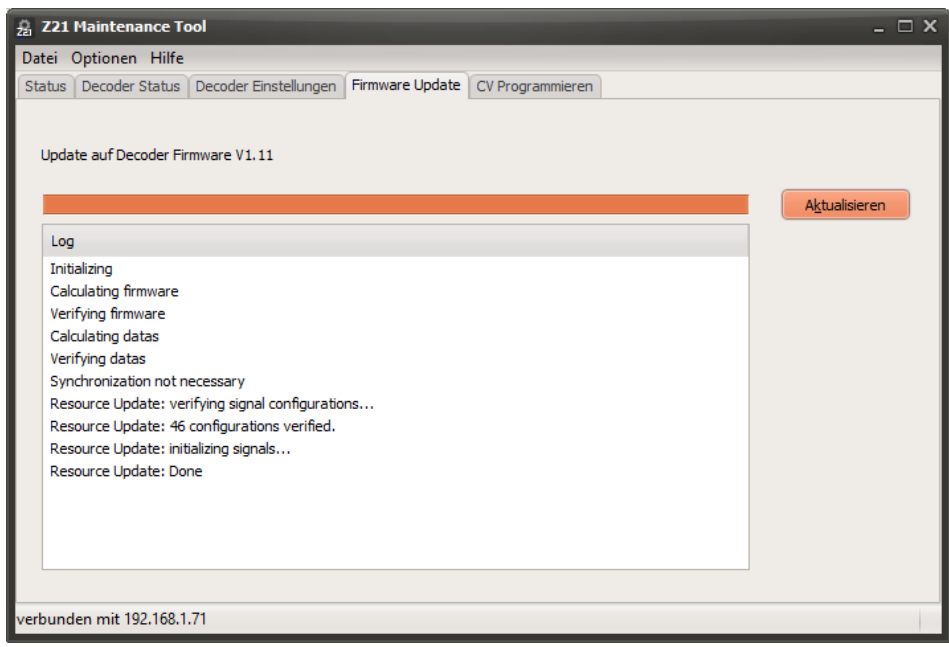

## **4.3.5 CV Programmieren**

Falls Sie den Decoder lieber über CV konfigurieren möchten, dann können Sie das im Reiter **CV Programmieren** machen.

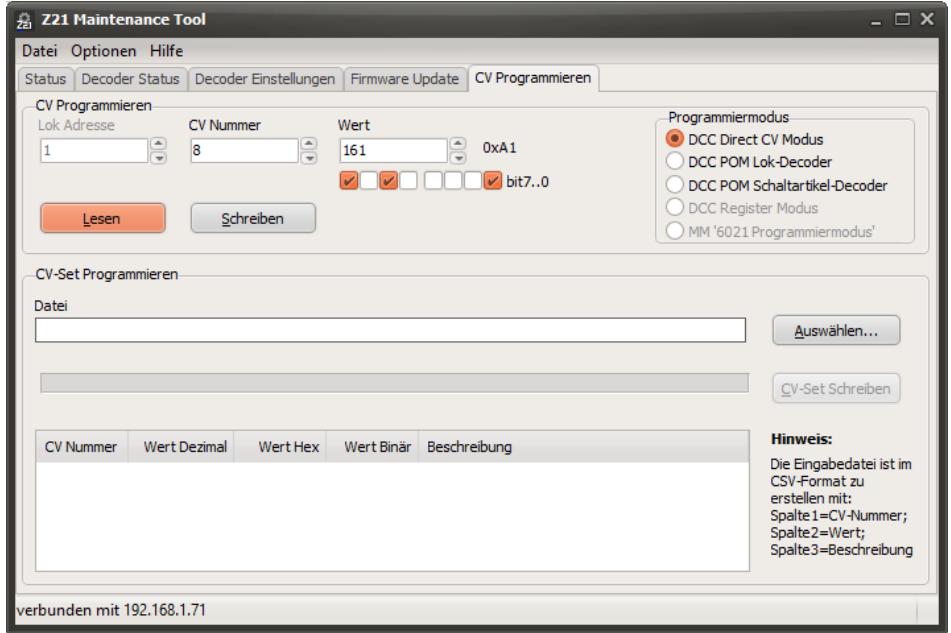

Alle CV-Programmierbefehle werden vom Z21 pro LINK ebenfalls über die zLink Schnittstelle direkt an den Decoder weitergeleitet. Das heißt, sogar hier ist keine DCC Zentrale notwendig. Die entsprechende CV-Tabelle finden Sie in der Betriebsanleitung zum 10837 Z21 signal DECODER.